# COMPAQ

### Compaq Mini CQ10 Notebook PC and Compaq Mini 102 Notebook PC Maintenance and Service Guide

#### **SUMMARY**

This guide is a troubleshooting reference used for maintaining and servicing the computer. It provides comprehensive information on identifying computer features, components, and spare parts; troubleshooting computer problems; and performing computer disassembly procedures.

© Copyright 2010 Hewlett-Packard Development Company, L.P.

Bluetooth is a trademark owned by its proprietor and used by Hewlett-Packard Company under license. Intel and Atom are trademarks of Intel Corporation in the U.S. and other countries. Microsoft and Windows are U.S. registered trademarks of Microsoft Corporation. SD Logo is a trademark of its proprietor.

The information contained herein is subject to change without notice. The only warranties for HP products and services are set forth in the express warranty statements accompanying such products and services. Nothing herein should be construed as constituting an additional warranty. HP shall not be liable for technical or editorial errors or omissions contained herein.

First Edition: January 2010

Document Part Number: 602516-001 Revision A

#### **Safety Warning Notice**

△ **WARNING!** To reduce the possibility of heat-related injuries or of overheating the computer, do not place the computer directly on your lap or obstruct the air vents. Use the computer only on a hard, flat surface. Do not allow another hard surface, such as an adjoining optional printer, or a soft surface, such as pillows or rugs or clothing, to block airflow. Also, do not allow the AC adapter to contact the skin or a soft surface, such as pillows or rugs or clothing, during operation. The computer and the AC adapter comply with the user-accessible surface temperature limits defined by the International Standard for Safety of Information Technology Equipment (IEC 60950).

# **Table of contents**

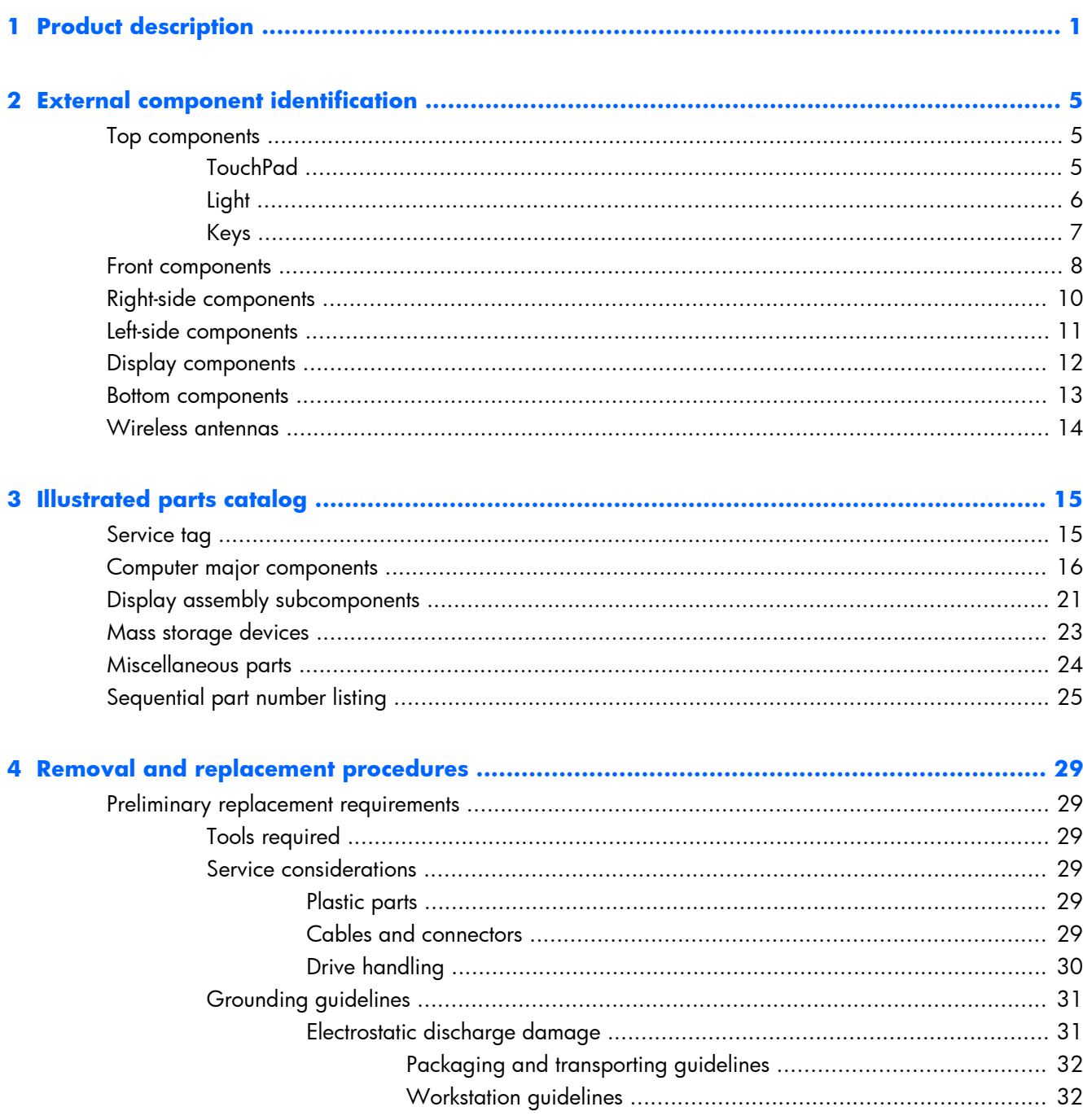

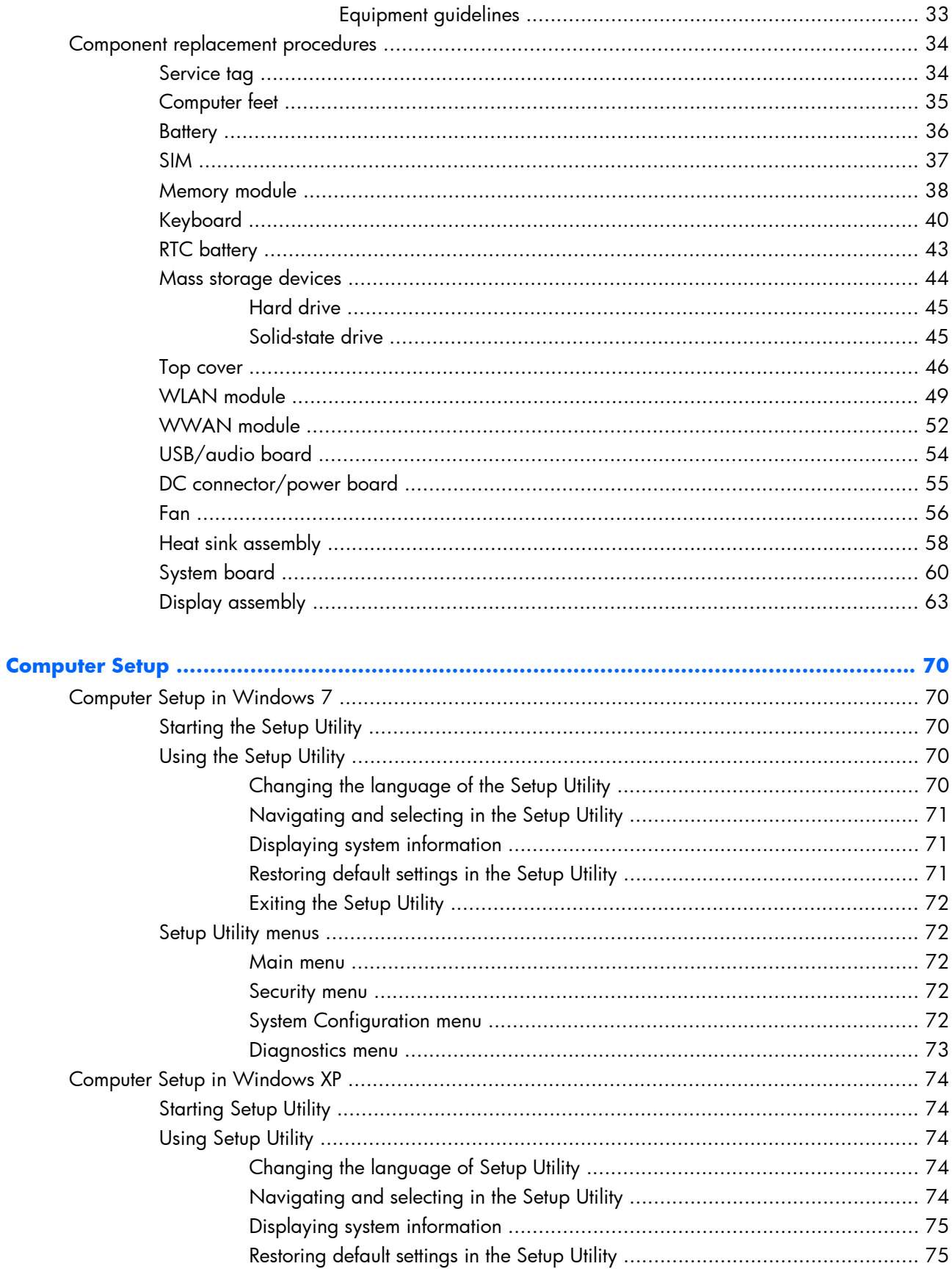

 $\overline{\mathbf{5}}$ 

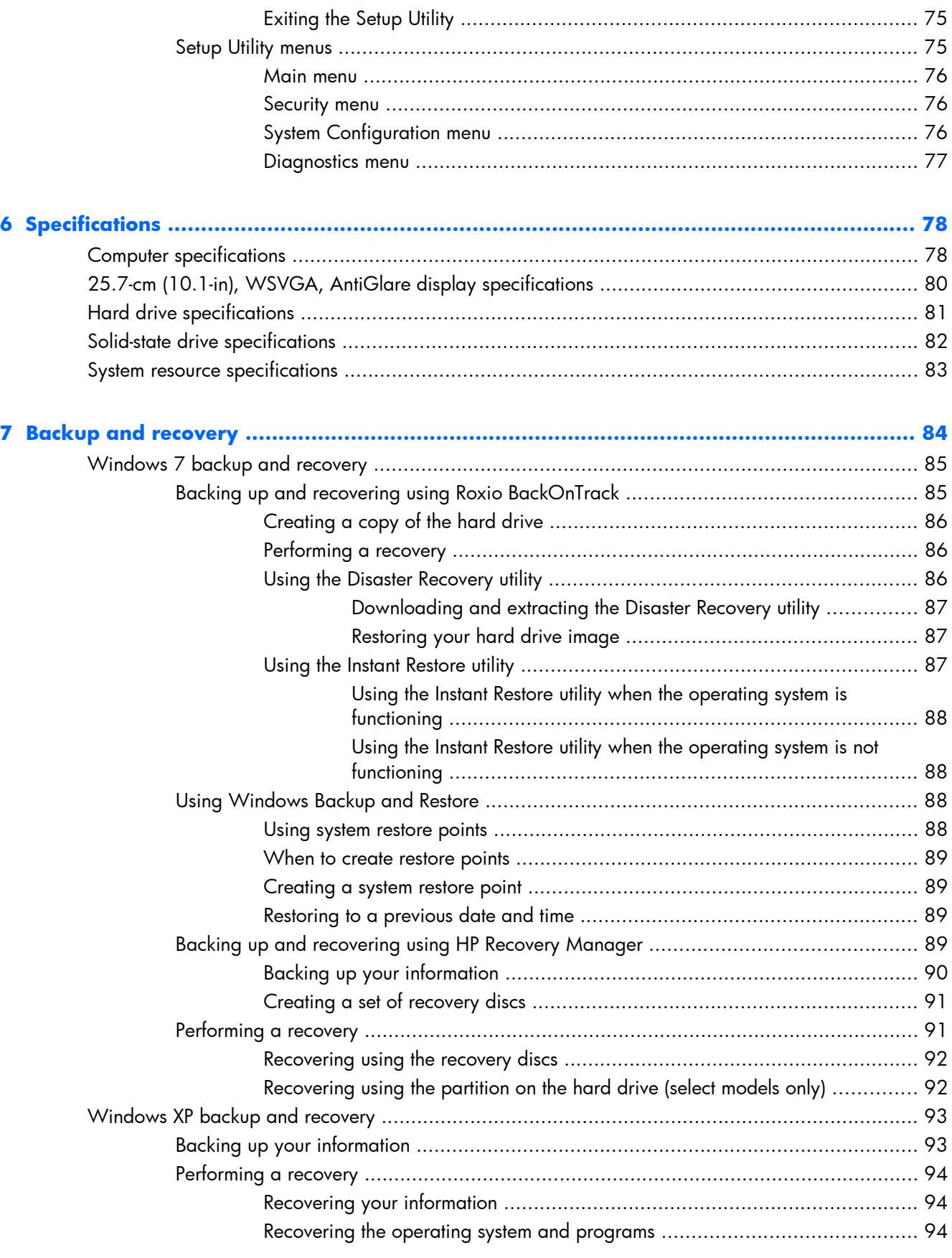

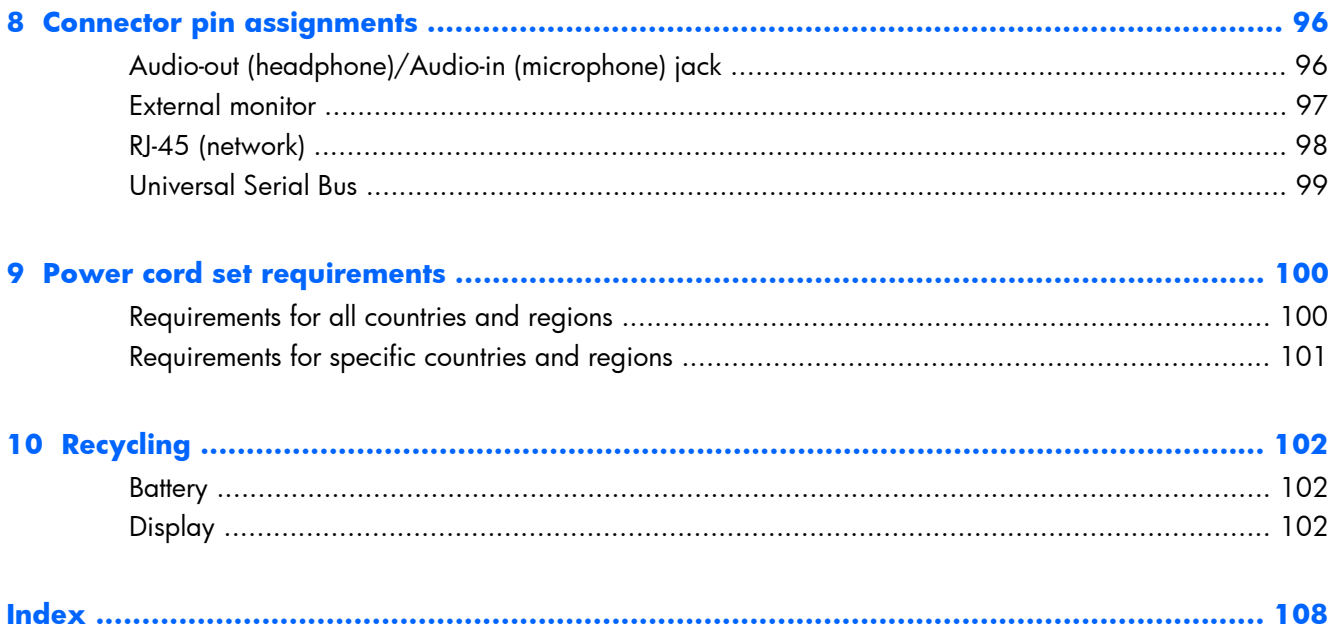

# <span id="page-8-0"></span>**1 Product description**

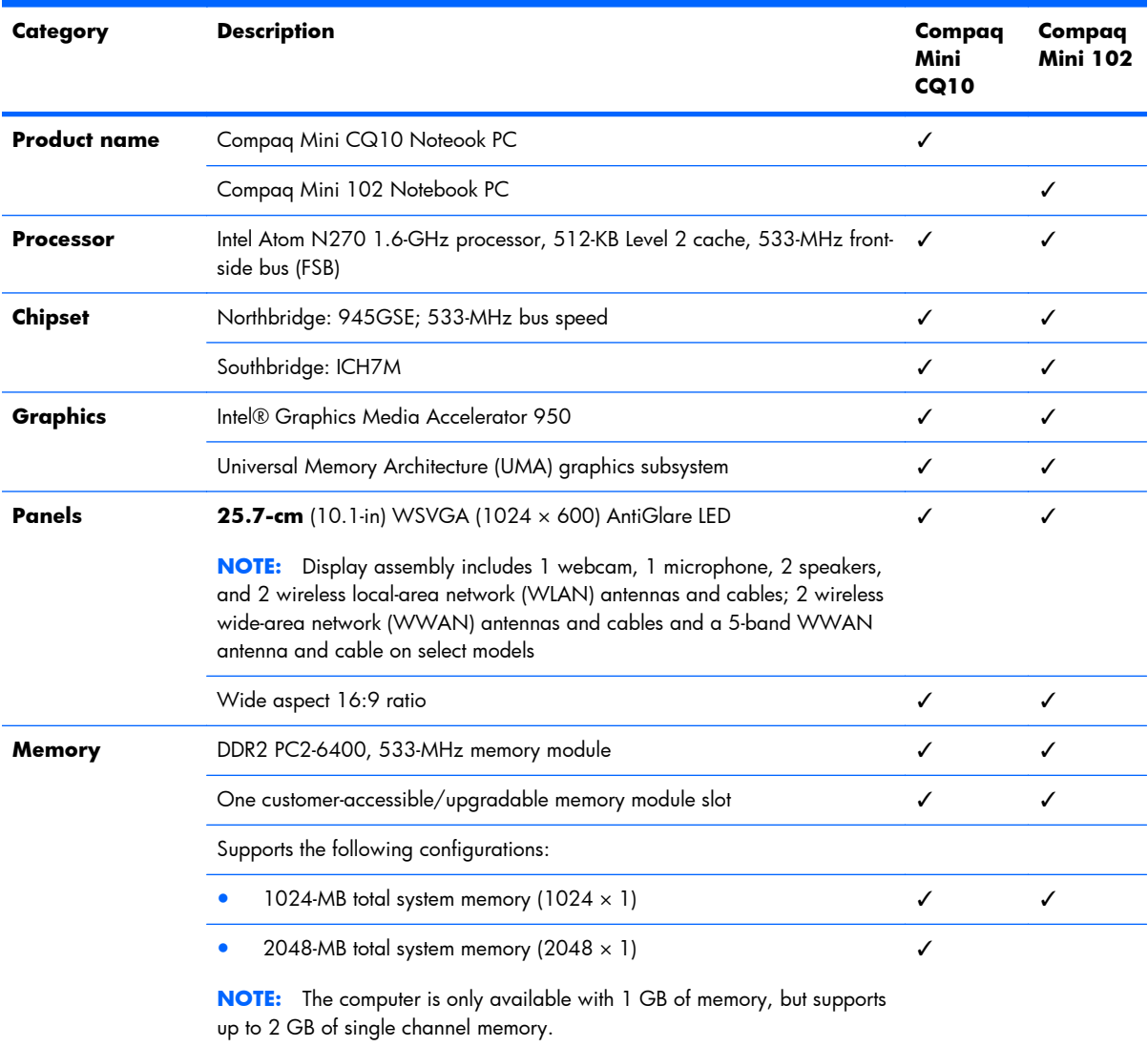

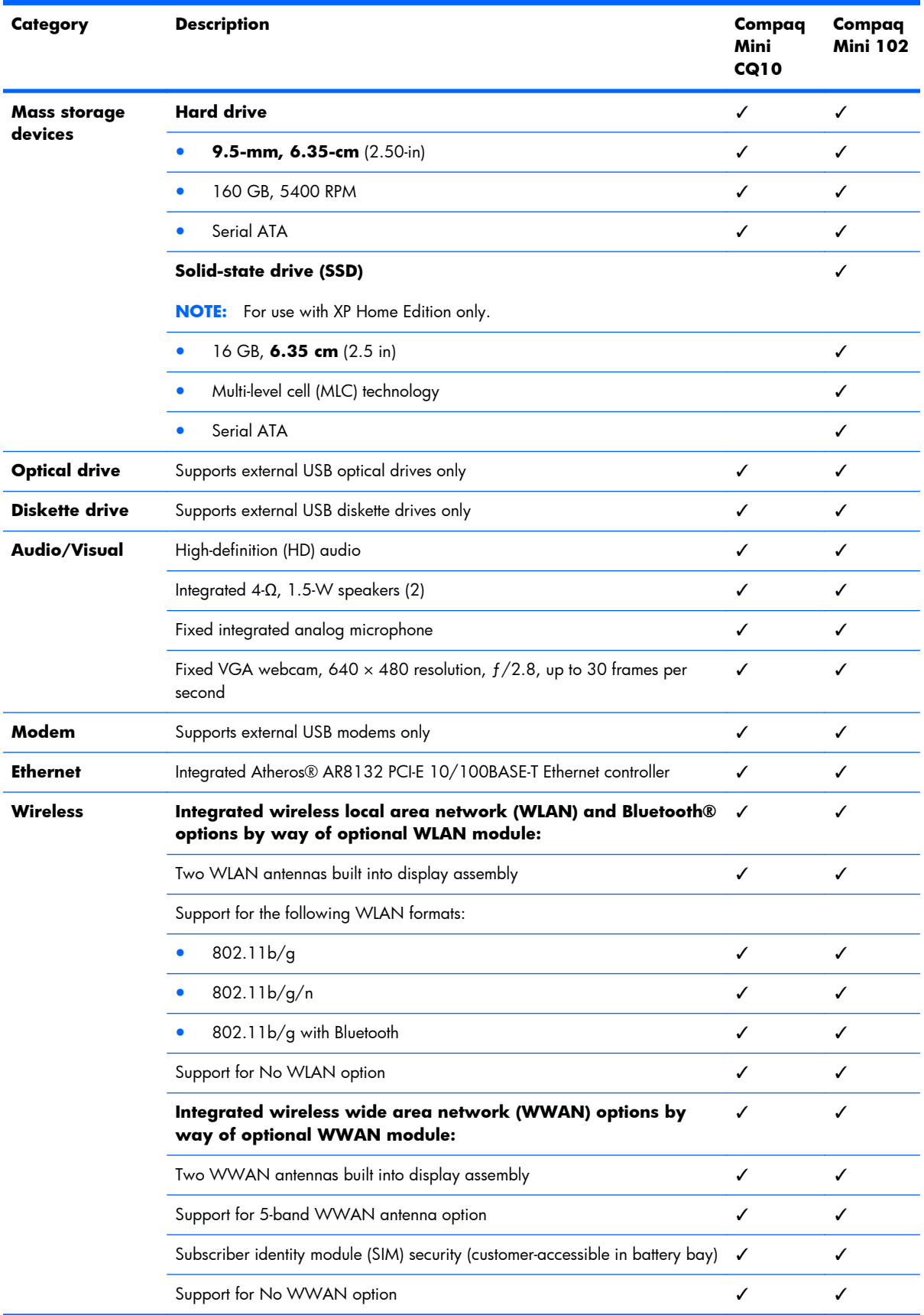

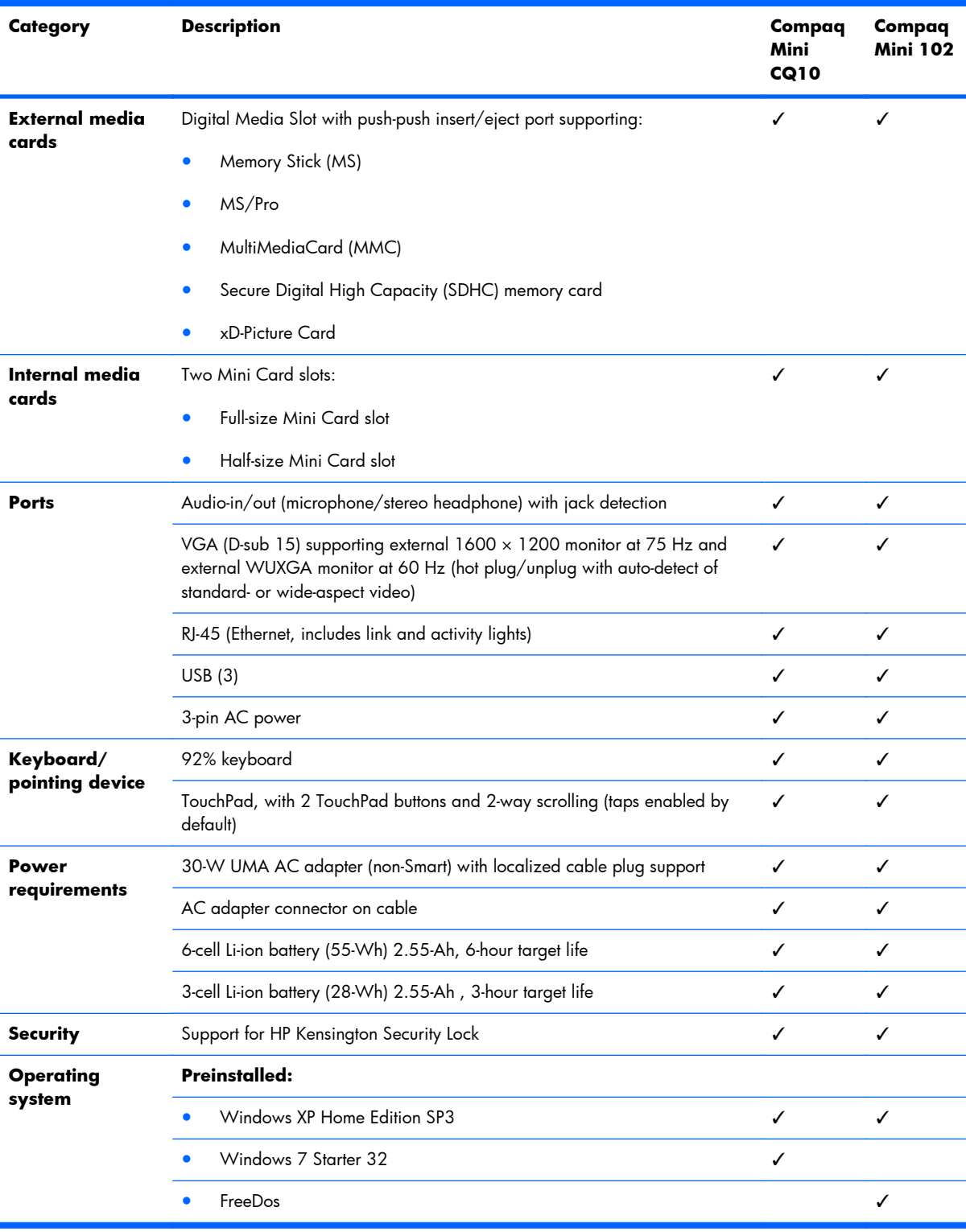

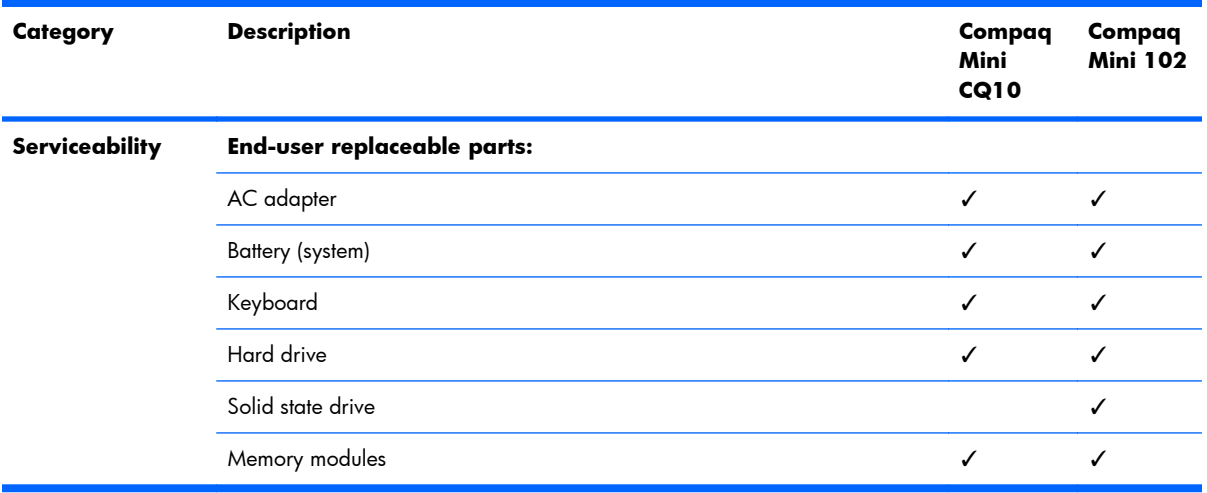

## <span id="page-12-0"></span>**2 External component identification**

Components included with the computer may vary by region and model. The illustrations in this chapter identify the standard features on most computer models.

#### **Top components**

#### **TouchPad**

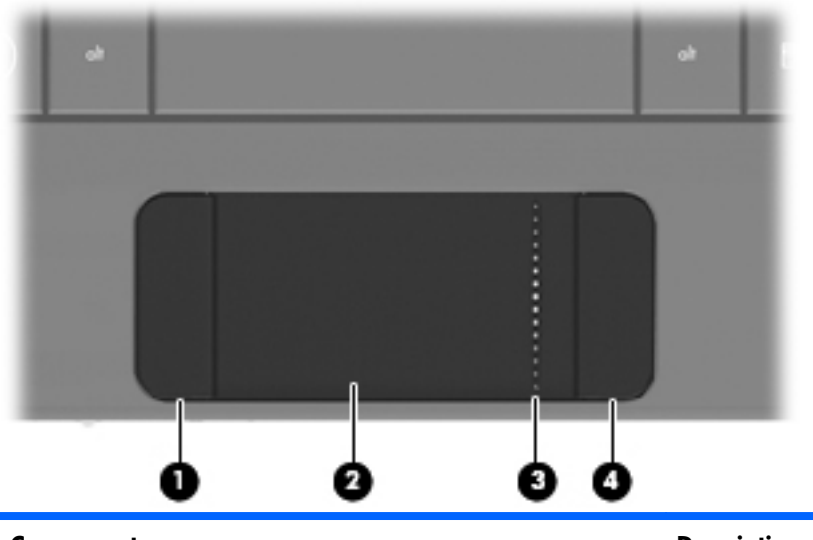

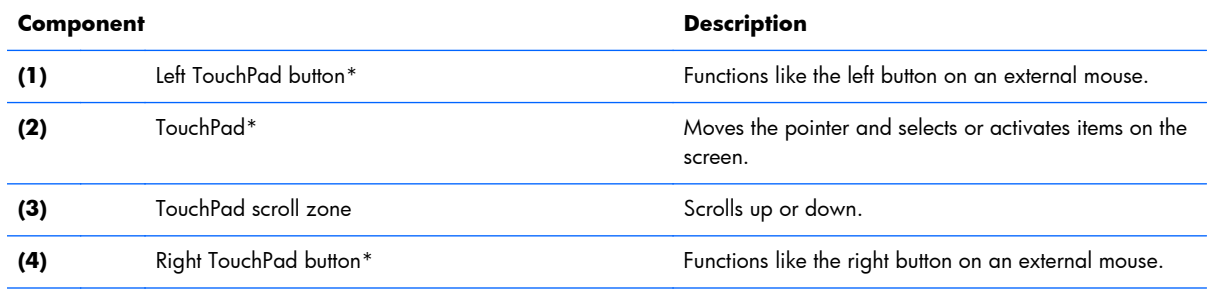

\*This table describes factory settings. To view or change pointing device preferences, select **Start > Control Panel > Printers and Other Hardware > Mouse**.

#### <span id="page-13-0"></span>**Light**

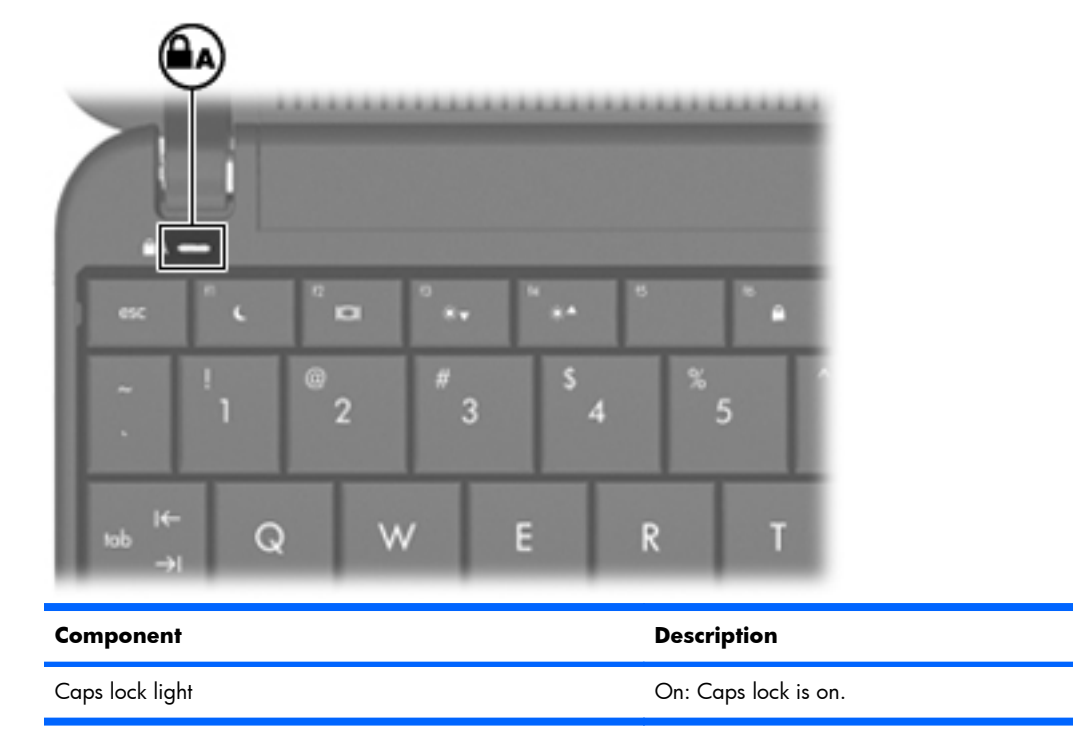

#### <span id="page-14-0"></span>**Keys**

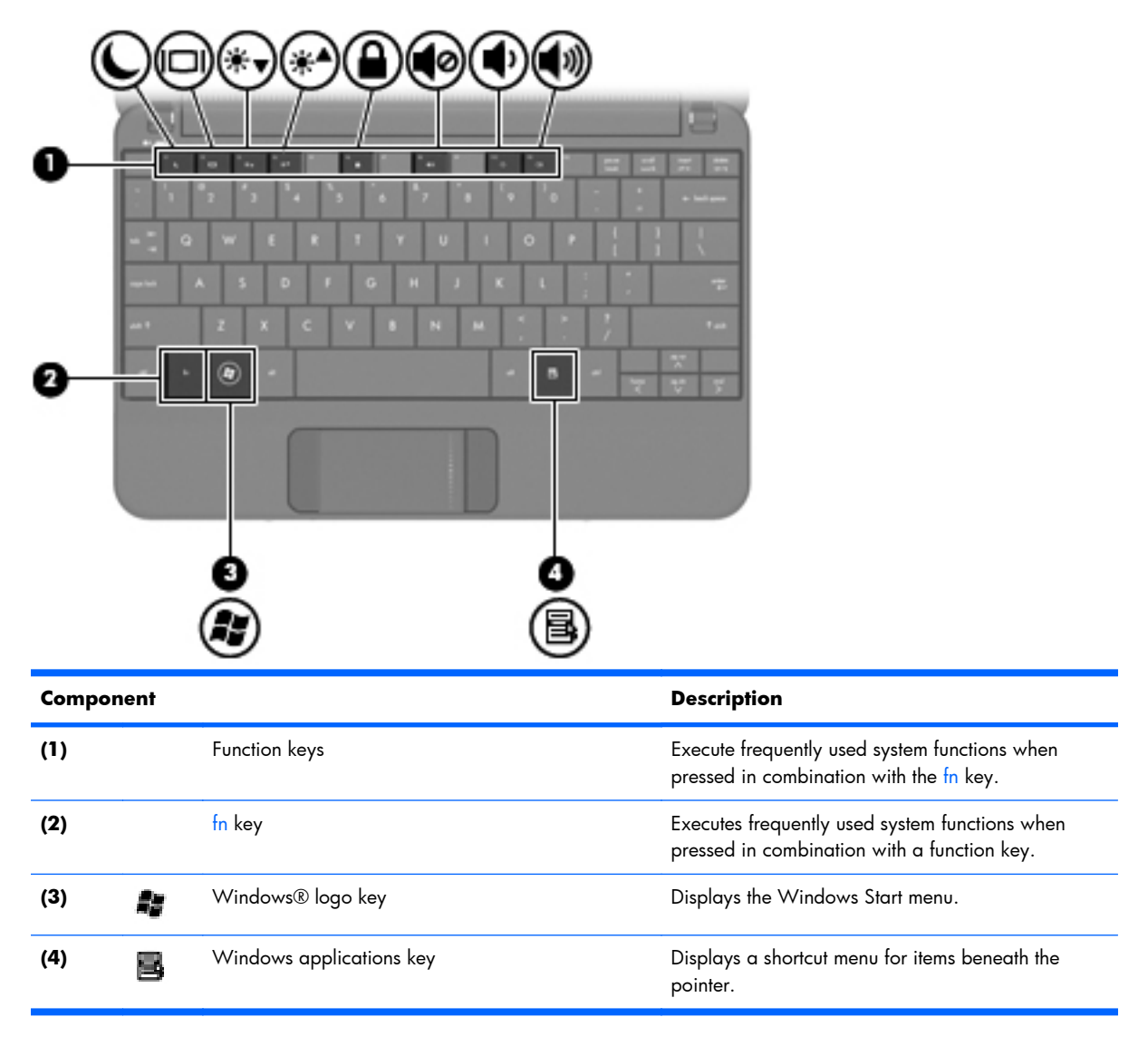

### <span id="page-15-0"></span>**Front components**

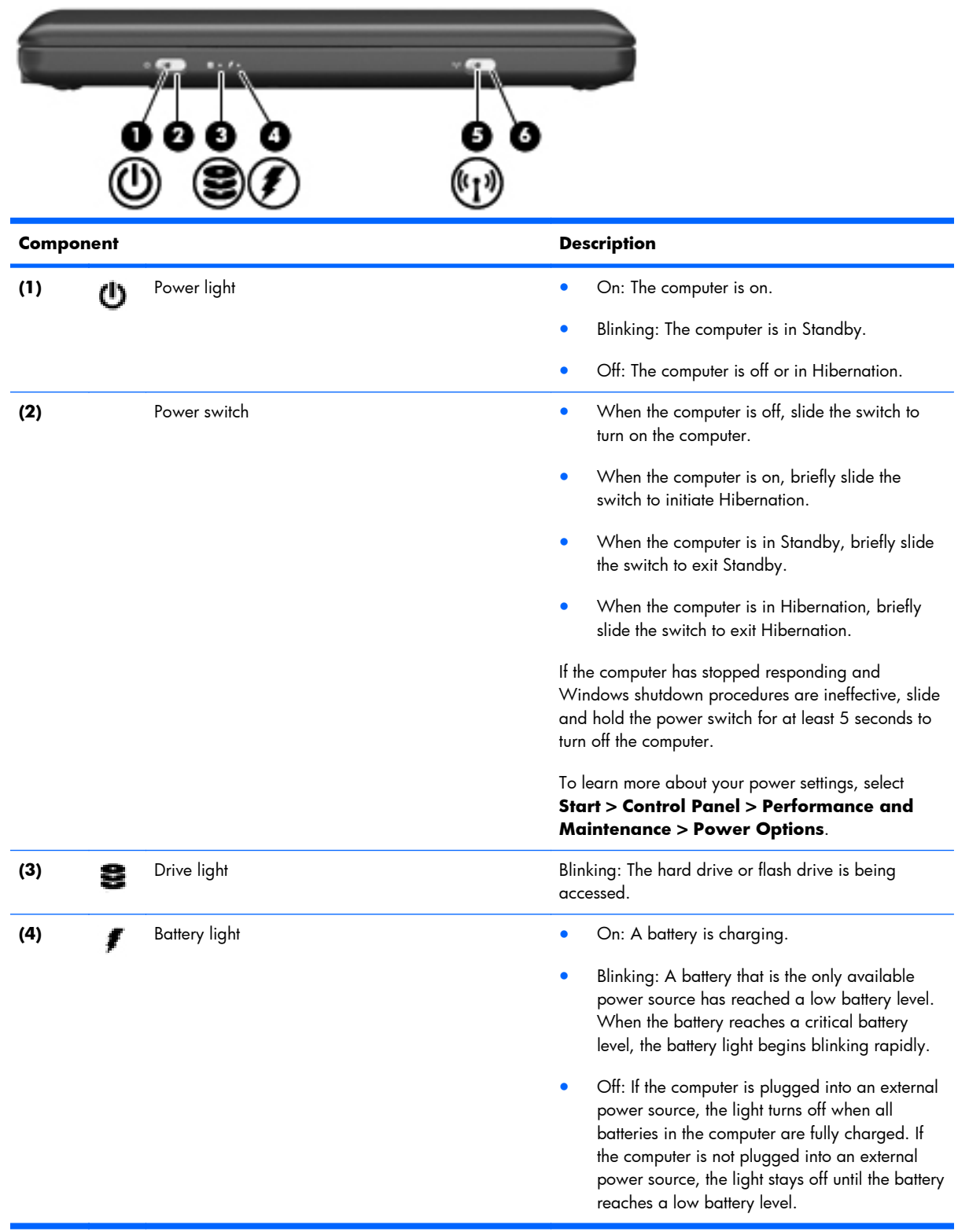

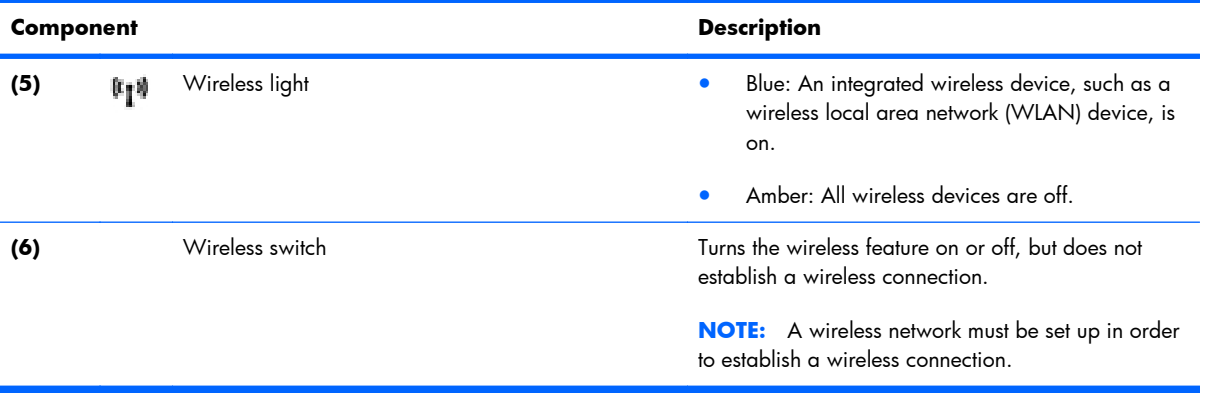

### <span id="page-17-0"></span>**Right-side components**

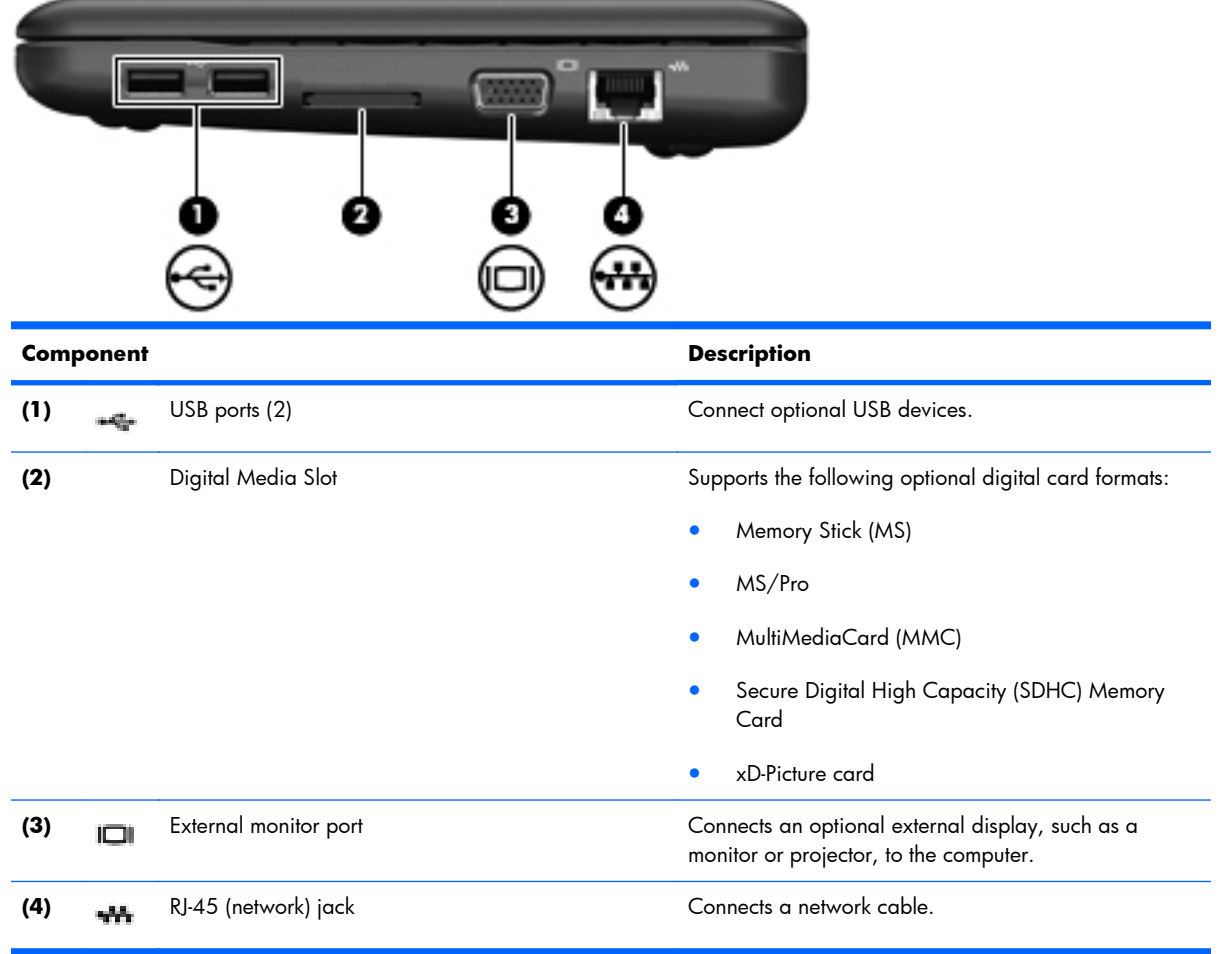

### <span id="page-18-0"></span>**Left-side components**

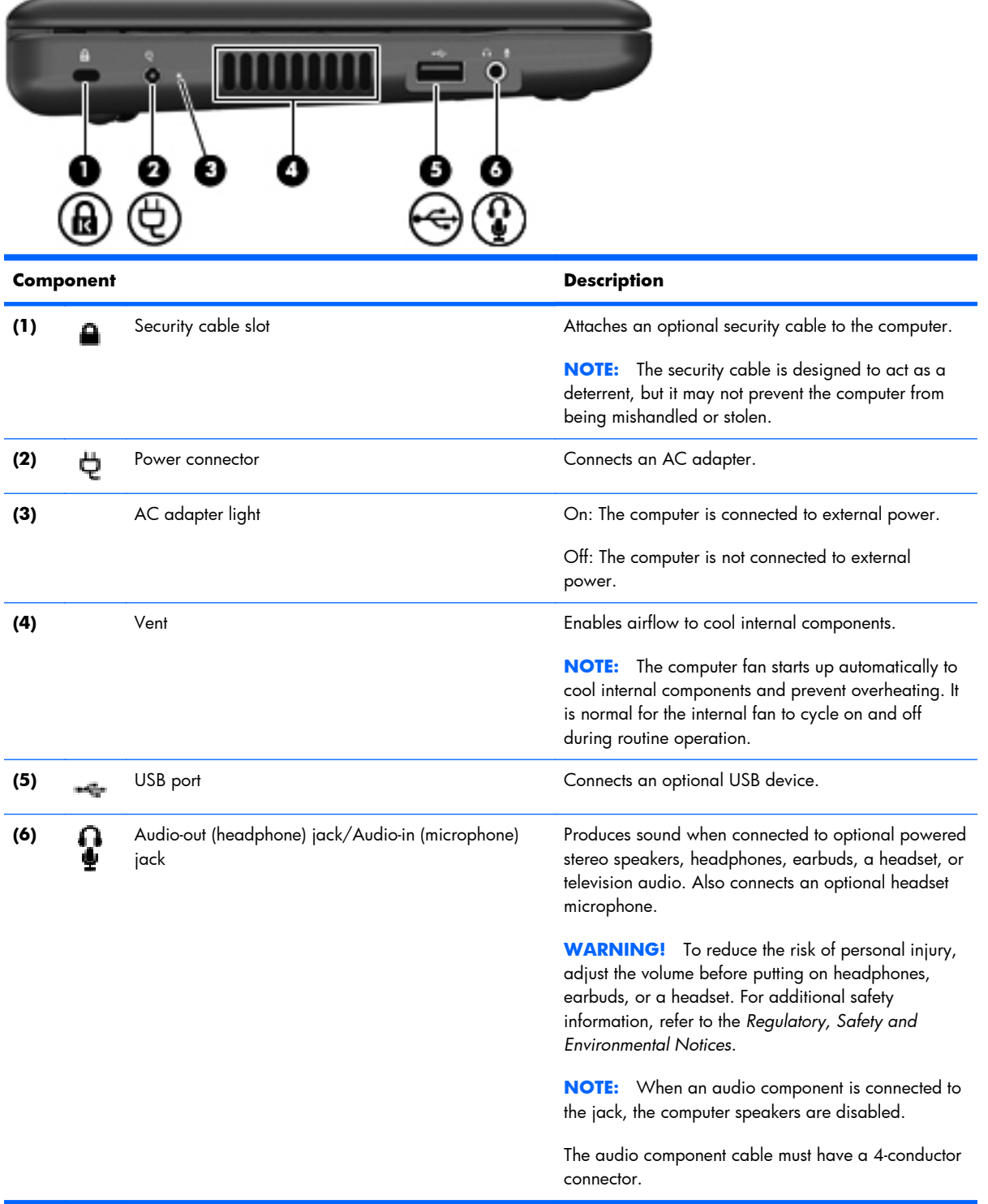

### <span id="page-19-0"></span>**Display components**

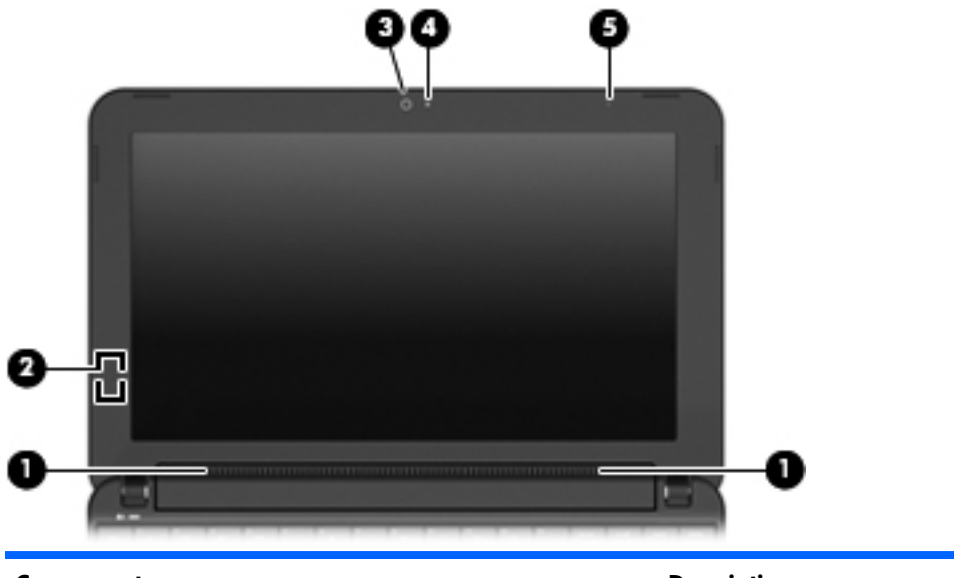

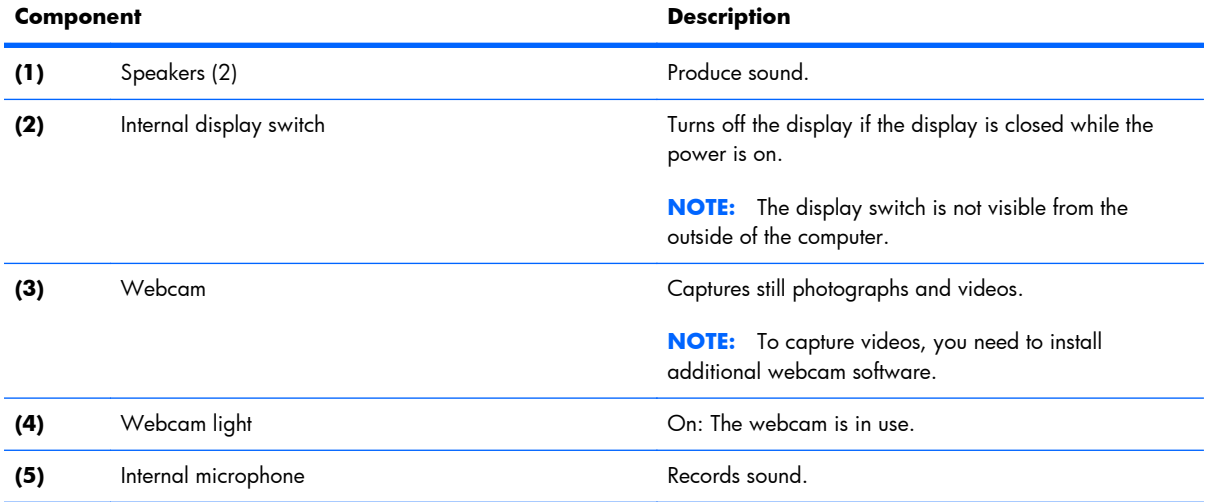

#### <span id="page-20-0"></span>**Bottom components**

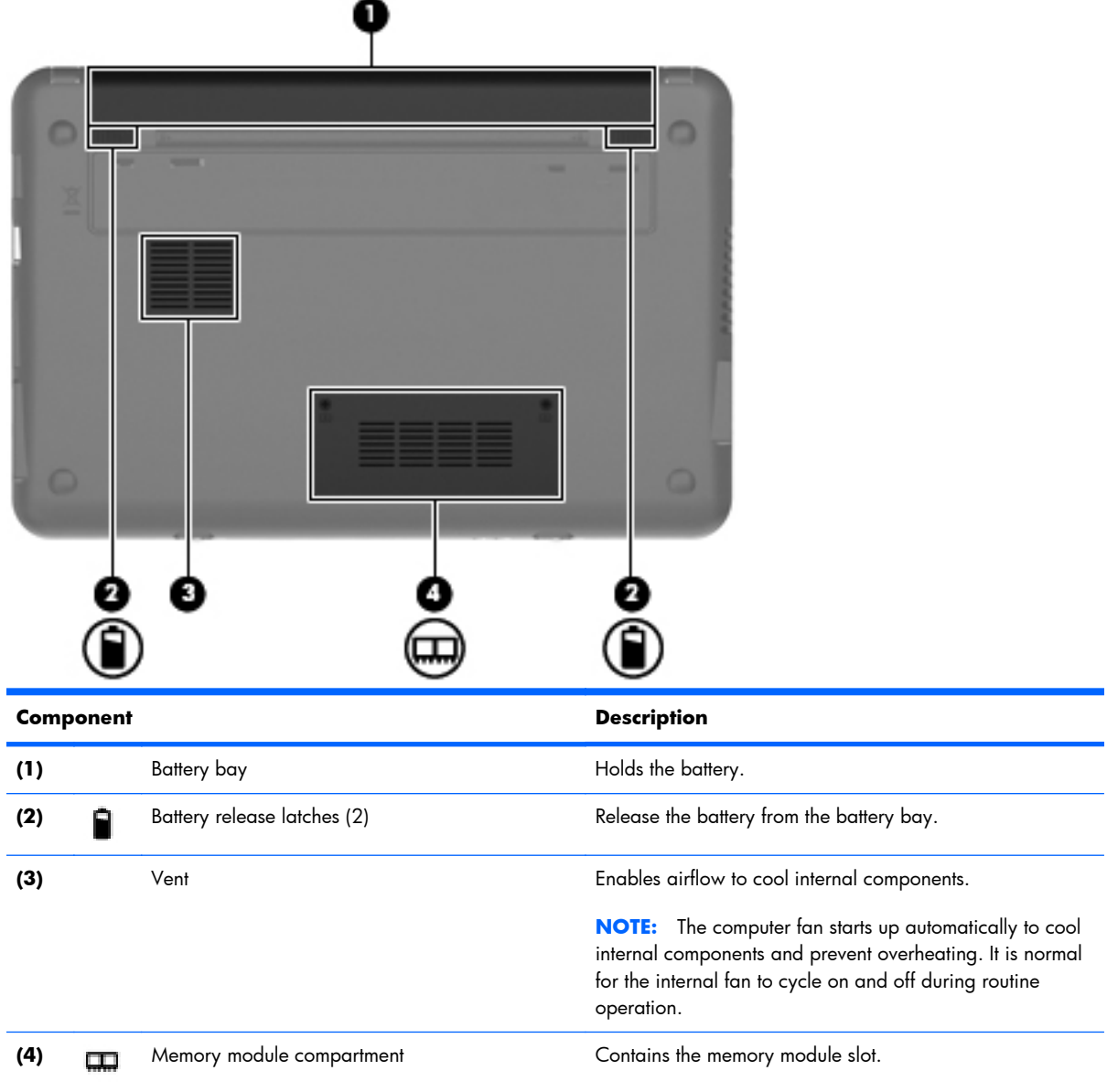

#### <span id="page-21-0"></span>**Wireless antennas**

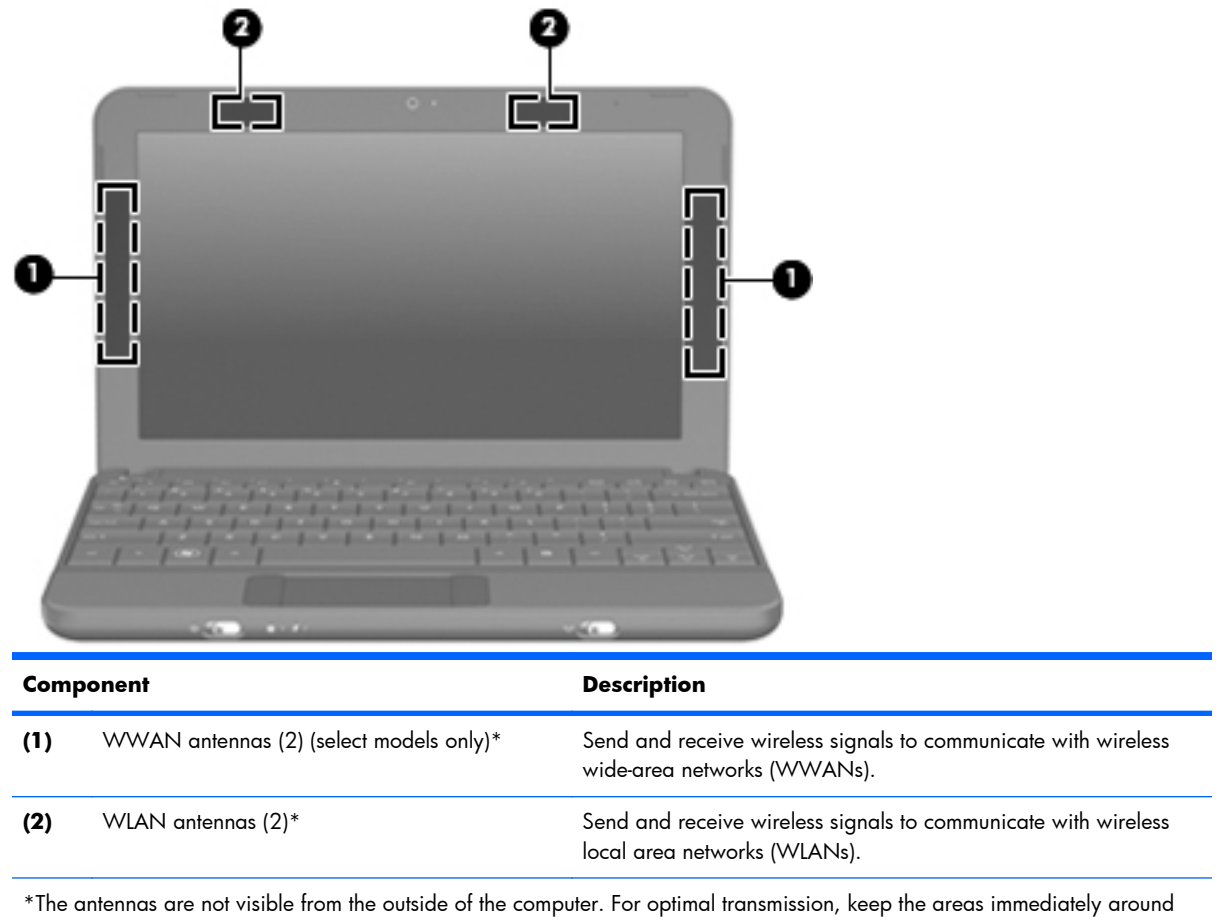

the antennas free from obstructions.

To see wireless regulatory notices, refer to the section of the *Regulatory, Safety and Environmental Notices* that applies to your country or region. To access these notices, click **Start > Help and Support > User Guides**.

## <span id="page-22-0"></span>**3 Illustrated parts catalog**

#### **Service tag**

When ordering parts or requesting information, provide the computer serial number and model description provided on the service tag:

**(1)** Product name: This is the product name affixed to the front of the computer.

**(2)** Serial: This is an alphanumeric identifier that is unique to each product.

**(3)** Product: This number provides specific information about the product's hardware components. The product number, or part number, helps a service technician determine what components and parts are needed.

**(4)** Warranty: This number describes the duration of the warranty period for the computer.

**(5)** Model: This is the alphanumeric identifier used to locate documents, drivers, and support for the computer.

**NOTE:** The Warranty (4) and the Model (5) fields are excluded on select models.

**NOTE:** The service tag color may be different on select models.

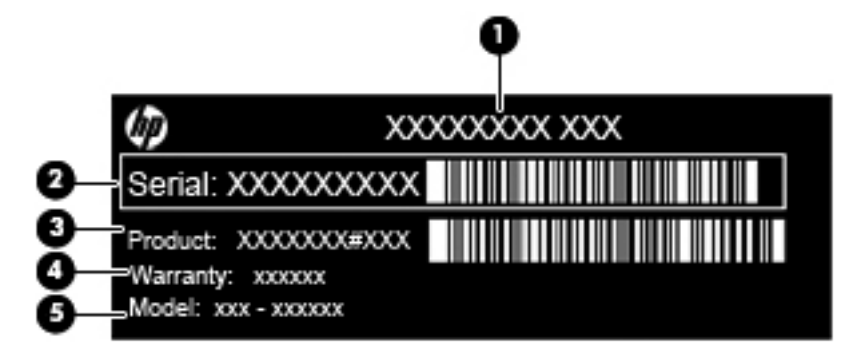

#### <span id="page-23-0"></span>**Computer major components**

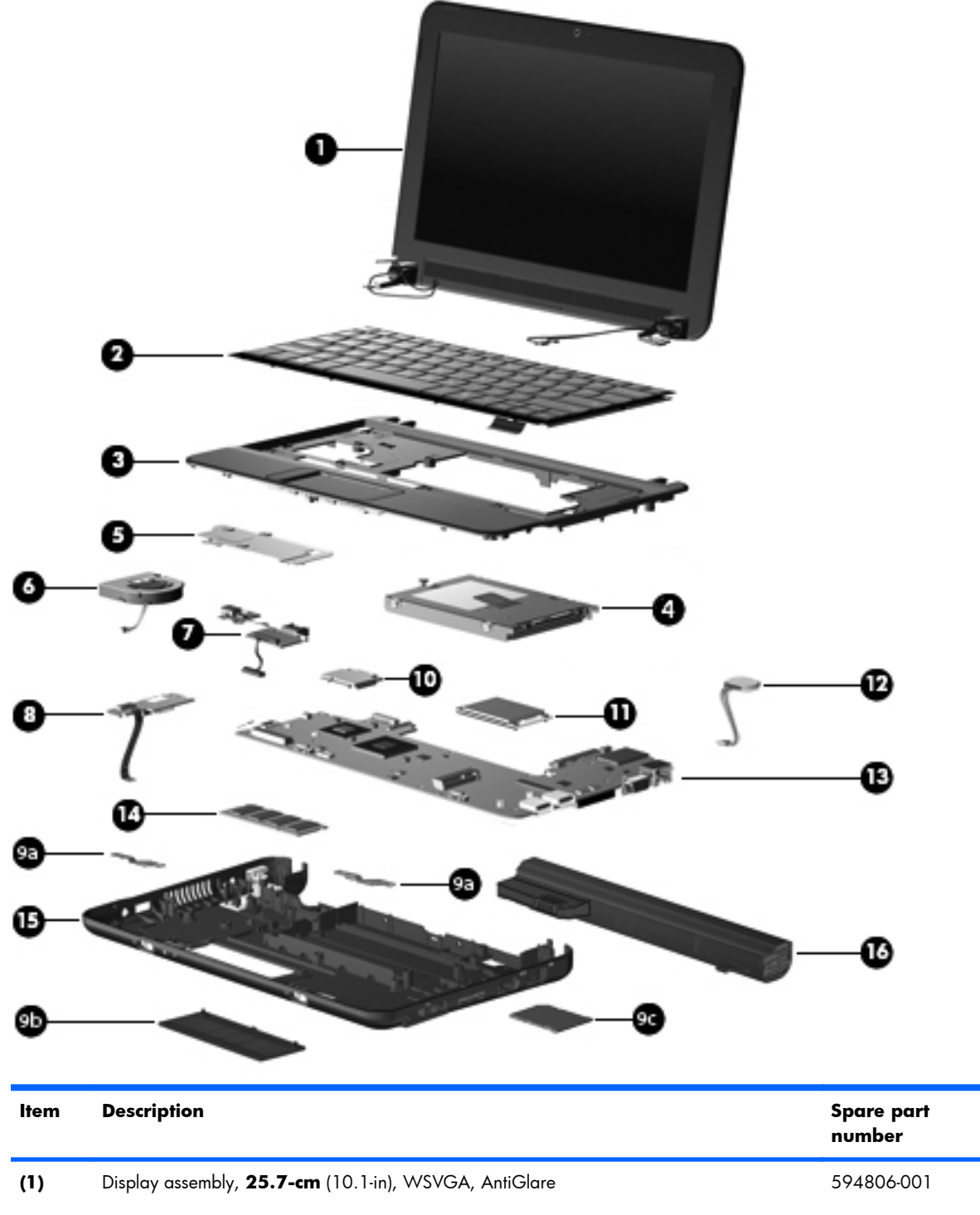

(includes 1 webcam, 1 microphone, 2 speakers, and 2 WLAN antennas/cables; WWAN antennas/cables on select models

See [Display assembly subcomponents on page 21](#page-28-0) for a comprehensive list of display assembly components.

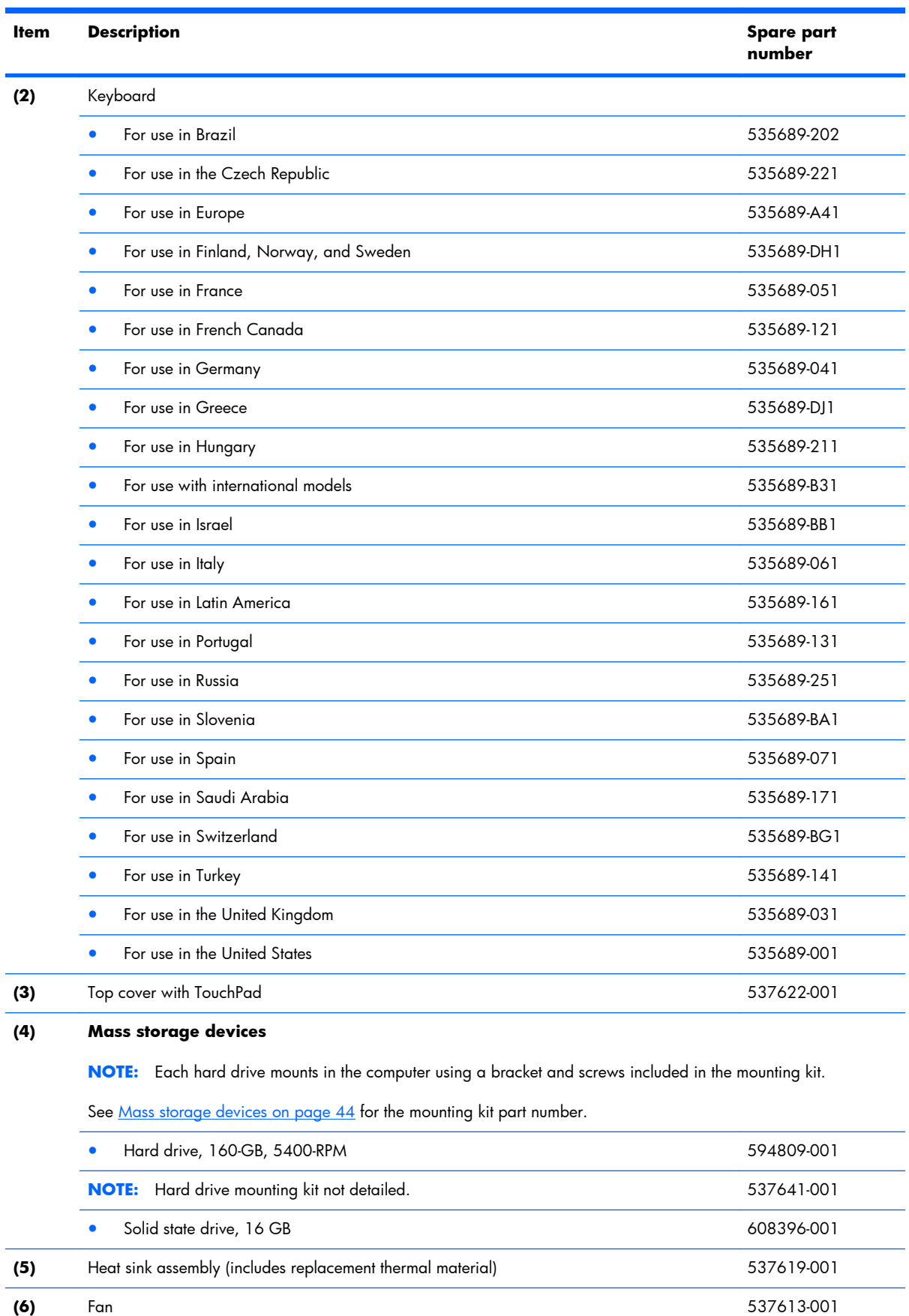

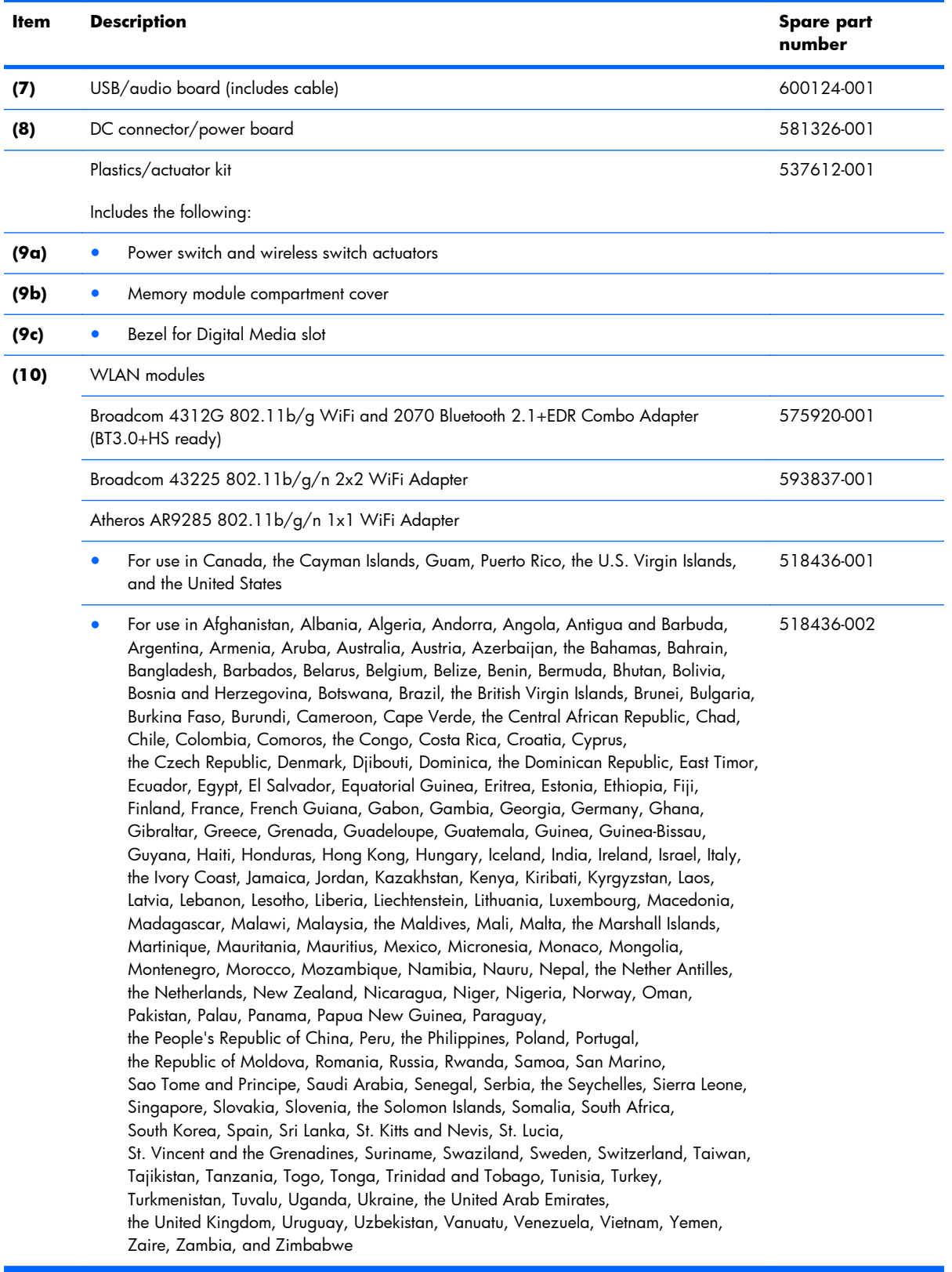

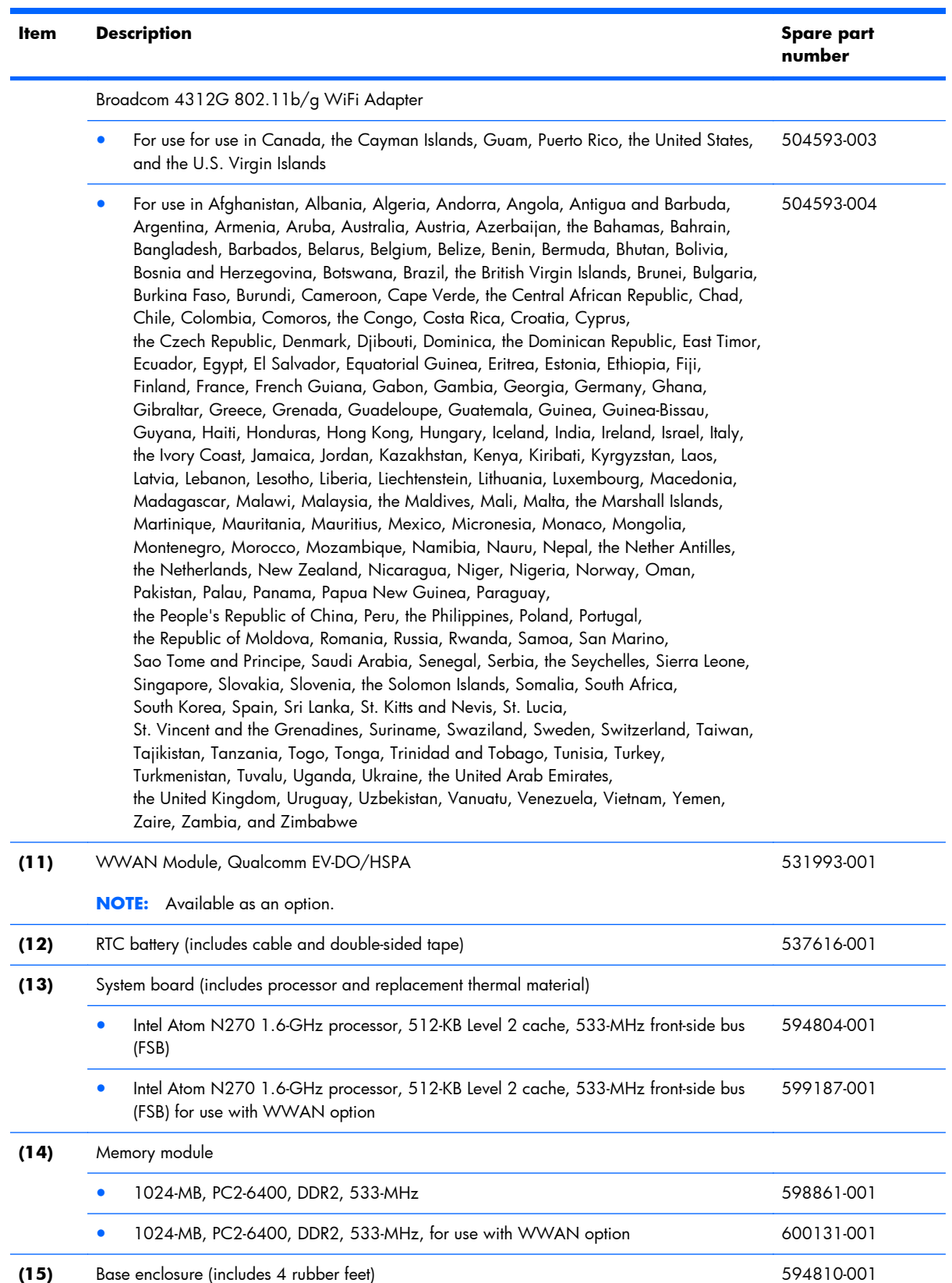

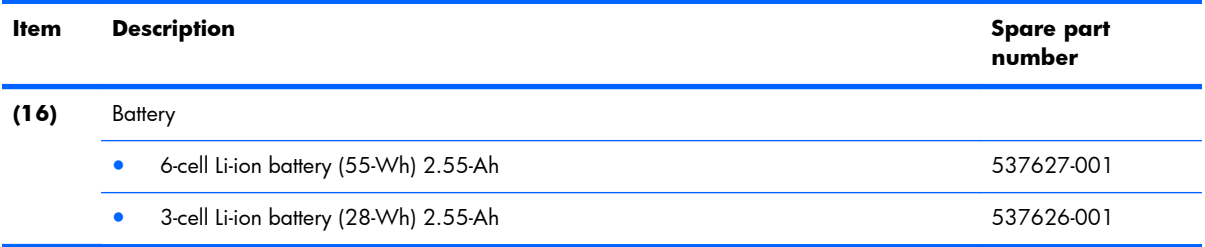

### <span id="page-28-0"></span>**Display assembly subcomponents**

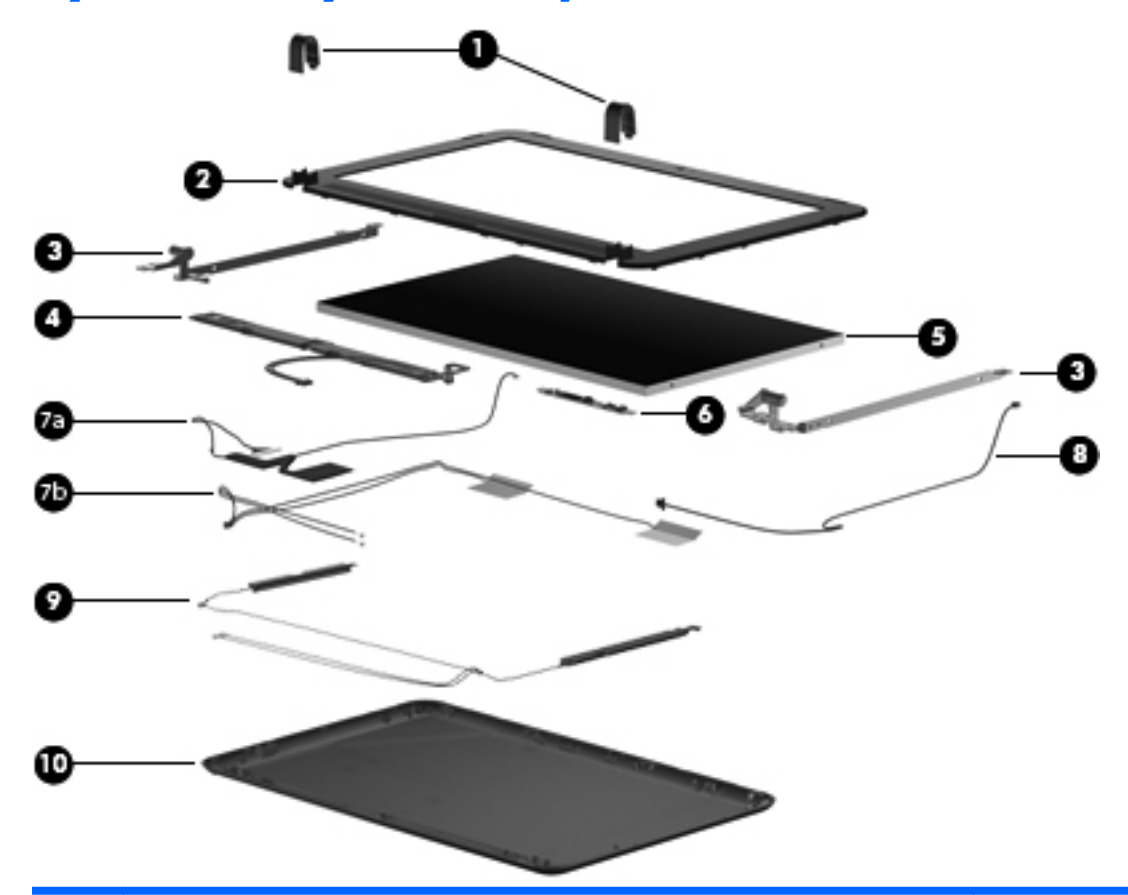

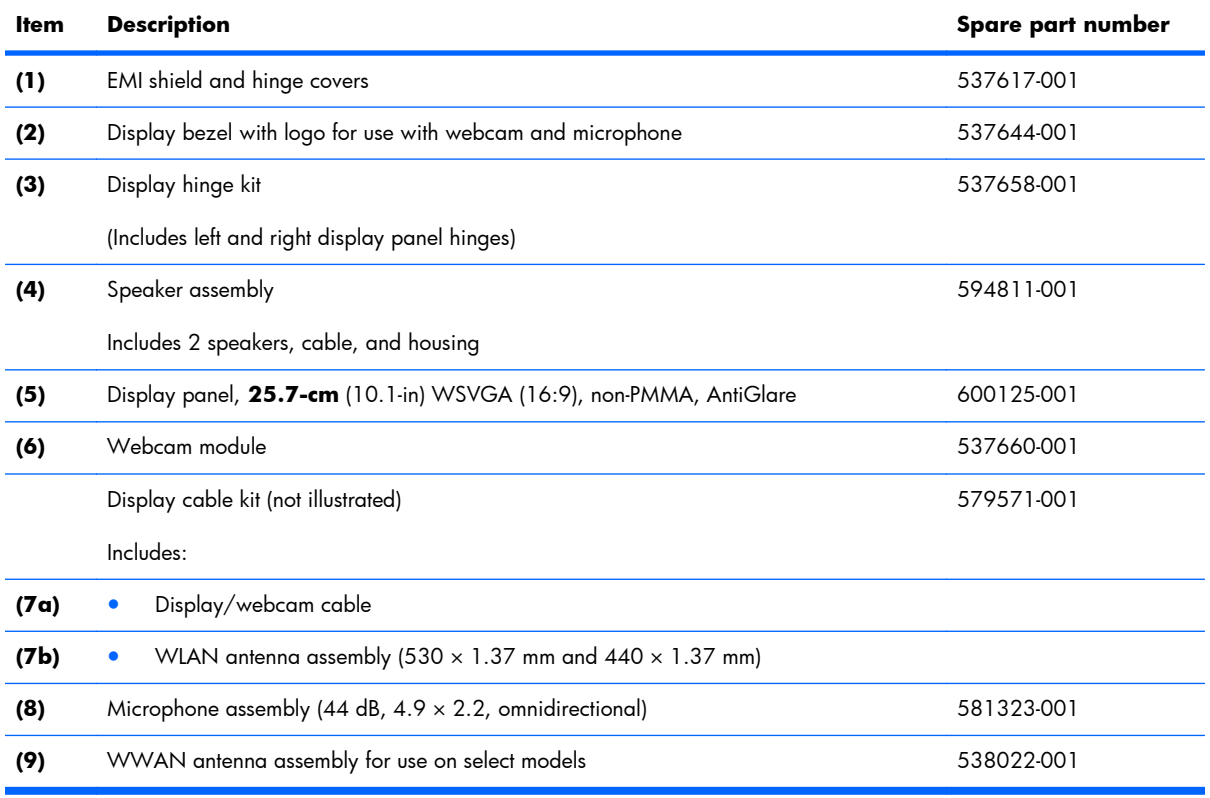

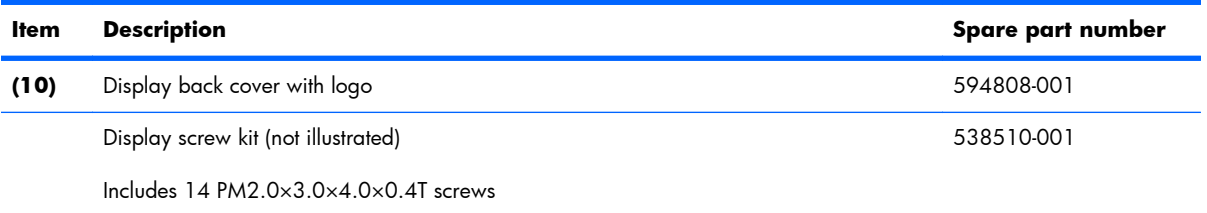

#### <span id="page-30-0"></span>**Mass storage devices**

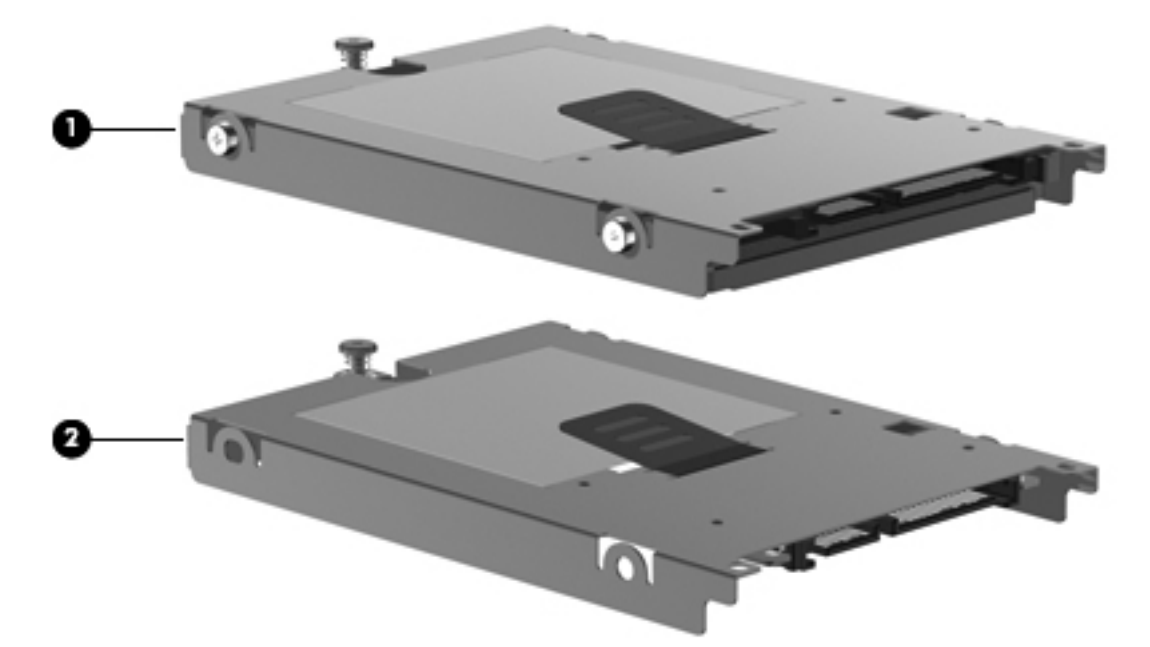

**NOTE:** Each hard drive spare part kit and solid-state drive spare part kit includes a cable and mounting bracket.

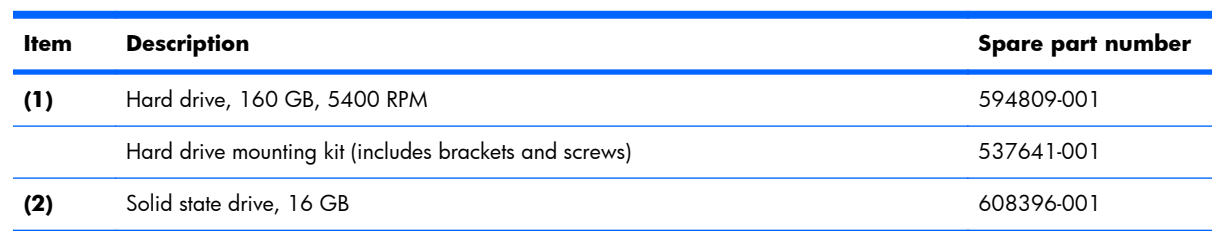

### <span id="page-31-0"></span>**Miscellaneous parts**

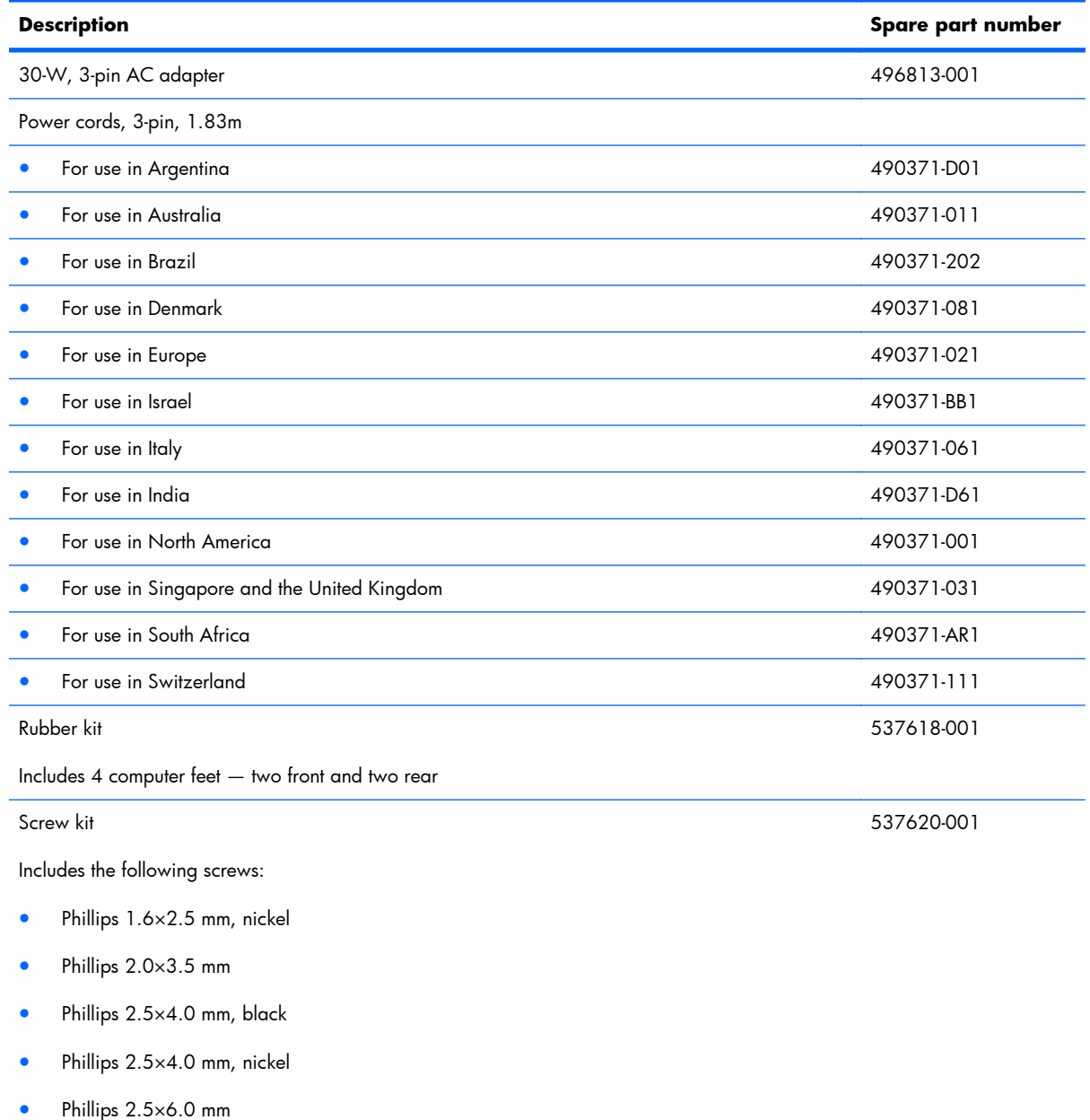

● Torx T8 2.5×4.0 mm

### <span id="page-32-0"></span>**Sequential part number listing**

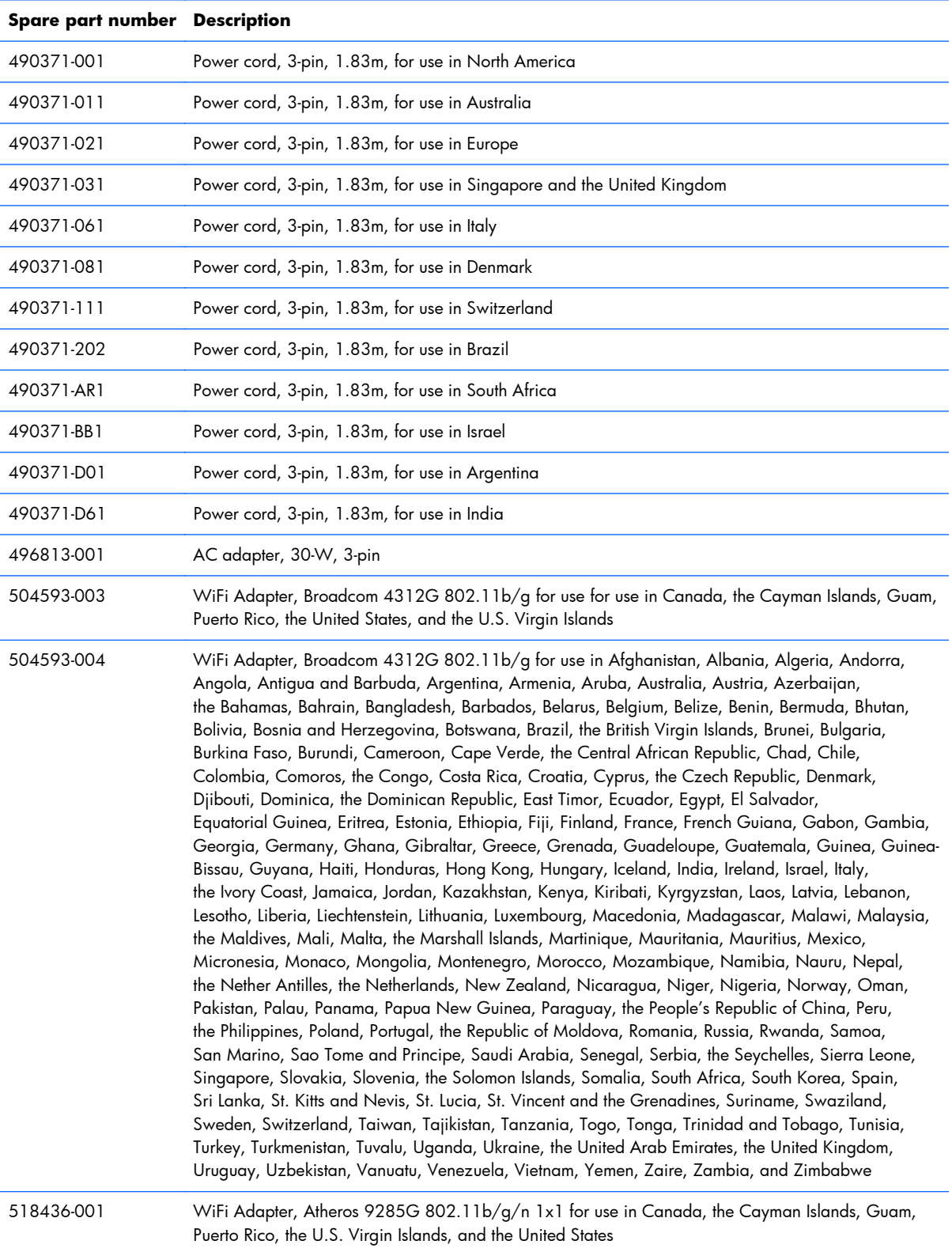

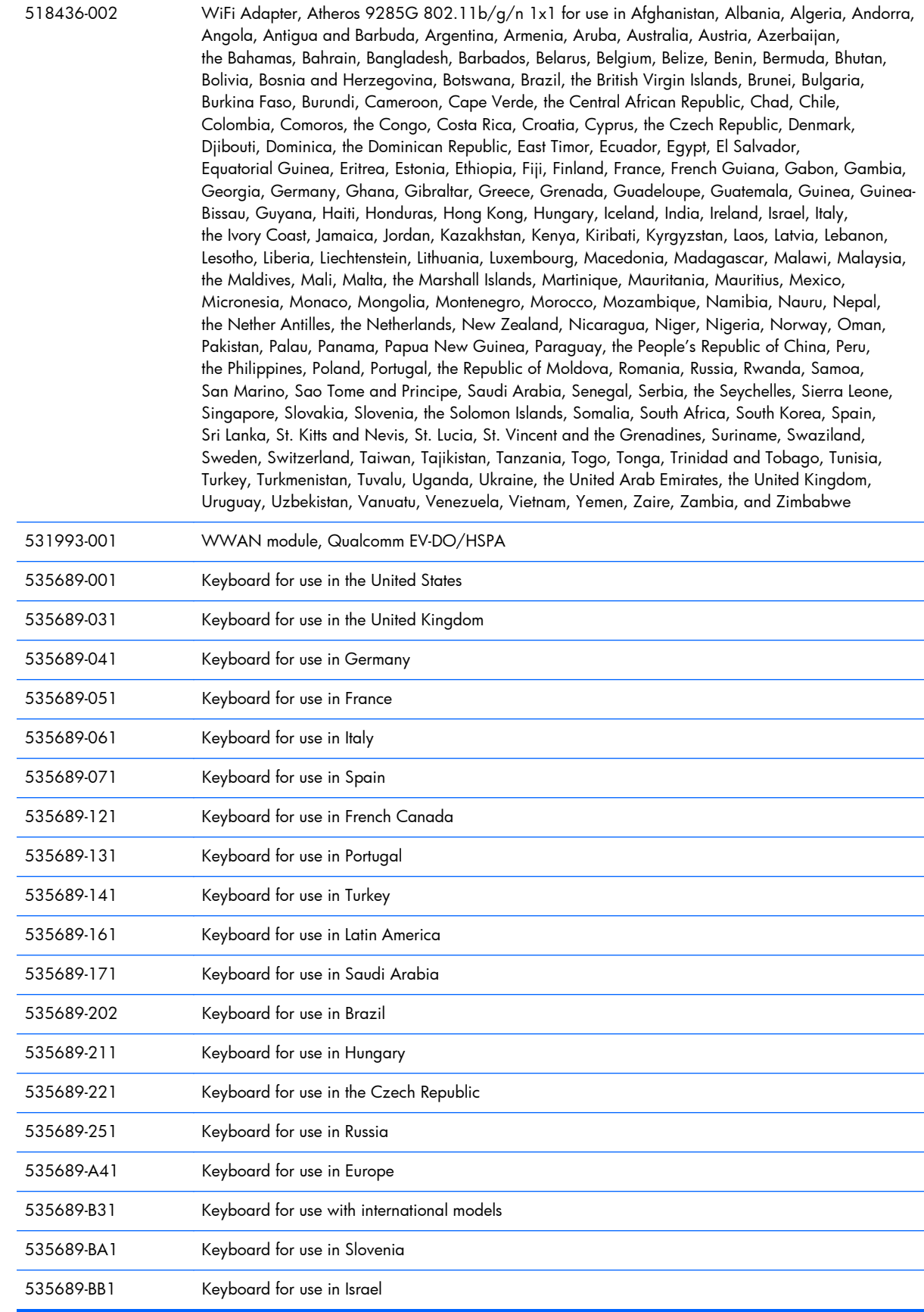

#### 26 Chapter 3 Illustrated parts catalog

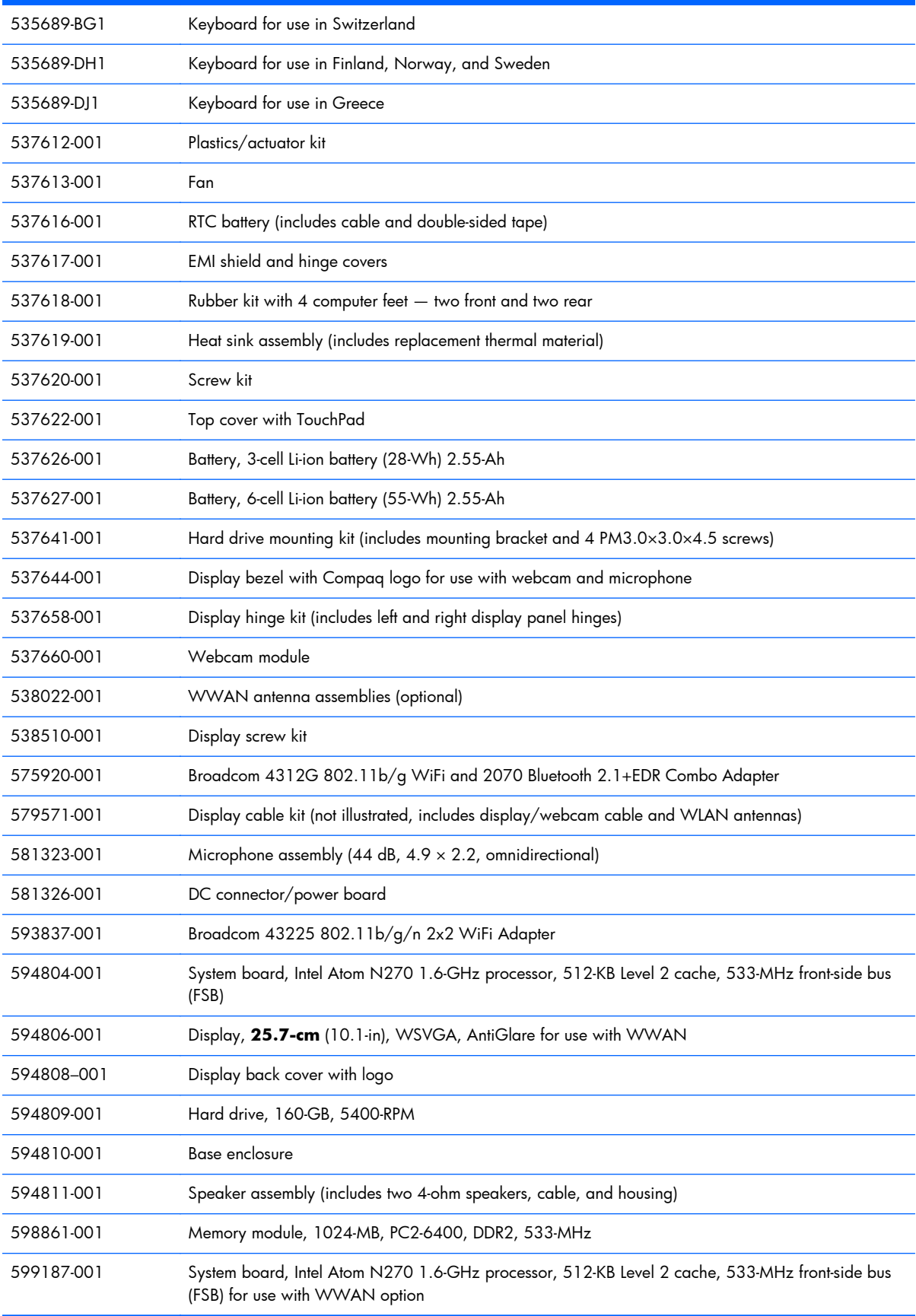

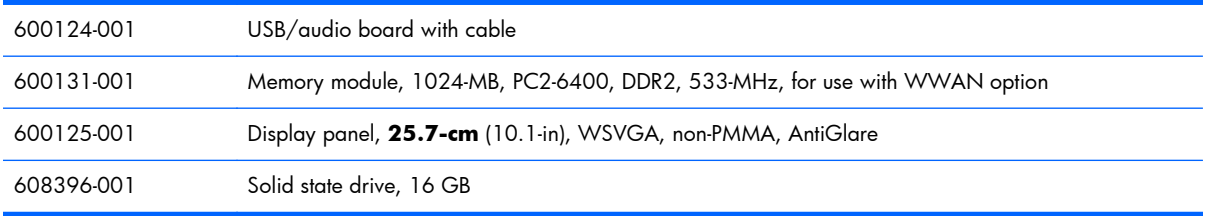
# **4 Removal and replacement procedures**

# **Preliminary replacement requirements**

## **Tools required**

You will need the following tools to complete the removal and replacement procedures:

- **Flat-bladed screwdriver**
- Magnetic screwdriver
- Phillips P0 and P1 screwdrivers

### **Service considerations**

The following sections include some of the considerations that you must keep in mind during disassembly and assembly procedures.

**NOTE:** As you remove each subassembly from the computer, place the subassembly (and all accompanying screws) away from the work area to prevent damage.

### **Plastic parts**

 $\triangle$  **CAUTION:** Using excessive force during disassembly and reassembly can damage plastic parts. Use care when handling the plastic parts. Apply pressure only at the points designated in the maintenance **instructions** 

### **Cables and connectors**

 $\triangle$  **CAUTION:** When servicing the computer, be sure that cables are placed in their proper locations during the reassembly process. Improper cable placement can damage the computer.

Cables must be handled with extreme care to avoid damage. Apply only the tension required to unseat or seat the cables during removal and insertion. Handle cables by the connector whenever possible. In all cases, avoid bending, twisting, or tearing cables. Be sure that cables are routed in such a way that they cannot be caught or snagged by parts being removed or replaced. Handle flex cables with extreme care; these cables tear easily.

### **Drive handling**

 $\triangle$  **CAUTION:** Drives are fragile components that must be handled with care. To prevent damage to the computer, damage to a drive, or loss of information, observe these precautions:

Before removing or inserting a hard drive, shut down the computer. If you are unsure whether the computer is off or in Hibernation, turn the computer on, and then shut it down through the operating system.

Before handling a drive, be sure that you are discharged of static electricity. While handling a drive, avoid touching the connector.

Handle drives on surfaces covered with at least one inch of shock-proof foam.

Avoid dropping drives from any height onto any surface.

After removing a hard drive, an optical drive, or a diskette drive, place it in a static-proof bag.

Avoid exposing a hard drive to products that have magnetic fields, such as monitors or speakers.

Avoid exposing a drive to temperature extremes or liquids.

If a drive must be mailed, place the drive in a bubble pack mailer or other suitable form of protective packaging and label the package "FRAGILE."

# **Grounding guidelines**

### **Electrostatic discharge damage**

Electronic components are sensitive to electrostatic discharge (ESD). Circuitry design and structure determine the degree of sensitivity. Networks built into many integrated circuits provide some protection, but in many cases, ESD contains enough power to alter device parameters or melt silicon junctions.

A discharge of static electricity from a finger or other conductor can destroy static-sensitive devices or microcircuitry. Even if the spark is neither felt nor heard, damage may have occurred.

An electronic device exposed to ESD may not be affected at all and can work perfectly throughout a normal cycle. Or the device may function normally for a while, then degrade in the internal layers, reducing its life expectancy.

 $\triangle$  **CAUTION:** To prevent damage to the computer when you are removing or installing internal components, observe these precautions:

Keep components in their electrostatic-safe containers until you are ready to install them.

Use nonmagnetic tools.

Before touching an electronic component, discharge static electricity by using the guidelines described in this section.

Avoid touching pins, leads, and circuitry. Handle electronic components as little as possible.

If you remove a component, place it in an electrostatic-safe container.

The following table shows how humidity affects the electrostatic voltage levels generated by different activities.

 $\triangle$  **CAUTION:** A product can be degraded by as little as 700 V.

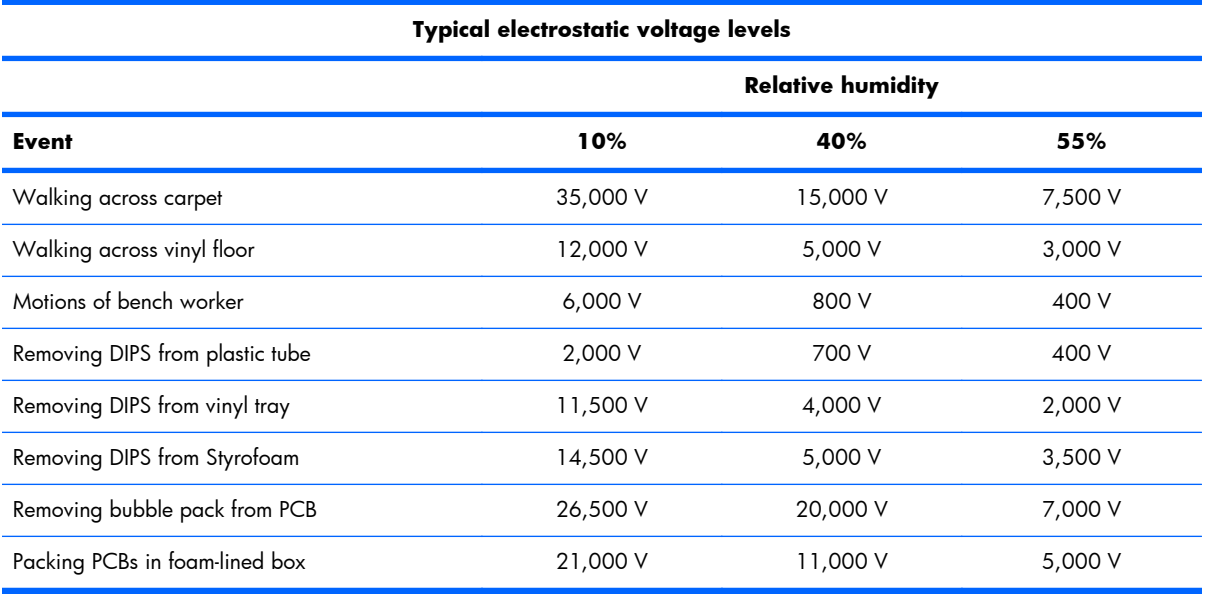

### **Packaging and transporting guidelines**

Follow these grounding guidelines when packaging and transporting equipment:

- To avoid hand contact, transport products in static-safe tubes, bags, or boxes.
- Protect ESD-sensitive parts and assemblies with conductive or approved containers or packaging.
- Keep ESD-sensitive parts in their containers until the parts arrive at static-free workstations.
- Place items on a grounded surface before removing items from their containers.
- Always be properly grounded when touching a component or assembly.
- Store reusable ESD-sensitive parts from assemblies in protective packaging or nonconductive foam.
- Use transporters and conveyors made of antistatic belts and roller bushings. Be sure that mechanized equipment used for moving materials is wired to ground and that proper materials are selected to avoid static charging. When grounding is not possible, use an ionizer to dissipate electric charges.

#### **Workstation guidelines**

Follow these grounding workstation guidelines:

- Cover the workstation with approved static-shielding material.
- Use a wrist strap connected to a properly grounded work surface and use properly grounded tools and equipment.
- Use conductive field service tools, such as cutters, screwdrivers, and vacuums.
- When fixtures must directly contact dissipative surfaces, use fixtures made only of static-safe materials.
- Keep the work area free of nonconductive materials, such as ordinary plastic assembly aids and Styrofoam.
- Handle ESD-sensitive components, parts, and assemblies by the case or PCM laminate. Handle these items only at static-free workstations.
- Avoid contact with pins, leads, or circuitry.
- Turn off power and input signals before inserting or removing connectors or test equipment.

### **Equipment guidelines**

Grounding equipment must include either a wrist strap or a foot strap at a grounded workstation.

- When seated, wear a wrist strap connected to a grounded system. Wrist straps are flexible straps with a minimum of one megohm  $\pm 10\%$  resistance in the ground cords. To provide proper ground, wear a strap snugly against the skin at all times. On grounded mats with banana-plug connectors, use alligator clips to connect a wrist strap.
- When standing, use foot straps and a grounded floor mat. Foot straps (heel, toe, or boot straps) can be used at standing workstations and are compatible with most types of shoes or boots. On conductive floors or dissipative floor mats, use foot straps on both feet with a minimum of one megohm resistance between the operator and ground. To be effective, the conductive strips must be worn in contact with the skin.

The following grounding equipment is recommended to prevent electrostatic damage:

- Antistatic tape
- Antistatic smocks, aprons, and sleeve protectors
- Conductive bins and other assembly or soldering aids
- Nonconductive foam
- Conductive tabletop workstations with ground cords of one megohm resistance
- Static-dissipative tables or floor mats with hard ties to the ground
- **Field service kits**
- Static awareness labels
- Material-handling packages
- Nonconductive plastic bags, tubes, or boxes
- Metal tote boxes
- Electrostatic voltage levels and protective materials

The following table lists the shielding protection provided by antistatic bags and floor mats.

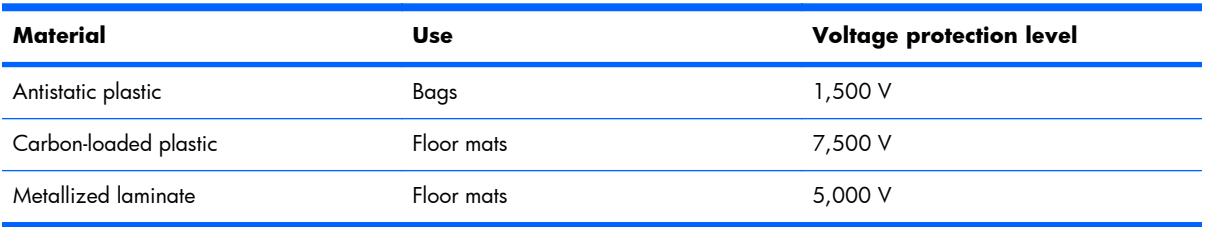

# **Component replacement procedures**

This chapter provides removal and replacement procedures.

There are as many as 54 screws, in 8 different sizes, that must be removed, replaced, or loosened when servicing the computer. Make special note of each screw size and location during removal and replacement.

**EV NOTE:** The service tag color may be different on select models.

## **Service tag**

When ordering parts or requesting information, provide the computer serial number and model description provided on the service tag:

**(1)** Product name: This is the product name affixed to the front of the computer.

**(2)** Serial: This is an alphanumeric identifier that is unique to each product.

**(3)** Product: This number provides specific information about the product's hardware components. The product number helps a service technician determine what components and parts are needed.

**(4)** Warranty: This number describes the duration of the warranty period for the computer.

**(5)** Model: This is the alphanumeric identifier used to locate documents, drivers, and support for the computer.

**France Trance Trance Marranty <b>(4)** and the Model **(5)** fields are excluded on select models.

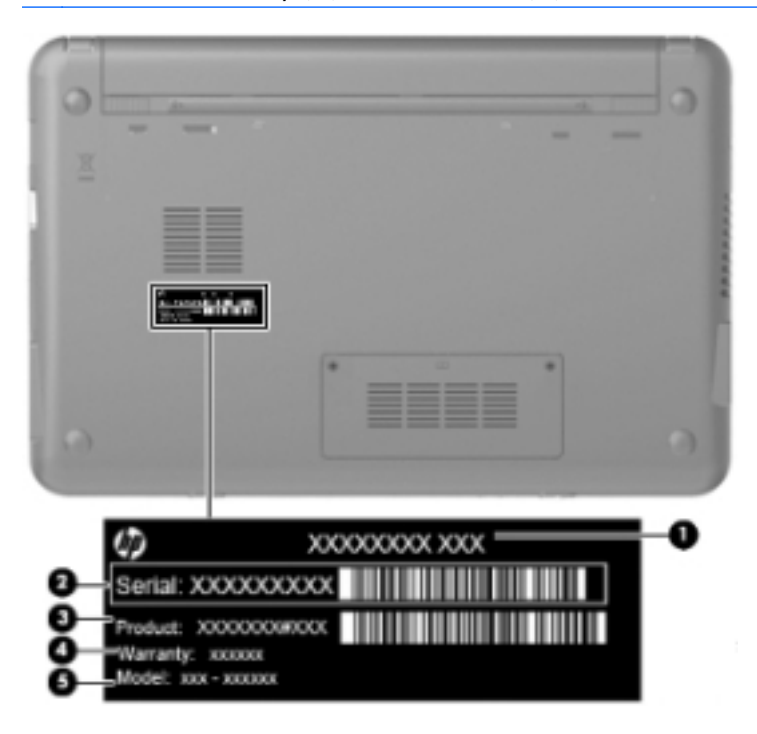

# **Computer feet**

The computer feet are adhesive-backed rubber pads, tethered to the base enclosure.

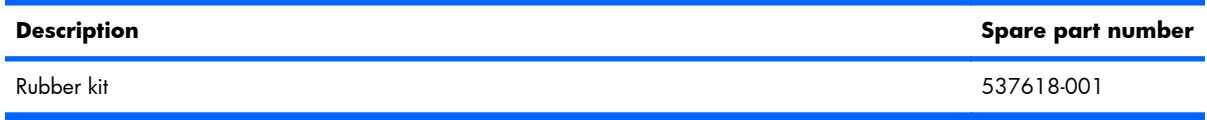

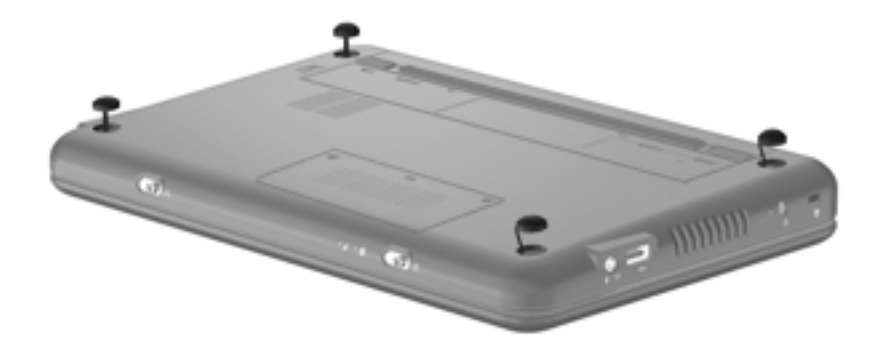

# <span id="page-43-0"></span>**Battery**

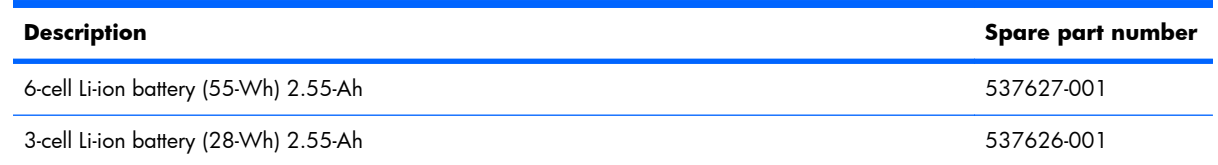

Before disassembling the computer, follow these steps:

- **1.** Shut down the computer. If you are unsure whether the computer is off or in Hibernation, turn the computer on, and then shut it down through the operating system.
- **2.** Disconnect all external devices connected to the computer.
- **3.** Disconnect the power from the computer by first unplugging the power cord from the AC outlet and then unplugging the AC adapter from the computer.

Remove the battery:

- **1.** Turn the computer upside down on a flat surface, with the battery bay toward you.
- **2.** Slide the battery release latches **(1)** to release the battery.
- **3.** Remove the battery **(2)**.

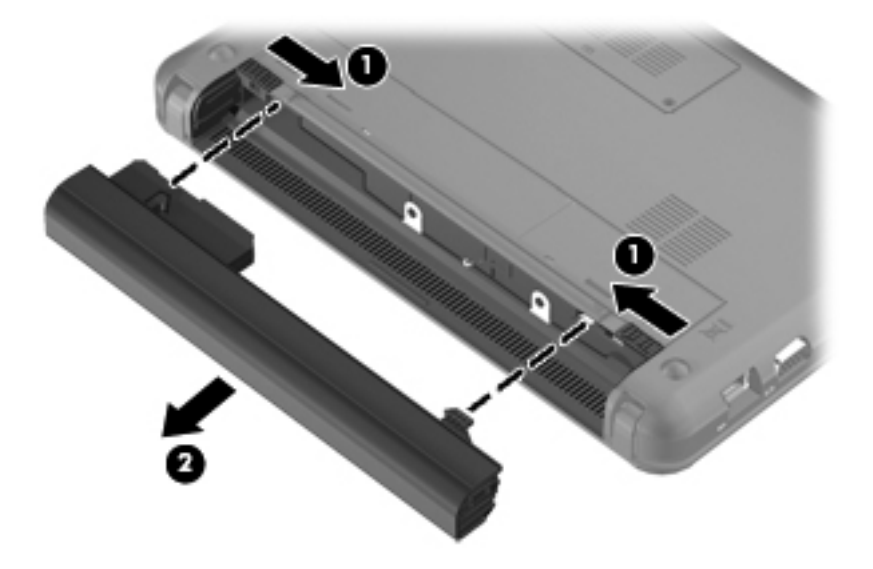

Reverse this procedure to install a battery.

### <span id="page-44-0"></span>**SIM**

**NOTE:** This section applies only to computer models with WWAN capability.

**NOTE:** If there is a SIM inserted in the SIM slot, it must be removed before disassembling the computer. Be sure that the SIM is reinserted in the SIM slot after reassembling the computer.

Before removing the SIM, follow these steps:

- **1.** Shut down the computer. If you are unsure whether the computer is off or in Hibernation, turn the computer on, and then shut it down through the operating system.
- **2.** Disconnect all external devices connected to the computer.
- **3.** Disconnect the power from the computer by first unplugging the power cord from the AC outlet and then unplugging the AC adapter from the computer.
- **4.** Remove the battery (see **Battery on page 36**).

Remove the SIM:

- **1.** Press in on the SIM **(1)**. (The module is partially ejected from the SIM slot.)
- **2.** Remove the SIM **(2)** from the SIM slot.

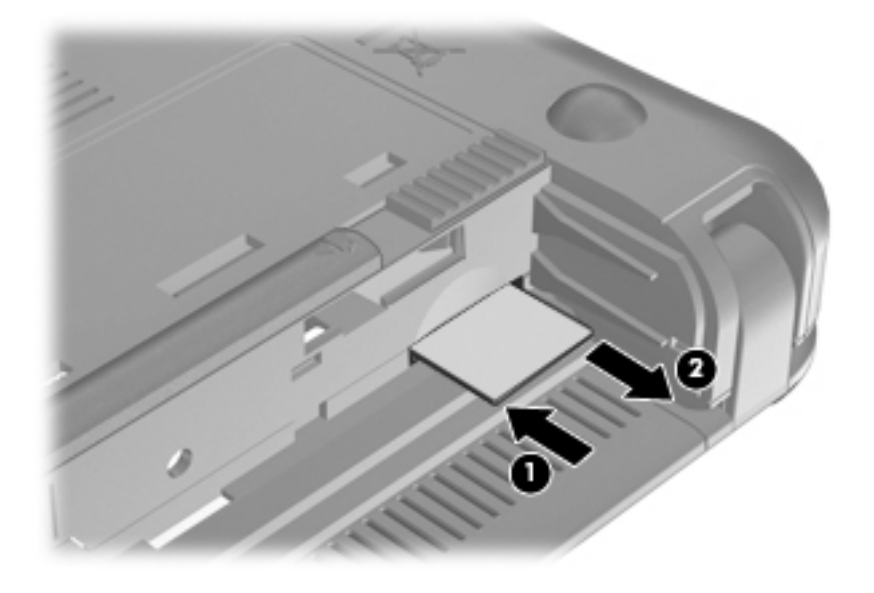

Reverse this procedure to insert the SIM.

# <span id="page-45-0"></span>**Memory module**

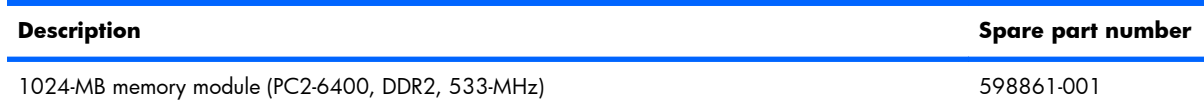

Before removing the memory module, follow these steps:

- **1.** Shut down the computer. If you are unsure whether the computer is off or in Hibernation, turn the computer on, and then shut it down through the operating system.
- **2.** Disconnect all external devices connected to the computer.
- **3.** Disconnect the power from the computer by first unplugging the power cord from the AC outlet and then unplugging the AC adapter from the computer.
- **4.** Remove the battery (see Battery [on page 36\)](#page-43-0).
- **5.** If your computer has WWAN capability, remove the SIM (see SIM [on page 37\)](#page-44-0).

Remove the memory module:

- **1.** Loosen the 2 Phillips PM2.0×3.0 captive screws **(1)** that secure the memory module compartment cover to the computer.
- **2.** Swing the cover up and away from the inside of the computer **(2)**, and then remove the cover **(3)**.

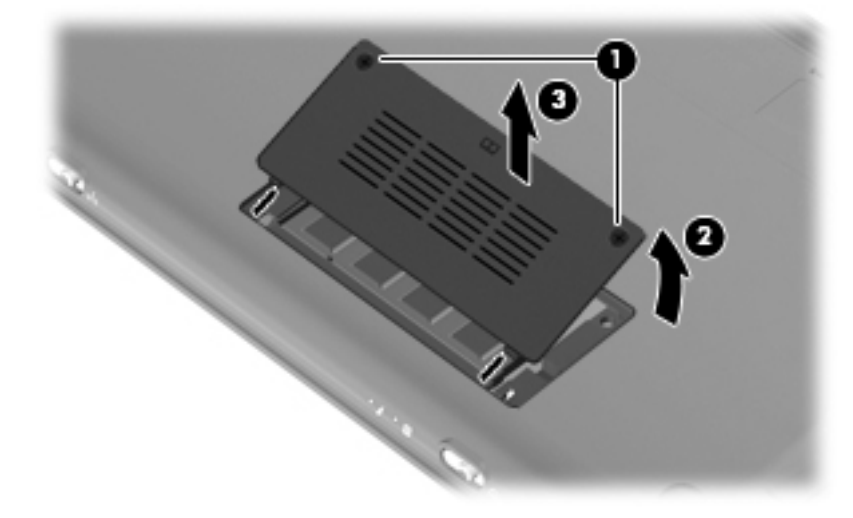

**3.** Spread the retaining tabs **(1)** on each side of the memory module slot to release the memory module. (The edge of the module opposite the slot rises away from the computer.)

- **4.** Remove the memory module **(2)** by pulling the module away from the slot at an angle.
- **NOTE:** Memory modules are designed with a notch (3) to prevent incorrect insertion into the memory module slot.

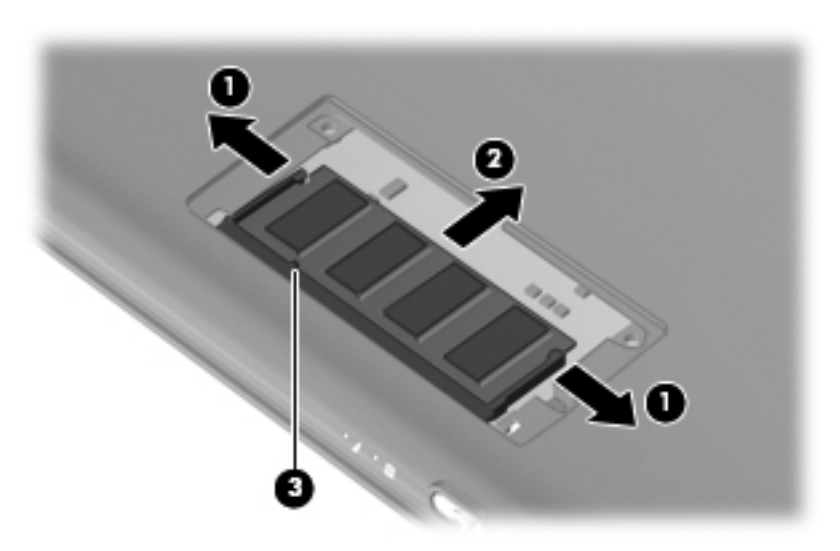

Reverse this procedure to install a memory module.

# <span id="page-47-0"></span>**Keyboard**

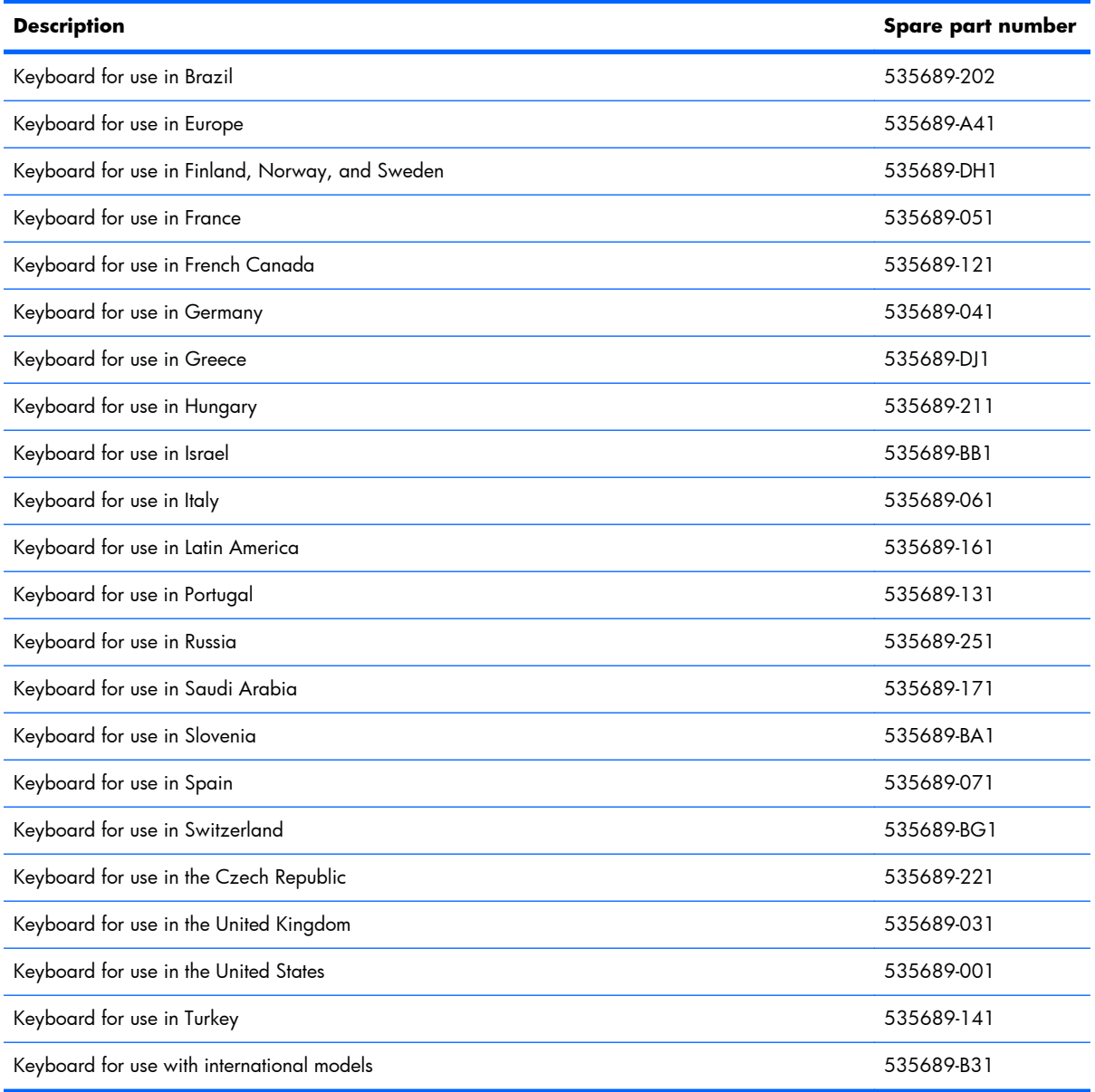

Before removing the keyboard, follow these steps:

- **1.** Shut down the computer. If you are unsure whether the computer is off or in Hibernation, turn the computer on, and then shut it down through the operating system.
- **2.** Disconnect all external devices connected to the computer.
- **3.** Disconnect the power from the computer by first unplugging the power cord from the AC outlet and then unplugging the AC adapter from the computer.
- **4.** Remove the battery (see **Battery on page 36**).
- **5.** If your computer has WWAN capability, remove the SIM (see SIM [on page 37\)](#page-44-0).

Remove the keyboard:

**1.** Remove the 3 Phillips PM2.0×3.0 screws that secure the keyboard to the computer.

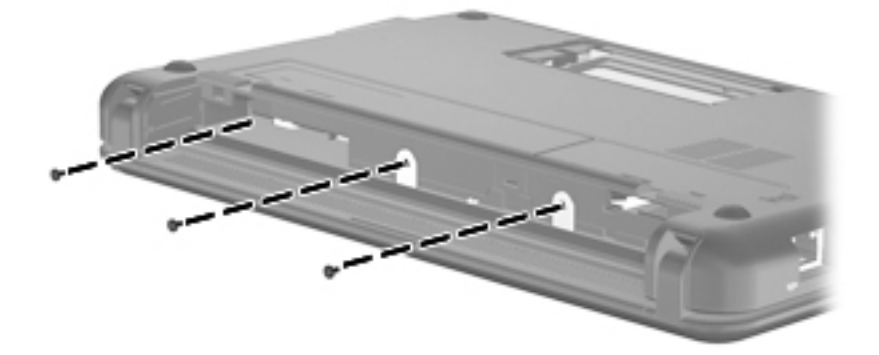

- **2.** Turn the computer right-side up, and then open the display as far as possible.
- **3.** Turn the computer upside down, and locate the keyboard release access on the bottom of the computer, inside the battery bay.
- **4.** Insert a flexible tool into the opening, and then press inward to release the keyboard.

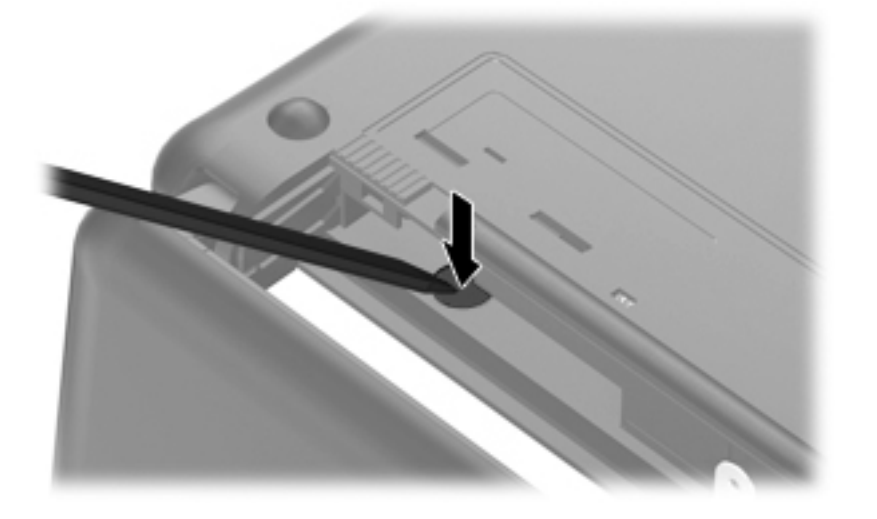

**5.** Turn the computer right-side up, and then lift up on the top and left edges **(1)** of the keyboard until the keyboard releases completely.

**6.** Slide the keyboard back until its top edge rests on the display assembly **(2)**.

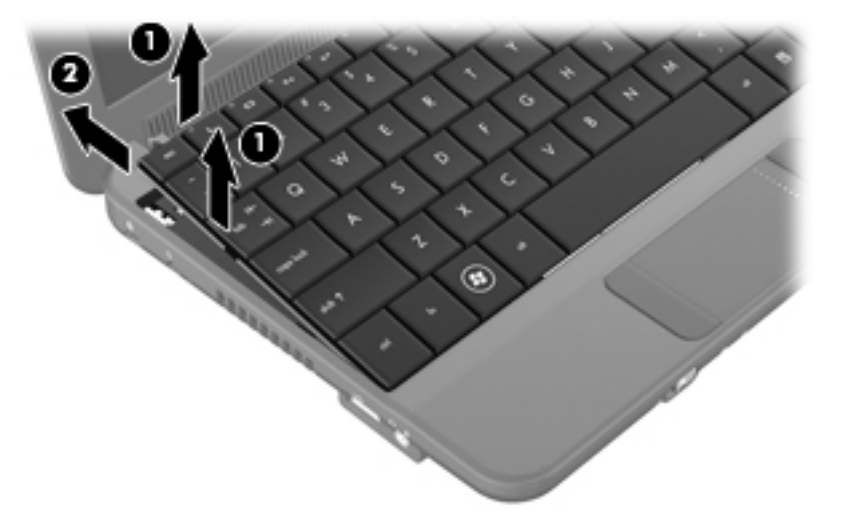

- **7.** Release the zero insertion force (ZIF) connector **(1)** to which the keyboard cable is attached.
- **8.** Disconnect the cable **(2)**, and then remove the keyboard.

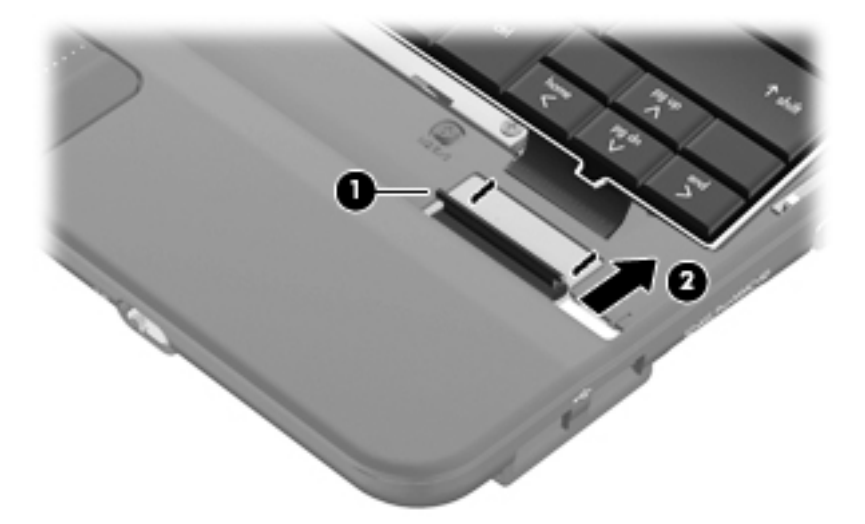

**9.** Remove the keyboard.

Reverse this procedure to install the keyboard.

# <span id="page-50-0"></span>**RTC battery**

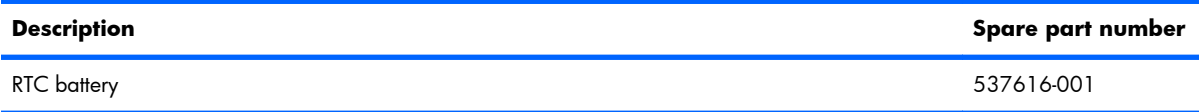

Before removing the real-time clock (RTC) battery, follow these steps:

- **1.** Shut down the computer. If you are unsure whether the computer is off or in Hibernation, turn the computer on, and then shut it down through the operating system.
- **2.** Disconnect all external devices connected to the computer.
- **3.** Disconnect the power from the computer by first unplugging the power cord from the AC outlet and then unplugging the AC adapter from the computer.
- **4.** Remove the battery (see Battery [on page 36\)](#page-43-0).
- **5.** If your computer has WWAN capability, remove the SIM (see SIM [on page 37\)](#page-44-0).
- **6.** Remove the Keyboard (see Keyboard [on page 40](#page-47-0)).

Remove the RTC battery:

- **1.** Disconnect the RTC battery cable **(1)** from the system board.
- **2.** Detach the RTC battery **(2)** from the system board.
	- **NOTE:** The RTC battery is attached to the system board with double-sided tape.

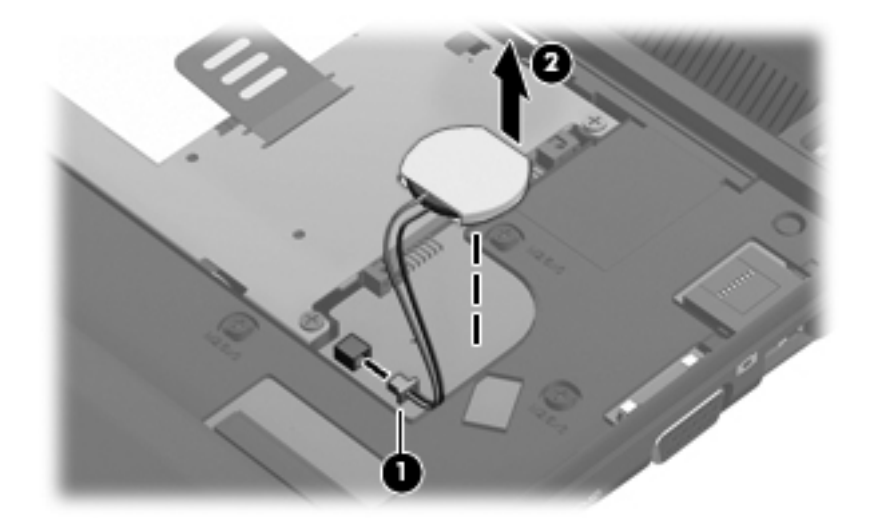

Reverse this procedure to install the RTC battery.

# <span id="page-51-0"></span>**Mass storage devices**

**NOTE:** Each hard drive spare part kit and solid state drive spare part kit includes a bracket and screws.

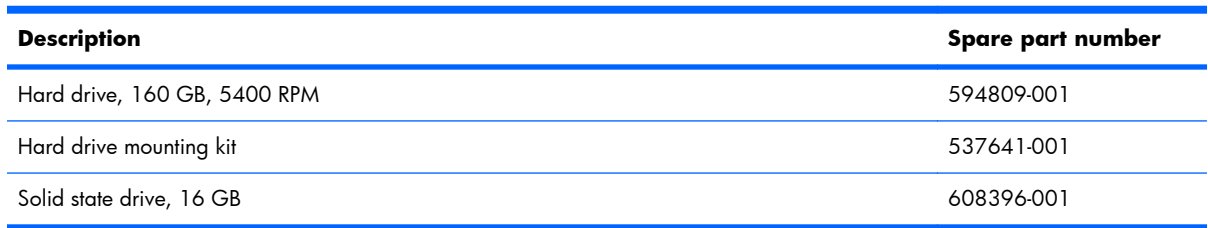

Before removing the hard drive, follow these steps:

- **1.** Shut down the computer. If you are unsure whether the computer is off or in Hibernation, turn the computer on, and then shut it down through the operating system.
- **2.** Disconnect all external devices connected to the computer.
- **3.** Disconnect the power from the computer by first unplugging the power cord from the AC outlet and then unplugging the AC adapter from the computer.
- **4.** Remove the battery (see Battery [on page 36\)](#page-43-0).
- **5.** If your computer has WWAN capability, remove the SIM (see SIM [on page 37\)](#page-44-0).
- **6.** Remove the keyboard (see Keyboard [on page 40](#page-47-0)).

To remove the hard drive or the solid state drive:

- **1.** Loosen the Phillips PM2.5×10.0 captive screw **(1)**, and remove the 2 Phillips PM2.0×3.0 screws **(2)** that secure the assembly to the computer.
- **2.** Use the Mylar tab to slide the assembly to the left **(3)** to disconnect it, and remove the assembly **(4)**.

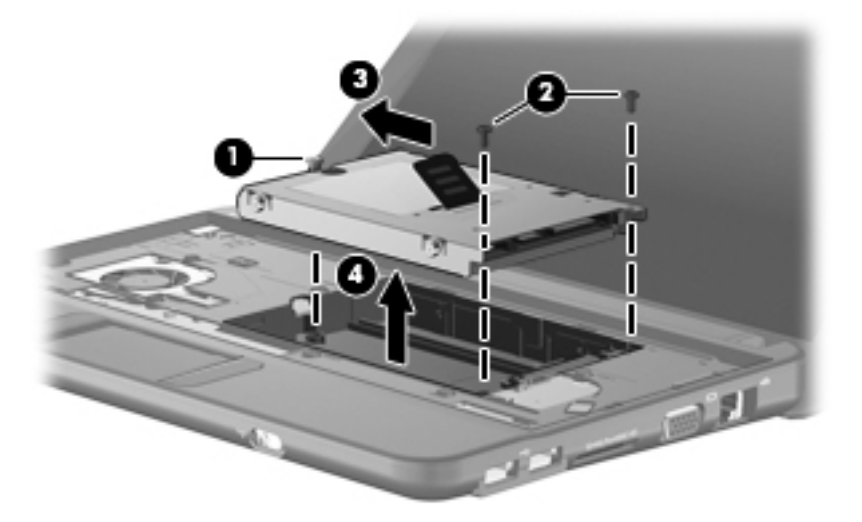

Continue with one of the following sections for hard drive or solid-state drive replacement.

### **Hard drive**

- **1.** Remove the 4 Phillips PM3.0×3.0 screws **(1)** that secure the hard drive bracket to the hard drive.
- **2.** Using the Mylar tab, lift the bracket **(2)** away from the hard drive.

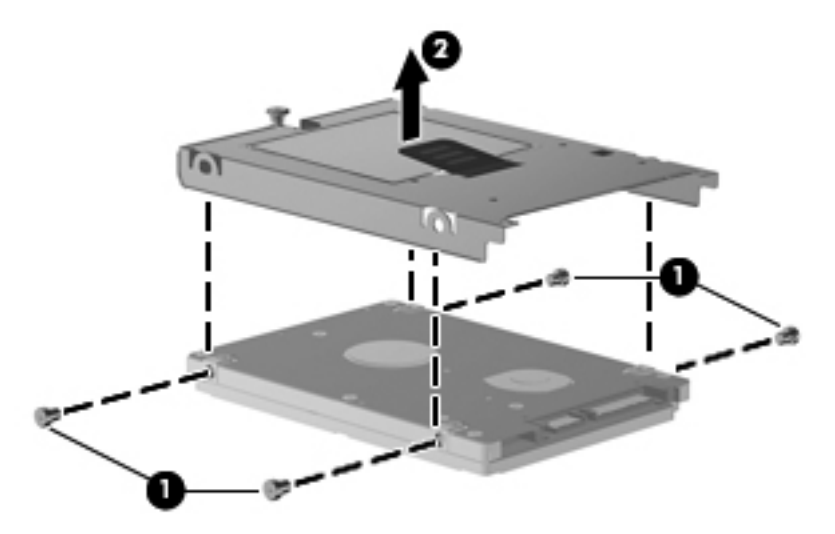

Reverse this procedure to install a hard drive.

### **Solid-state drive**

To remove the solid-state drive:

- **1.** Remove the 4 Phillips PM2.0×3.0 screws **(1)** that secure the solid-state drive bracket to the solidstate drive.
- **2.** Lift the solid-state drive **(2)** to remove it.

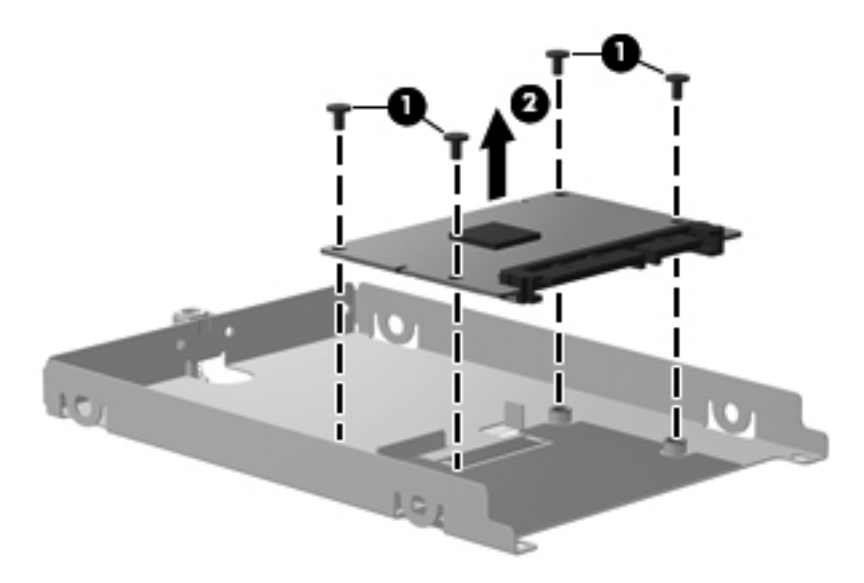

Reverse this procedure to install a solid-state drive.

### <span id="page-53-0"></span>**Top cover**

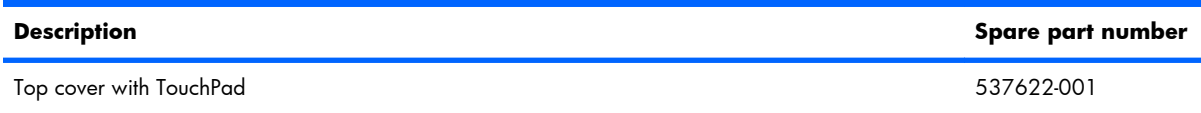

Before removing the top cover, follow these steps:

- **1.** Shut down the computer. If you are unsure whether the computer is off or in Hibernation, turn the computer on, and then shut it down through the operating system.
- **2.** Disconnect all external devices connected to the computer.
- **3.** Disconnect the power from the computer by first unplugging the power cord from the AC outlet and then unplugging the AC adapter from the computer.
- **4.** Remove the battery (see **Battery on page 36**).
- **5.** If your computer has WWAN capability, remove the SIM (see SIM [on page 37\)](#page-44-0).
- **6.** Remove the memory module (see <u>[Memory module](#page-45-0) on page 38</u>).
- **7.** Remove the keyboard (see Keyboard [on page 40](#page-47-0)).
- **8.** Remove the hard drive assembly (see [Mass storage devices on page 44\)](#page-51-0).

Remove the top cover.

- **1.** Turn the computer upside down, with the front toward you.
- **2.** Use a thin, flat tool to release the 4 rubber feet.
- **3.** Remove the 4 Phillips PM2.5×6.0 screws **(1)**, and the Phillips PM2.0×4.0 screw **(2)** that secure the top cover to the base enclosure.

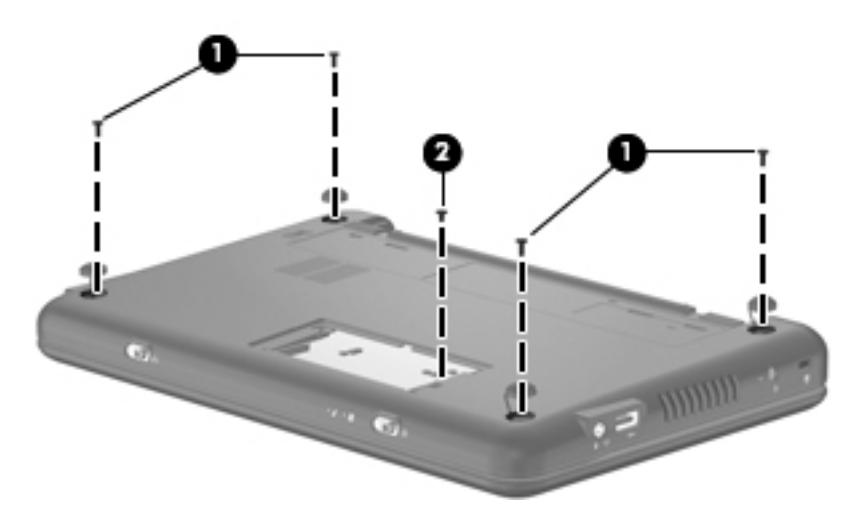

- **4.** Turn the computer right-side up, with the front toward you.
- **5.** Open the computer as far as possible.

**6.** Remove the 8 Phillips PM2.5×6.0 screws that secure the top cover to the base enclosure.

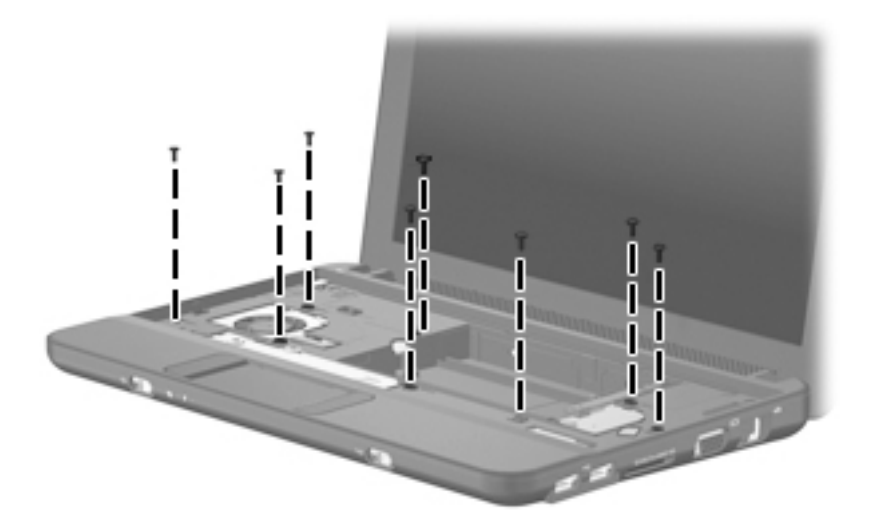

**7.** Lift the inside edge of the top cover **(1)** and swing it up. Then slide the top cover back slightly to rest against the display assembly **(2)** at an angle.

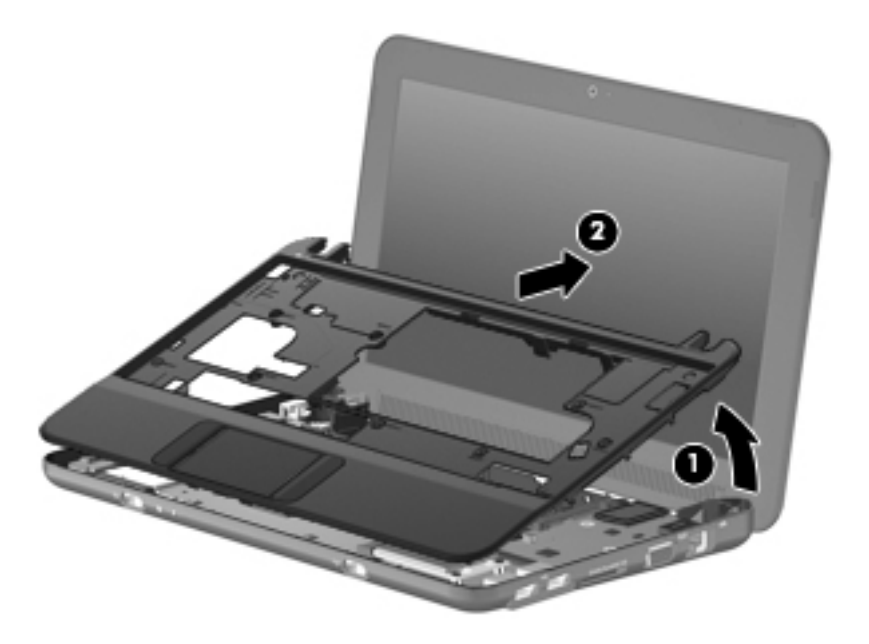

**8.** Release the ZIF connector **(1)** to which the TouchPad button board cable is connected.

**9.** Disconnect the TouchPad button board cable **(2)** from the system board, and then remove the top cover.

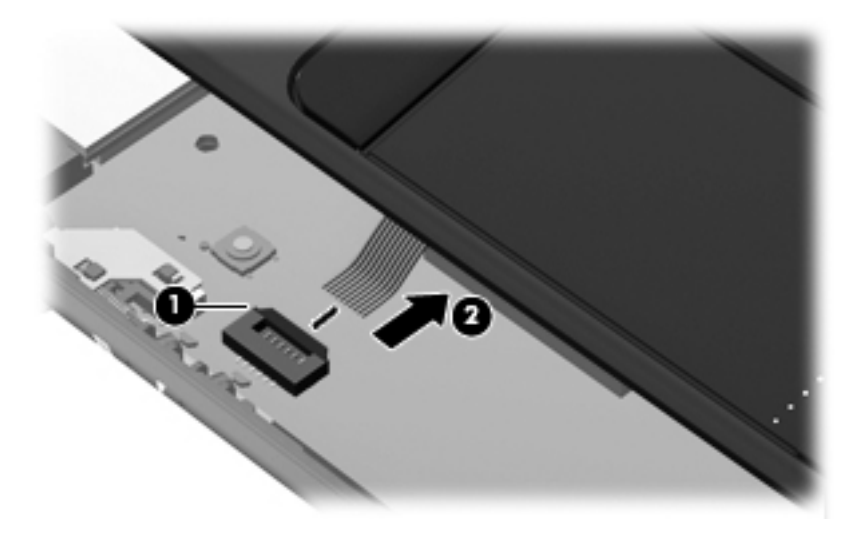

Reverse this procedure to install the top cover.

# <span id="page-56-0"></span>**WLAN module**

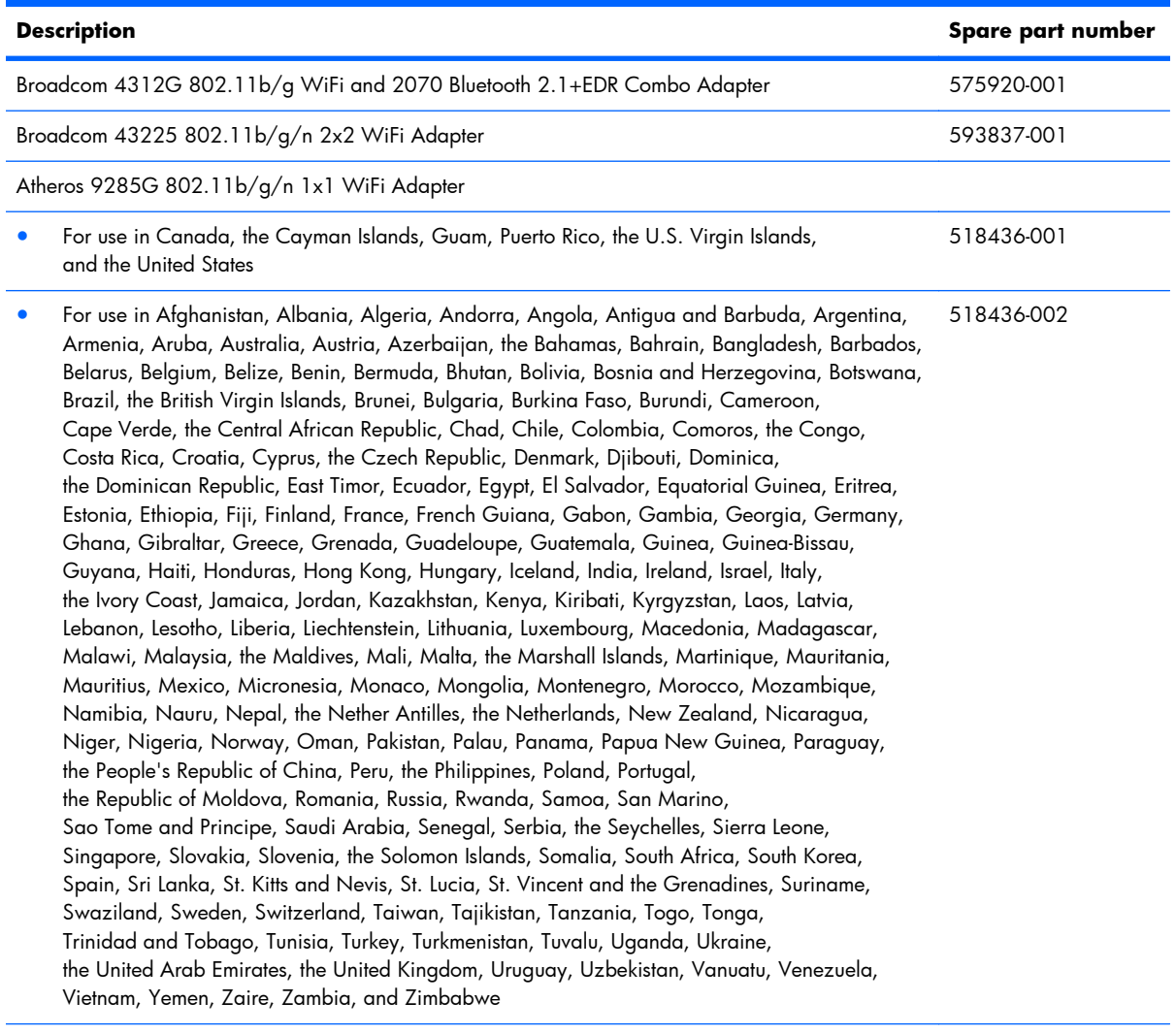

Broadcom 4312G 802.11b/g WiFi Adapter

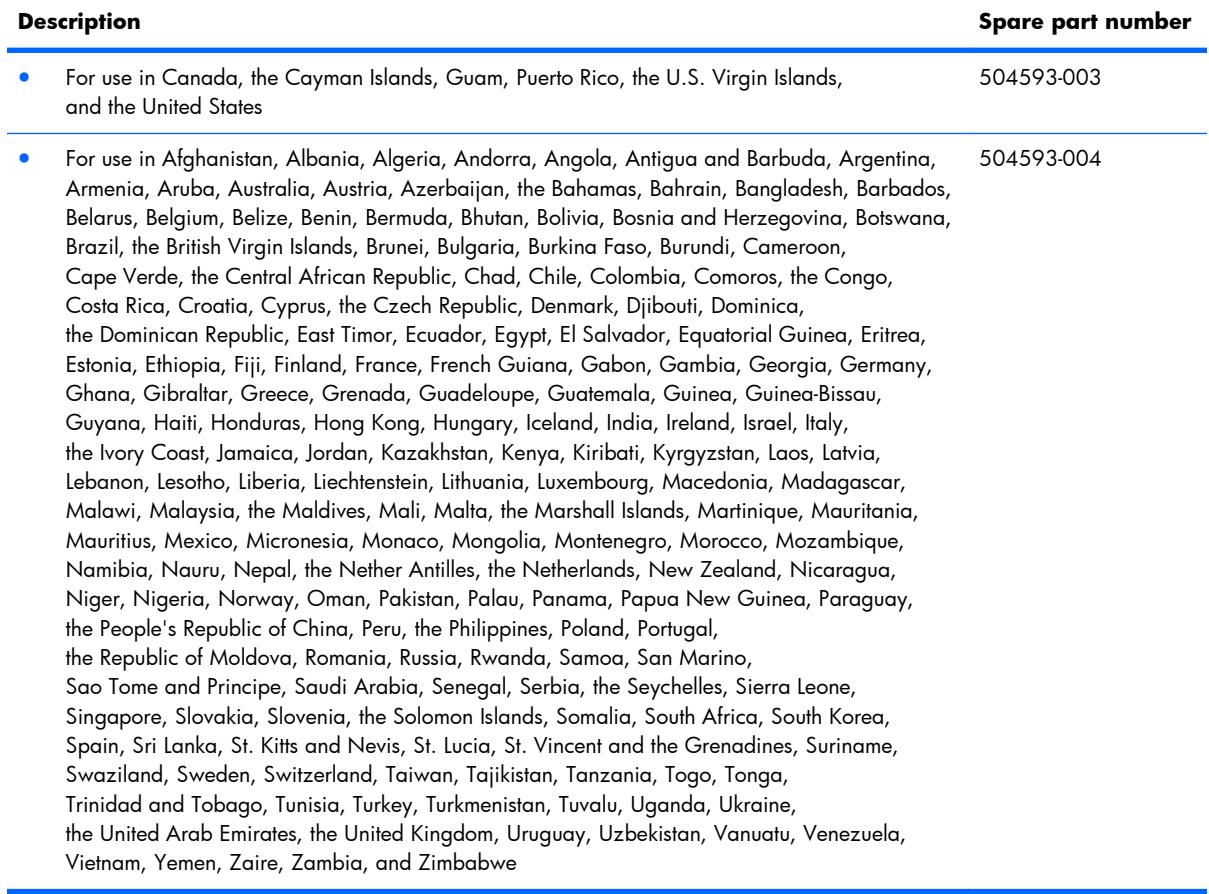

#### $\triangle$  **CAUTION:** The WWAN module and the WLAN module are not interchangeable.

To prevent an unresponsive system, replace the wireless module only with a wireless module authorized for use in the computer by the governmental agency that regulates wireless devices in your country or region. If you replace the module and then receive a warning message, remove the module to restore computer functionality, and then contact technical support through Help and Support.

Before removing the WLAN module, follow these steps:

- **1.** Shut down the computer. If you are unsure whether the computer is off or in Hibernation, turn the computer on, and then shut it down through the operating system.
- **2.** Disconnect all external devices connected to the computer.
- **3.** Disconnect power from the computer by first unplugging the power cord from the AC outlet and then unplugging the AC adapter from the computer.
- **4.** Remove the battery (see Battery [on page 36\)](#page-43-0).
- **5.** If your computer has WWAN capability, remove the SIM (see SIM [on page 37\)](#page-44-0).
- **6.** Remove the following components:
	- **a.** Keyboard (see Keyboard [on page 40\)](#page-47-0)
	- **b.** Hard drive (see [Mass storage devices on page 44](#page-51-0))
	- **c.** Top cover (see Top cover [on page 46\)](#page-53-0)

Remove the WLAN module:

- **1.** Remove the 2 Phillips PM2.0×3.0 screws **(1)** that secure the WLAN module to the system board. (The edge of the module opposite the slot rises away from the computer.)
- **2.** Disconnect the wireless antenna cables **(2)** from the terminals on the WLAN module.
- **3.** Remove the WLAN module **(3)** by pulling the module away from the slot at an angle.

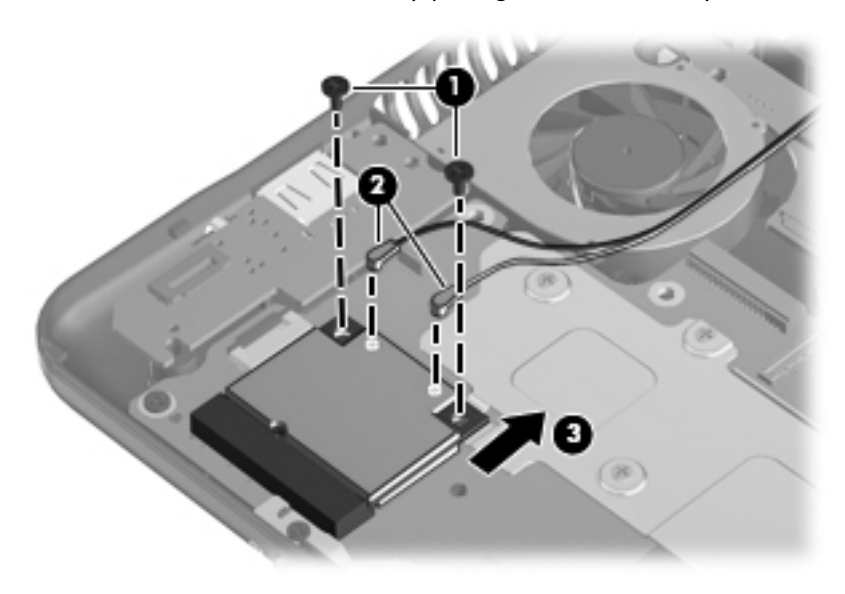

Reverse this procedure to install the WLAN module.

# <span id="page-59-0"></span>**WWAN module**

**EV NOTE:** Not available for computers with Mobile Mi installed.

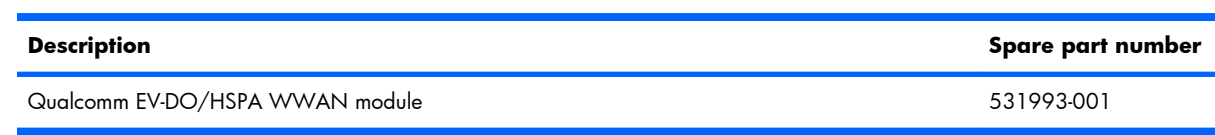

#### $\triangle$  **CAUTION:** The WWAN module and the WLAN module are not interchangeable.

To prevent an unresponsive system, replace the wireless module only with a wireless module authorized for use in the computer by the governmental agency that regulates wireless devices in your country or region. If you replace the module and then receive a warning message, remove the module to restore computer functionality, and then contact technical support.

Before removing the WWAN module, follow these steps:

- **1.** Shut down the computer. If you are unsure whether the computer is off or in Hibernation, turn the computer on, and then shut it down through the operating system.
- **2.** Disconnect all external devices connected to the computer.
- **3.** Disconnect the power from the computer by first unplugging the power cord from the AC outlet and then unplugging the AC adapter from the computer.
- **4.** Remove the battery (see **Battery on page 36**).
- **5.** Remove the SIM (see SIM [on page 37](#page-44-0)).
- **6.** Remove the following components:
	- **a.** Keyboard (see Keyboard [on page 40\)](#page-47-0)
	- **b.** Hard drive or solid-state drive (see [Mass storage devices on page 44](#page-51-0))
	- **c.** Top cover (see Top cover [on page 46\)](#page-53-0)

Remove the WWAN module:

- **1.** Remove the 2 Phillips PM2.0×3.0 screws **(1)** that secure the WWAN connector module **(3)** to the system board. (The edge of the module opposite the slot rises away from the computer.)
- **2.** Disconnect the wireless antenna cables **(2)** from the terminals on the WWAN module.
- **B** NOTE: The red WWAN antenna cable is connected to the WWAN module "Main" terminal. The blue WWAN antenna cable is connected to the WWAN module "Aux" terminal.

**3.** Remove the WWAN module **(3)** by pulling the module away from the slot at an angle.

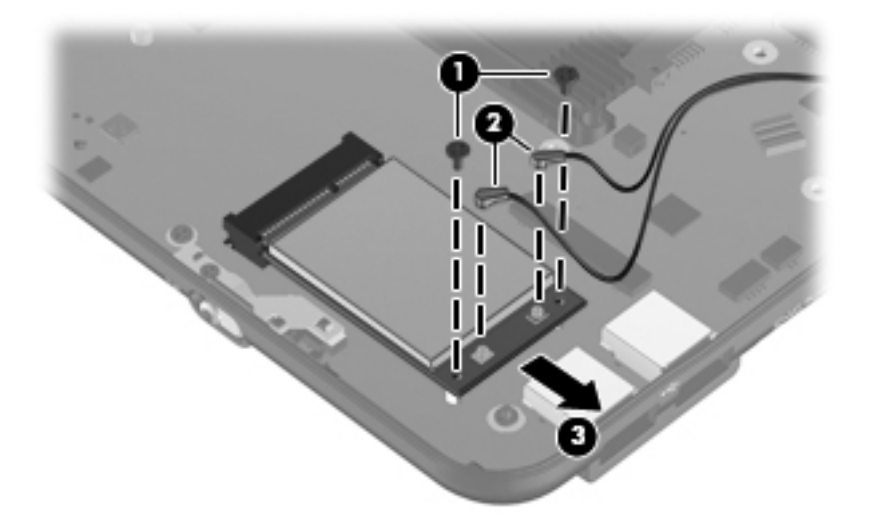

Reverse this procedure to install the WWAN module.

# **USB/audio board**

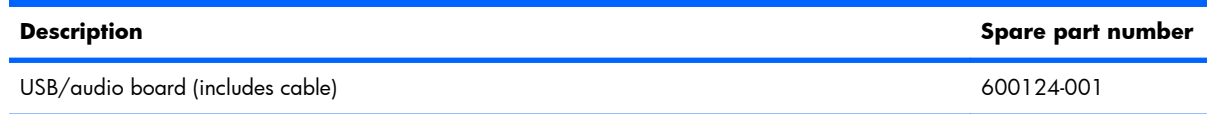

Before removing the USB/audio board, follow these steps:

- **1.** Shut down the computer. If you are unsure whether the computer is off or in Hibernation, turn the computer on, and then shut it down through the operating system.
- **2.** Disconnect all external devices connected to the computer.
- **3.** Disconnect the power from the computer by first unplugging the power cord from the AC outlet and then unplugging the AC Adapter from the computer.
- **4.** Remove the battery (see Battery [on page 36\)](#page-43-0).
- **5.** If your computer has WWAN capability, remove the SIM (see SIM [on page 37\)](#page-44-0).
- **6.** Remove the following components:
	- **a.** Keyboard (see Keyboard [on page 40\)](#page-47-0).
	- **b.** Hard drive (see [Mass storage devices on page 44](#page-51-0)).
	- **c.** Top cover (see Top cover [on page 46\)](#page-53-0).

Remove the USB board:

- **1.** Release the ZIF connector **(1)** to which the USB/audio board cable is connected, and disconnect the cable **(2)**.
- **2.** Release the USB/audio board from the clip attached to the base enclosure **(3)**, and remove the USB/audio board **(4)**.

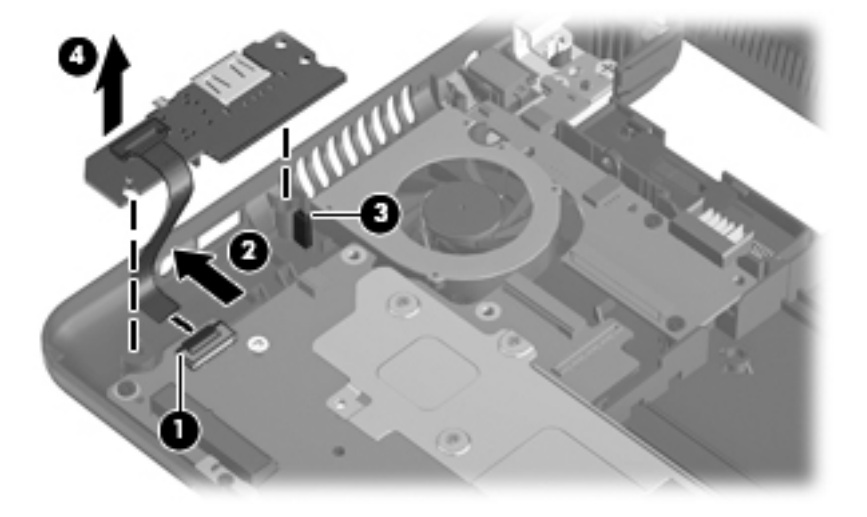

Reverse this procedure to install the USB/audio board.

# **DC connector/power board**

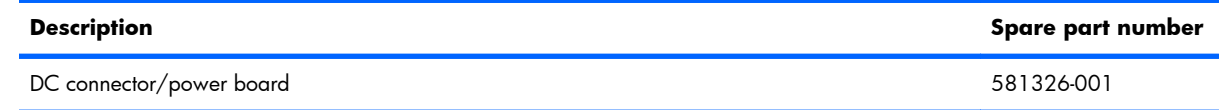

Before removing the power/battery pass-through board, follow these steps:

- **1.** Shut down the computer. If you are unsure whether the computer is off or in Hibernation, turn the computer on, and then shut it down through the operating system.
- **2.** Disconnect all external devices connected to the computer.
- **3.** Disconnect the power from the computer by first unplugging the power cord from the AC outlet and then unplugging the AC adapter from the computer.
- **4.** Remove the battery (see Battery [on page 36\)](#page-43-0).
- **5.** If your computer has WWAN capability, remove the SIM (see SIM [on page 37\)](#page-44-0).
- **6.** Remove the following components:
	- **a.** Keyboard (see Keyboard [on page 40\)](#page-47-0)
	- **b.** Hard drive (see [Mass storage devices on page 44](#page-51-0))
	- **c.** Top cover (see Top cover [on page 46\)](#page-53-0)

Remove the power/battery pass-through board:

- **1.** Disconnect the power cable **(1)**.
- **2.** Remove the 2 Phillips PM2.5×4.0 screws **(2)** that secure the power/battery pass-through board to the base enclosure.
- **3.** Remove the power/battery pass-through board **(3)**.

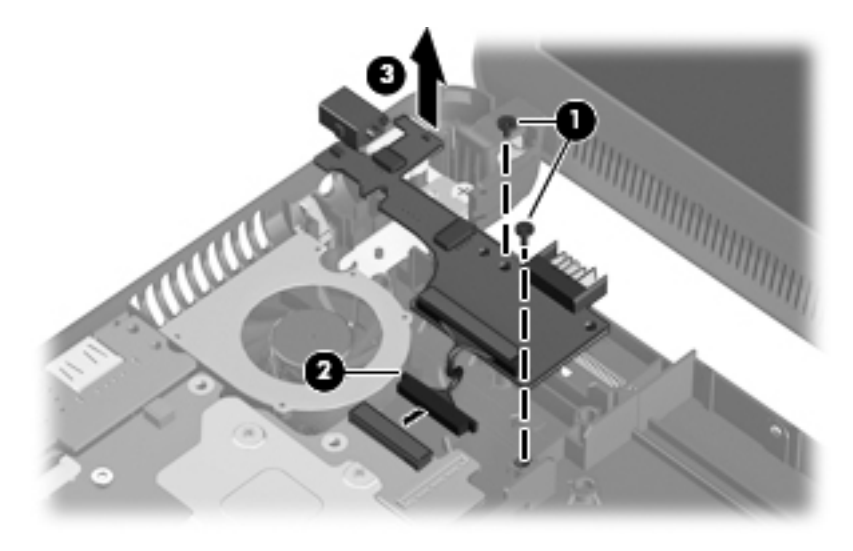

Reverse this procedure to install the power/battery pass-through board.

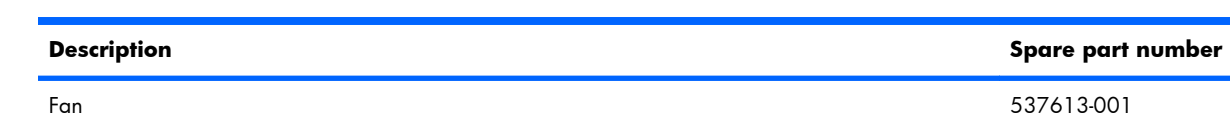

**NOTE:** To properly ventilate the computer, allow at least a **7.6-cm** (3-in) clearance on the left side of the computer. The computer uses an electric fan for ventilation. The fan is controlled by a temperature sensor and is designed to turn on automatically when high temperature conditions exist. These conditions are affected by high external temperatures, system power consumption, power management/battery conservation configurations, battery fast charging, and software requirements. Exhaust air is displaced through the ventilation grill located on the left side of the computer.

Before removing the fan, follow these steps:

- **1.** Shut down the computer. If you are unsure whether the computer is off or in Hibernation, turn the computer on, and then shut it down through the operating system.
- **2.** Disconnect all external devices connected to the computer.
- **3.** Disconnect the power from the computer by first unplugging the power cord from the AC outlet and then unplugging the AC adapter from the computer.
- **4.** Remove the battery (see **Battery on page 36**).
- **5.** If your computer has WWAN capability, remove the SIM (see SIM [on page 37\)](#page-44-0).
- **6.** Remove the following components:
	- **a.** Keyboard (see Keyboard [on page 40\)](#page-47-0)
	- **b.** Hard drive (see [Mass storage devices on page 44](#page-51-0))
	- **c.** Top cover (see Top cover [on page 46\)](#page-53-0)

Remove the fan:

<span id="page-63-0"></span>**Fan**

- **1.** Disconnect the fan cable **(1)**.
- **2.** Remove the 2 Phillips PM2.5×4.0 screws **(2)** that secure the fan to the base enclosure.

### **3.** Remove the fan **(3)**.

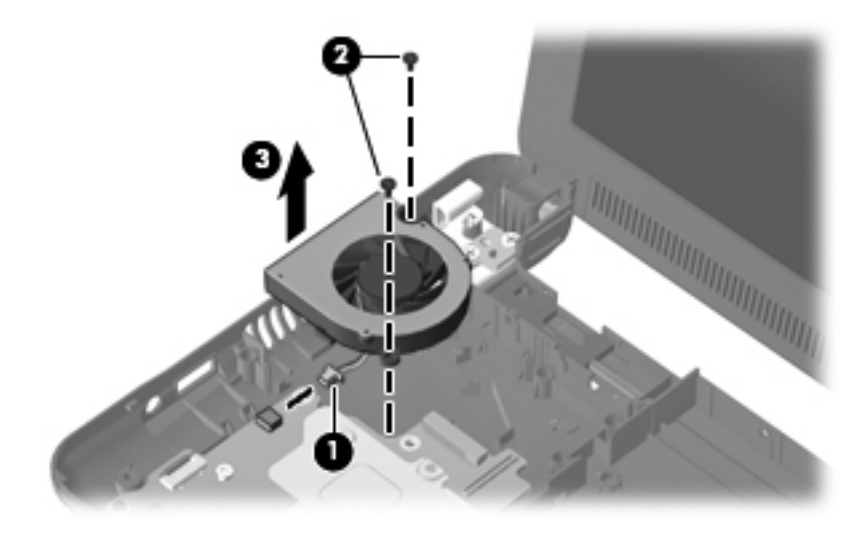

Reverse this procedure to install the fan.

# <span id="page-65-0"></span>**Heat sink assembly**

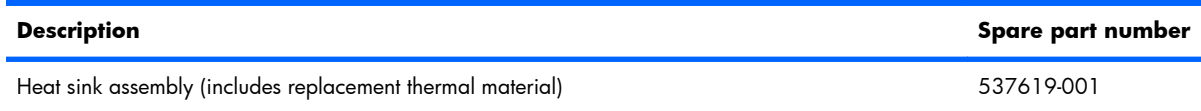

Before removing the heat sink assembly, follow these steps:

- **1.** Shut down the computer. If you are unsure whether the computer is off or in Hibernation, turn the computer on, and then shut it down through the operating system.
- **2.** Disconnect all external devices connected to the computer.
- **3.** Disconnect the power from the computer by first unplugging the power cord from the AC outlet and then unplugging the AC adapter from the computer.
- **4.** Remove the battery (see **Battery on page 36**).
- **5.** If your computer has WWAN capability, remove the SIM (see SIM [on page 37\)](#page-44-0).
- **6.** Remove the following components:
	- **a.** Keyboard (see Keyboard [on page 40\)](#page-47-0)
	- **b.** Hard drive (see [Mass storage devices on page 44](#page-51-0))
	- **c.** Top cover (see Top cover [on page 46\)](#page-53-0)
	- **d.** [WLAN module](#page-56-0) (see WLAN module on page 49)
	- **e.** Fan (see Fan [on page 56](#page-63-0))

Remove the heat sink assembly:

- **1.** Remove the 4 Phillips PM1.6×2.5 screws **(1)** that secure the heat sink assembly to the system board.
	- **BY NOTE:** The screws are numbered 1 through 4. Follow this order when removing the screws.
- **2.** Remove the heat sink assembly **(2)**.
- **NOTE:** Due to the adhesive quality of the thermal material located between the heat sink assembly and system board components, it may be necessary to move the heat sink assembly from side to side to detach the assembly.

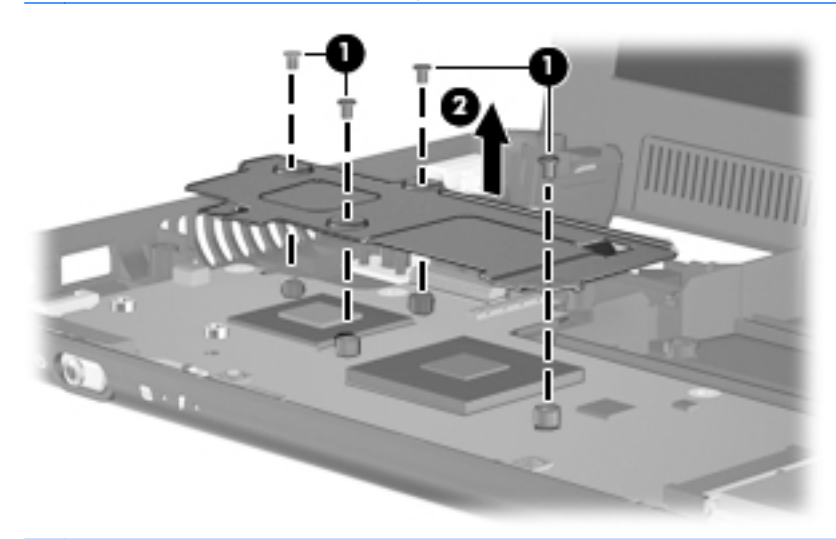

**NOTE:** The thermal material must be thoroughly cleaned from the surfaces of the heat sink assembly and the system board each time the heat sink assembly is removed. Thermal paste is used on the processor **(1)**, and thermal tape is used on the Northbridge chip **(2)**. Replacement thermal material is included with all heat sink assembly and system board spare part kits.

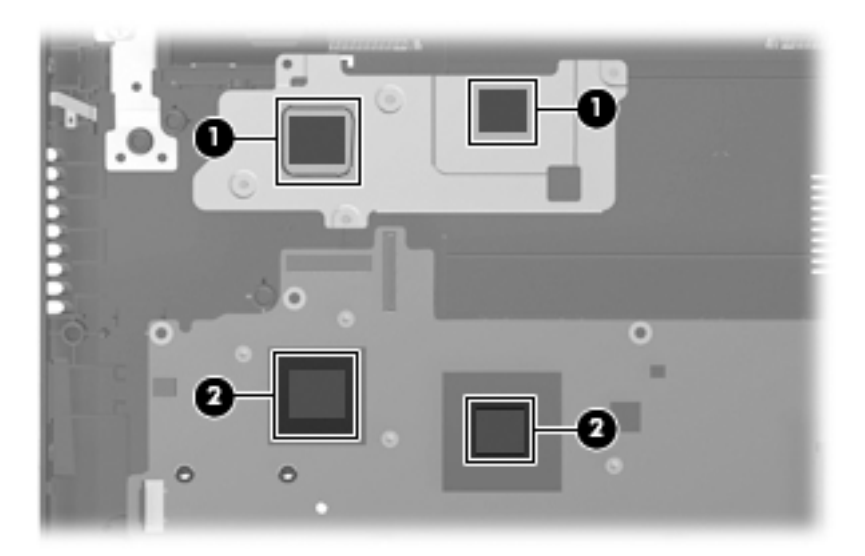

Reverse this procedure to install the heat sink assembly.

# **System board**

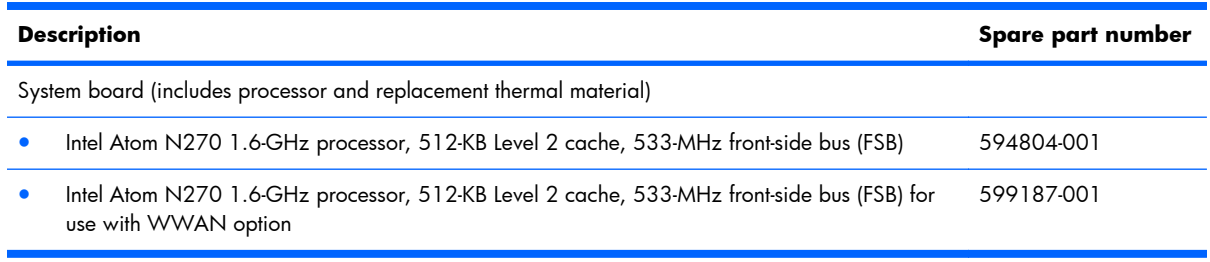

Before removing the system board, follow these steps:

- **1.** Shut down the computer. If you are unsure whether the computer is off or in Hibernation, turn the computer on, and then shut it down through the operating system.
- **2.** Disconnect all external devices connected to the computer.
- **3.** Disconnect the power from the computer by first unplugging the power cord from the AC outlet and then unplugging the AC adapter from the computer.
- **4.** Remove the battery (see **Battery on page 36**).
- **5.** If your computer has WWAN capability, remove the SIM (see SIM [on page 37\)](#page-44-0).
- **6.** Remove the following components:
	- **a.** Keyboard (see Keyboard [on page 40\)](#page-47-0)
	- **b.** Hard drive (see [Mass storage devices on page 44](#page-51-0))
	- **c.** Top cover (see Top cover [on page 46\)](#page-53-0)

When replacing the system board, be sure that the following components are removed from the defective system board and installed on the replacement system board:

- WLAN module (see [WLAN module](#page-56-0) on page 49)
- [WWAN module](#page-59-0), if included (see WWAN module on page 52)
- RTC battery (see RTC battery [on page 43](#page-50-0))
- Heat sink assembly (see [Heat sink assembly](#page-65-0) on page 58)

Remove the system board:

**1.** Release the tape securing the WWAN antennas **(1)**.

- **2.** Disconnect the following cables from the system board:
	- **(2)** Display panel cable
	- **(3)** Microphone cable
	- **(4)** Speaker cable
	- **(5)** WLAN cables
	- **(6)** WWAN cables (select models only)

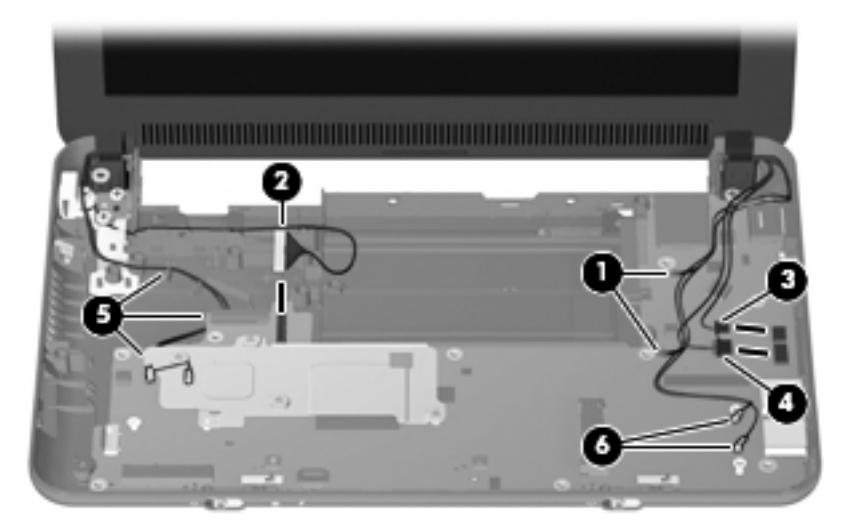

- **3.** Remove the 2 Phillips PM1.6×2.0 screws **(1)** that secure the actuators for the power switch and wireless on/off switch to the system board.
- **4.** Remove the actuators **(2)**.

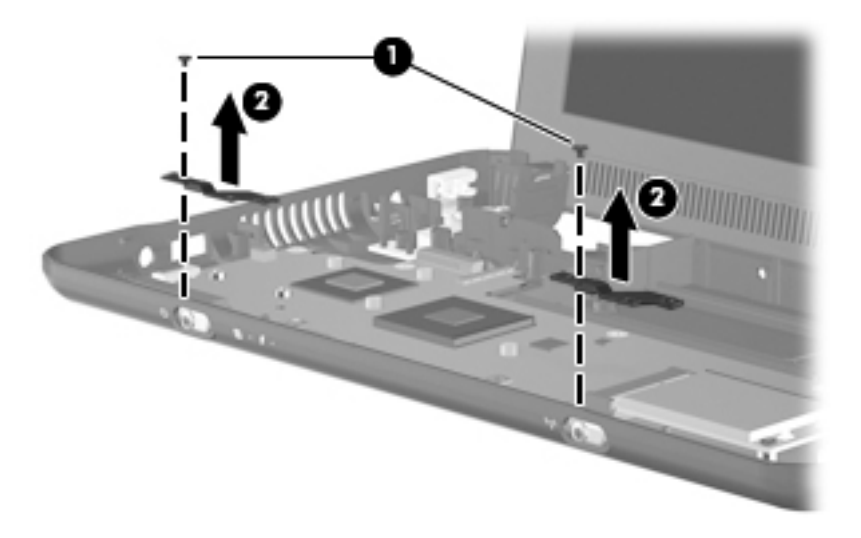

**5.** Remove the 3 Phillips PM2.5×4.0 screws that secure the system board to the base enclosure.

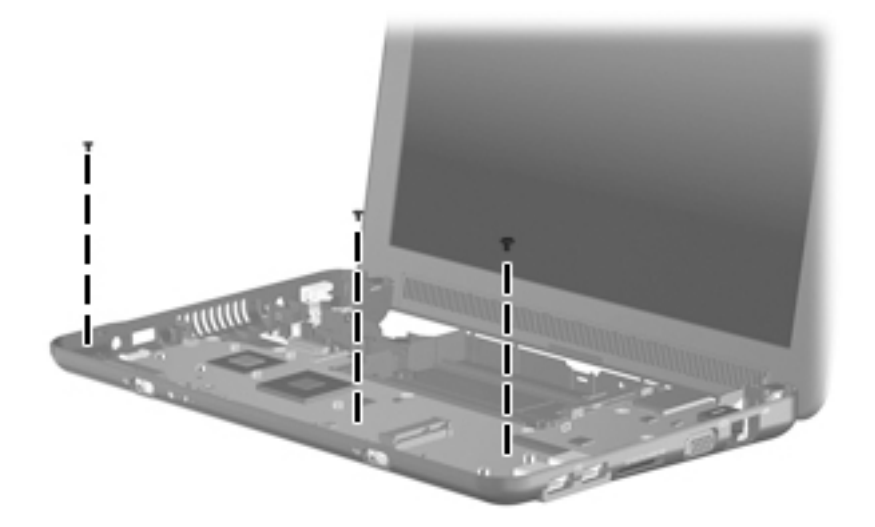

- **6.** Grasp the system board at the midpoint of the left side **(1)**, and lift it up.
- **7.** Pull the system board **(2)** out to the left at an angle to remove it.

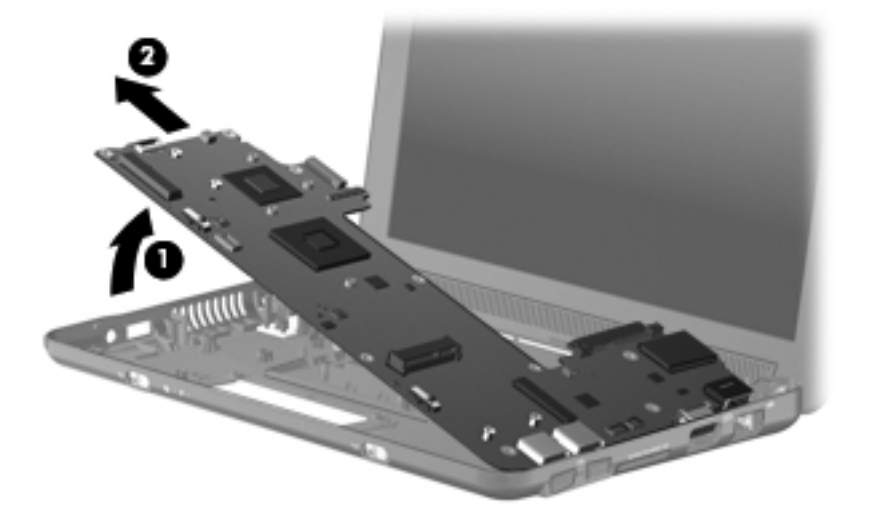

**8.** Remove the system board.

Reverse the procedure to install the system board.

# **Display assembly**

**NOTE:** Each display assembly spare part kit includes 1 webcam, 1 microphone, 2 speakers, and 2 WLAN antenna assemblies; 2 WWAN antenna assemblies on select models.

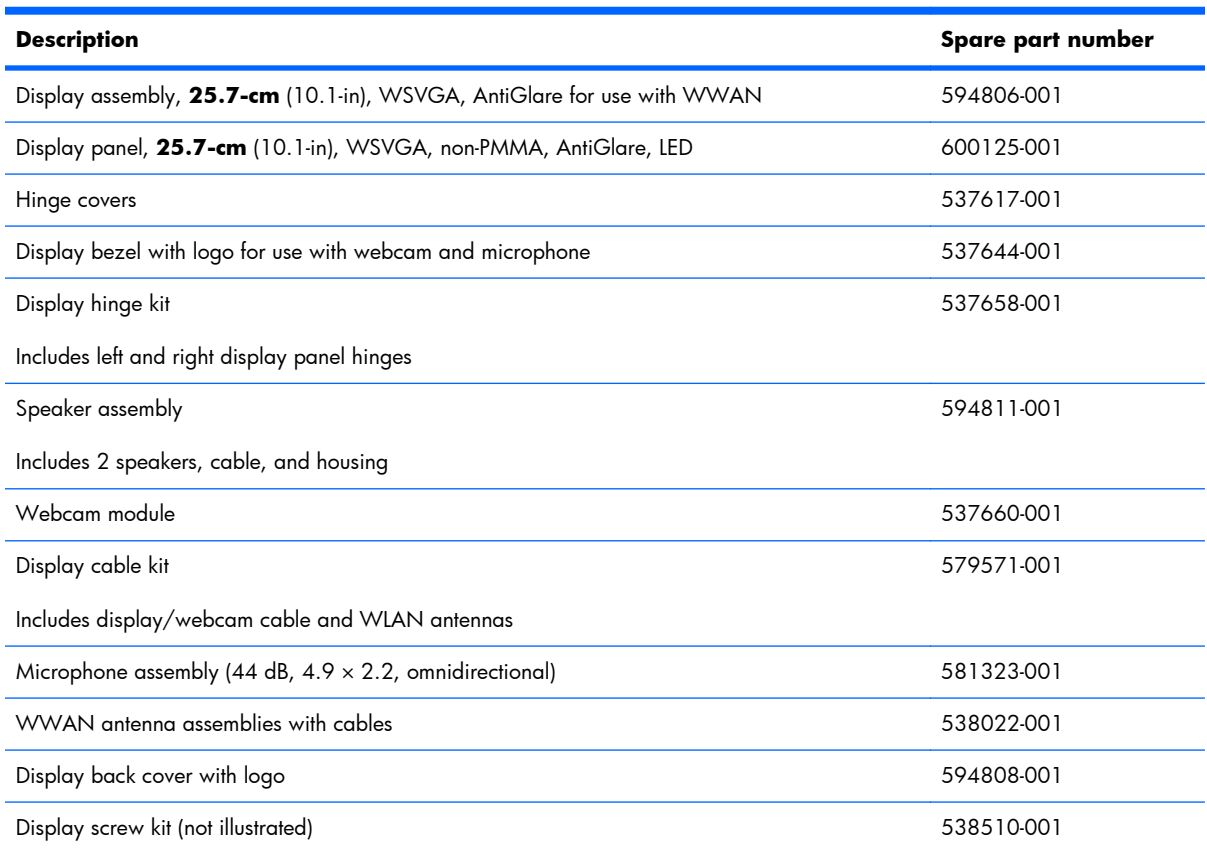

Before removing the display assembly, follow these steps:

- **1.** Shut down the computer. If you are unsure whether the computer is off or in Hibernation, turn the computer on, and then shut it down through the operating system.
- **2.** Disconnect all external devices connected to the computer.
- **3.** Disconnect the power from the computer by first unplugging the power cord from the AC outlet and then unplugging the AC adapter from the computer.
- **4.** Remove the battery (see **Battery on page 36**).
- **5.** If your computer has WWAN capability, remove the SIM (see SIM [on page 37\)](#page-44-0).
- **6.** Remove the following components:
	- **a.** Keyboard (see Keyboard [on page 40\)](#page-47-0)
	- **b.** Hard drive (see [Mass storage devices on page 44](#page-51-0))
	- **c.** Top cover (see Top cover [on page 46\)](#page-53-0)

Remove the display assembly:

- **1.** Release the tape securing the WWAN antennas **(1)**.
- **2.** Disconnect the following cables from the system board:
	- **(2)** Display panel cable
	- **(3)** Microphone cable
	- **(4)** Speaker cable
	- **(5)** WLAN cables
	- **(6)** WWAN cables (select models only)

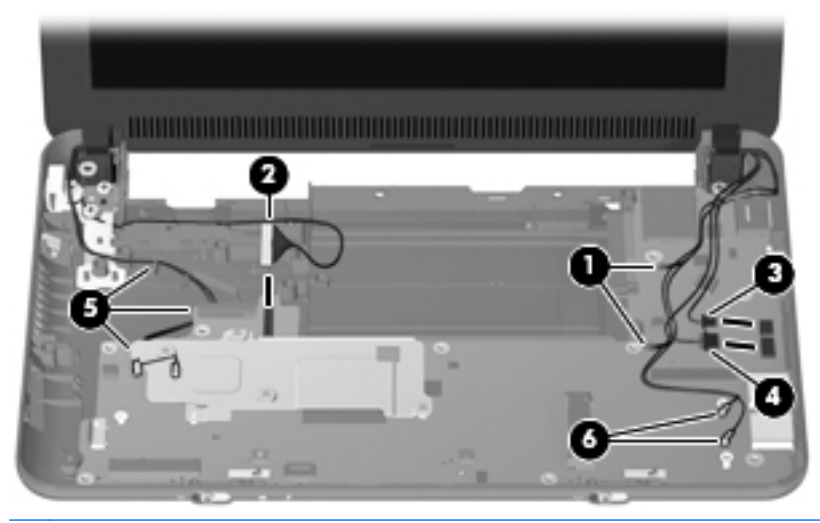

- △ **CAUTION:** Support the display assembly when removing the following screws. Failure to support the display assembly can result in damage to the display assembly and other computer components.
- **3.** Remove the 4 Phillips PM2.5×4.0 screws **(1)** that secure the display assembly to the computer.
- **NOTE:** One screw on the left hinge (2) also secures the display panel cable ground strap.
**4.** Remove the display assembly **(3)**.

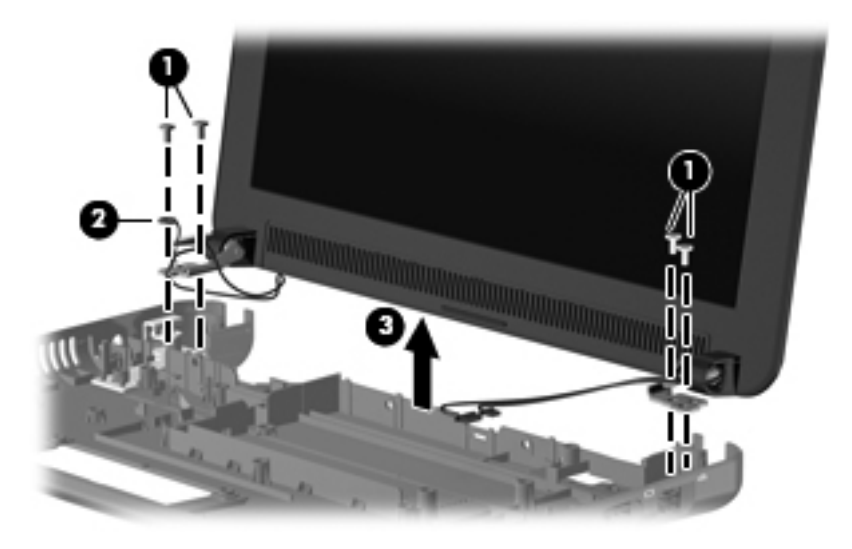

- **5.** If it is necessary to replace the display bezel, perform the following steps:
	- **a.** Remove the display hinge covers **(1)**.
	- **b.** Flex the inside edges of the top and bottom **(2)**, and then the left and right sides **(3)** of the display bezel until the bezel disengages from the display enclosure.
	- **c.** Remove the display bezel **(4)**.

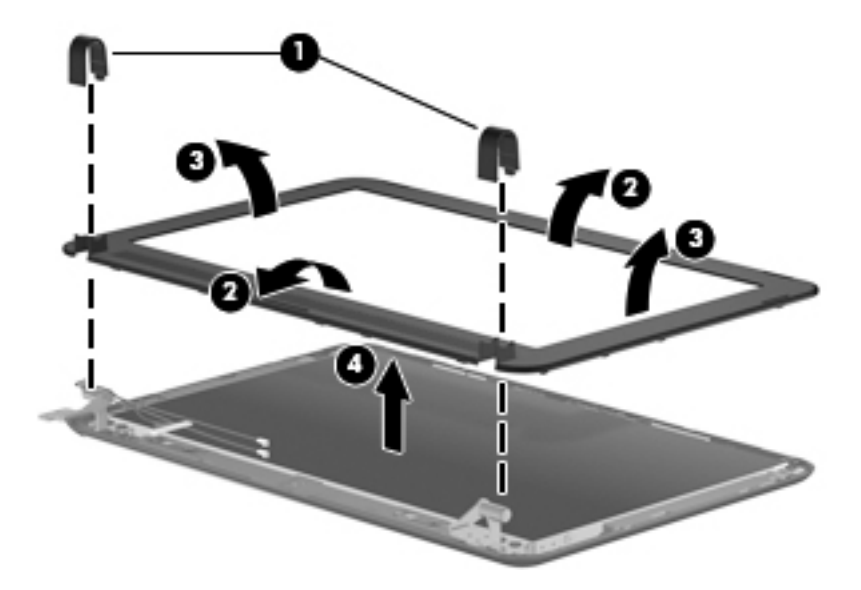

- **6.** If it is necessary to replace the display panel, perform the following steps:
	- **a.** Remove the 7 Phillips PM2.0×3.0 screws that secure the display panel to the display enclosure.

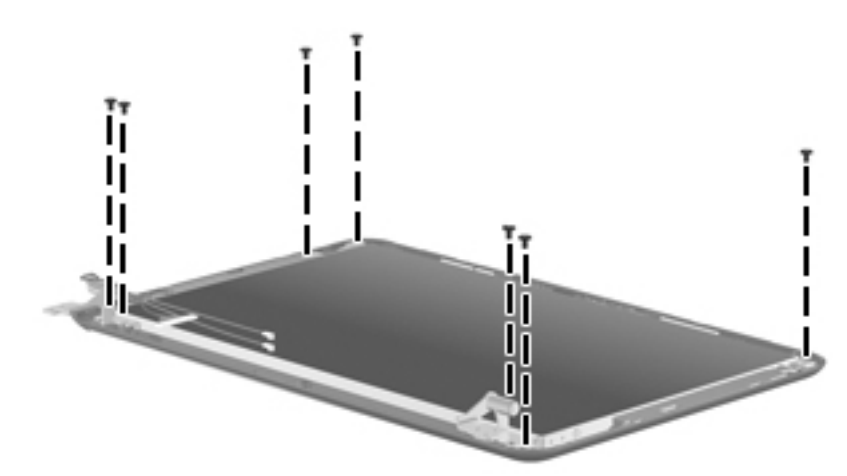

- **b.** Lift the display panel up from the display enclosure **(1)**.
- **c.** Disconnect the webcam cable **(2)** from the system board **(2)**
- **d.** Remove the display panel **(3)** from the display enclosure.

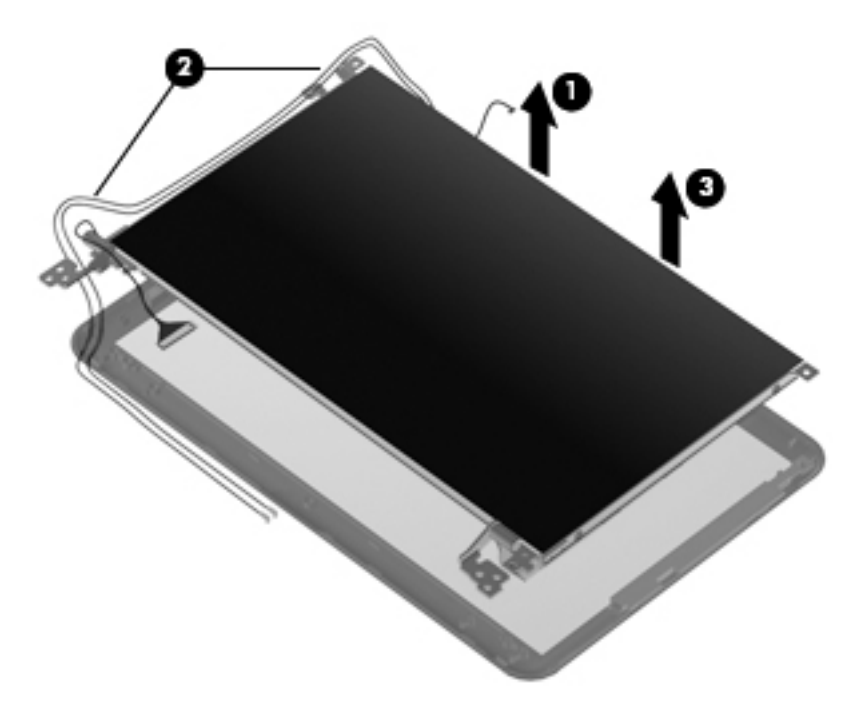

- **7.** If it is necessary to replace the speaker assembly, perform the following steps:
	- **a.** Remove the two Phillips PM2.0×3.0 screws **(1)** that secure the speaker assembly to the display enclosure.

**b.** Remove the speaker assembly **(2)**.

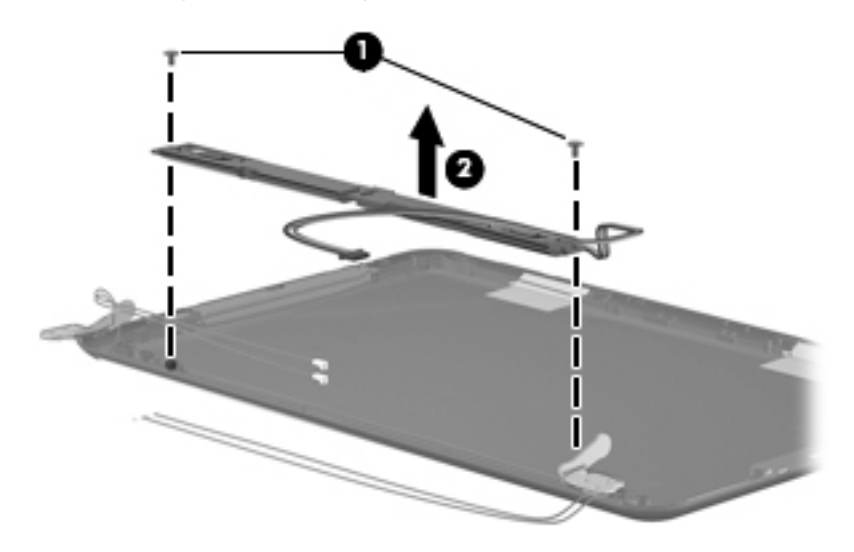

- **8.** If it is necessary to replace the display hinges, perform the following steps:
	- **a.** Remove the 2 Phillips PM2.0×3.0 screws **(1)** that secure each hinge to the display enclosure.
	- **b.** Remove the hinges **(2)**.

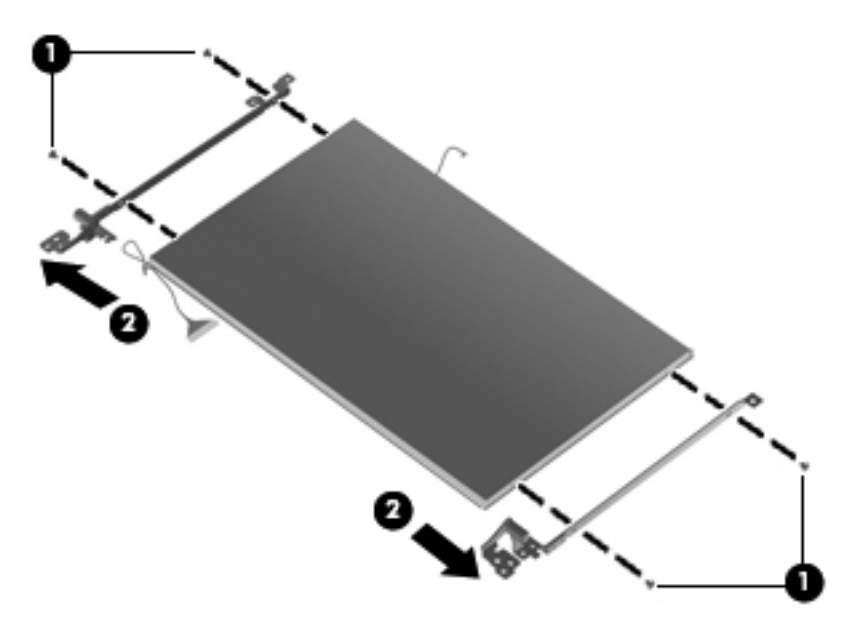

- **9.** If it is necessary to replace the display panel cable, perform the following steps:
	- **a.** Peel back the Mylar protection on the back of the display panel **(1)**.

**b.** Disconnect the display panel cable **(2)**.

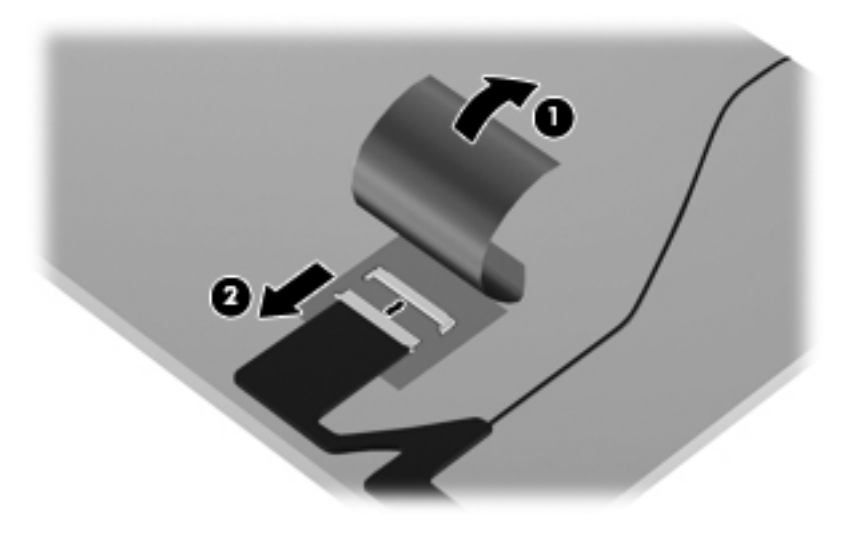

**10.** If it is necessary to replace the webcam module, perform the following steps:

- **a.** Disconnect the webcam cable **(1)** from the webcam.
- **b.** Remove the webcam **(2)**.

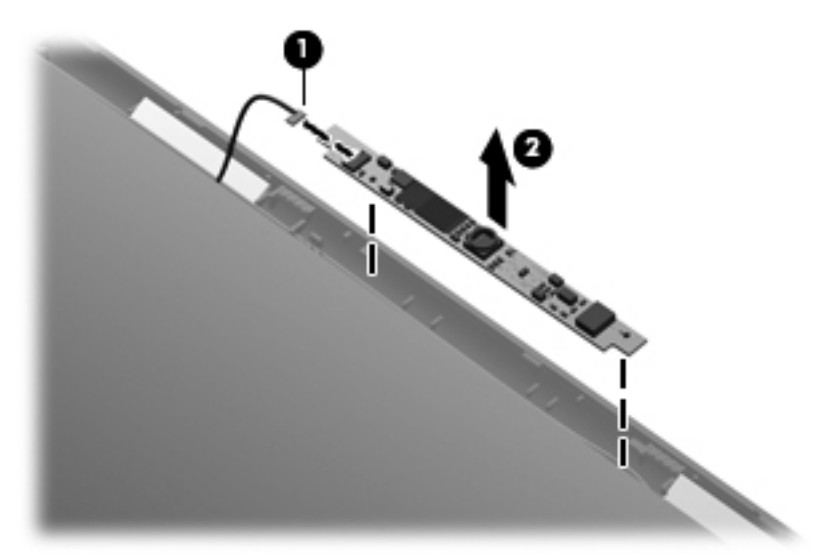

**11.** If it is necessary to replace the microphone receiver, perform the following steps:

**a.** Release the microphone receiver from the clip **(1)** that secures it to the display enclosure.

**b.** Pull the receiver through the tabs **(2)**, and remove the microphone receiver **(3)**.

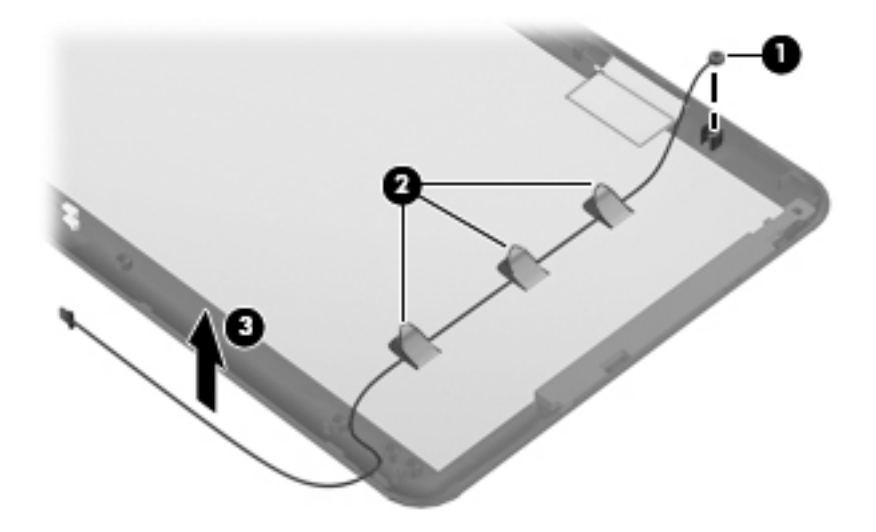

**12.** If it is necessary to replace the wireless antenna transceivers and cables, detach the cables from the adhesive **(1)** that secures them to the display enclosure, and then remove the cables **(2)**.

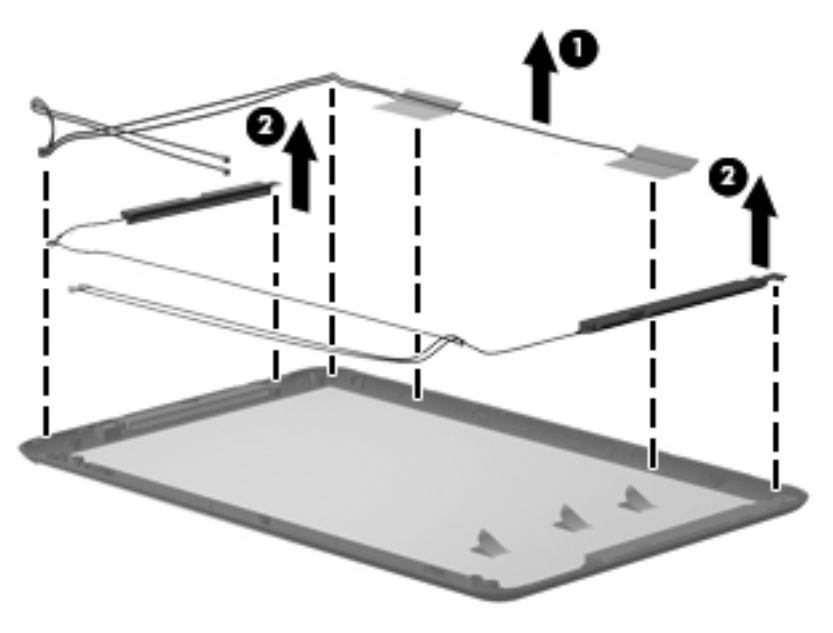

Reverse this procedure to reassemble and install the display assembly.

# **5 Computer Setup**

# **Computer Setup in Windows 7**

### **Starting the Setup Utility**

The Setup Utility is a ROM-based information and customization utility that can be used even when your Windows operating system is not working.

The utility reports information about the device and provides settings for startup, security, and other preferences.

To start the Setup Utility:

**▲** Open the Setup Utility by turning on or restarting the device, and then pressing f10 while the "F10 = BIOS Setup Options" message is displayed in the lower-left corner of the screen.

## **Using the Setup Utility**

#### **Changing the language of the Setup Utility**

The following procedure explains how to change the language of the Setup Utility. If the Setup Utility is not already running, begin at step 1. If the Setup Utility is already running, begin at step 2.

- **1.** Open the Setup Utility by turning on or restarting the device, and then pressing f10 while the "F10 = BIOS Setup Options" message is displayed in the lower-left corner of the screen.
- **2.** Use the arrow keys to select **System Configuration > Language**, and then press enter.
- **3.** Use the arrow keys to select a language, and then press enter.
- **4.** When a confirmation prompt with your language selected is displayed, press enter.
- **5.** To save your change and exit the Setup Utility, use the arrow keys to select **Exit > Exit Saving Changes**, and then press enter.

Your change goes into effect immediately.

#### **Navigating and selecting in the Setup Utility**

Because the Setup Utility is not Windows based, it does not support the TouchPad. Navigation and selection are by keystroke.

- To choose a menu or a menu item, use the arrow keys.
- To choose an item in a list or to toggle a field, for example an Enable/Disable field, use either the arrow keys or  $f5$  or  $f6$ .
- To select an item, press enter.
- To close a text box or return to the menu display, press esc.
- To display additional navigation and selection information while the Setup Utility is open, press  $\uparrow\uparrow$ .

#### **Displaying system information**

The following procedure explains how to display system information in the Setup Utility. If the Setup Utility is not open, begin at step 1. If the Setup Utility is open, begin at step 2.

- **1.** Open the Setup Utility by turning on or restarting the device, and then pressing  $f10$  while the "F10 = BIOS Setup Options" message is displayed in the lower-left corner of the screen.
- **2.** Select the **Main** menu. System information such as the system time and date, and identification information about the device is displayed.
- **3.** To exit the Setup Utility without changing any settings, use the arrow keys to select **Exit > Exit Discarding Changes**, and then press enter.

#### **Restoring default settings in the Setup Utility**

The following procedure explains how to restore the Setup Utility default settings. If the Setup Utility is not already running, begin at step 1. If the Setup Utility is already running, begin at step 2.

- **1.** Open the Setup Utility by turning on or restarting the device, and then pressing f10 while the "F10 = BIOS Setup Options" message is displayed in the lower-left corner of the screen.
- **2.** Use the arrow keys to select **Exit > Load Setup Defaults**, and then press enter.
- **3.** When the Setup Confirmation is displayed, press enter.
- **4.** To save your change and exit the Setup Utility, use the arrow keys to select **Exit > Exit Saving Changes**, and then press enter.

The Setup Utility default settings go into effect when the device restarts.

**EY NOTE:** Your password, security, and language settings are not changed when you restore the factory default settings.

#### **Exiting the Setup Utility**

You can exit the Setup Utility with or without saving changes.

To exit the Setup Utility and save your changes from the current session:

If the Setup Utility menus are not visible, press esc to return to the menu display. Then use the arrow keys to select **Exit > Exit Saving Changes**, and then press enter.

To exit the Setup Utility without saving your changes from the current session:

If the Setup Utility menus are not visible, press esc to return to the menu display. Then use the arrow keys to select **Exit > Exit Discarding Changes**, and then press enter.

After either choice, the device restarts in Windows.

## **Setup Utility menus**

The menu tables in this section provide an overview of Setup Utility options.

**NOTE:** Some of the Setup Utility menu items listed in this chapter may not be supported by your device.

#### **Main menu**

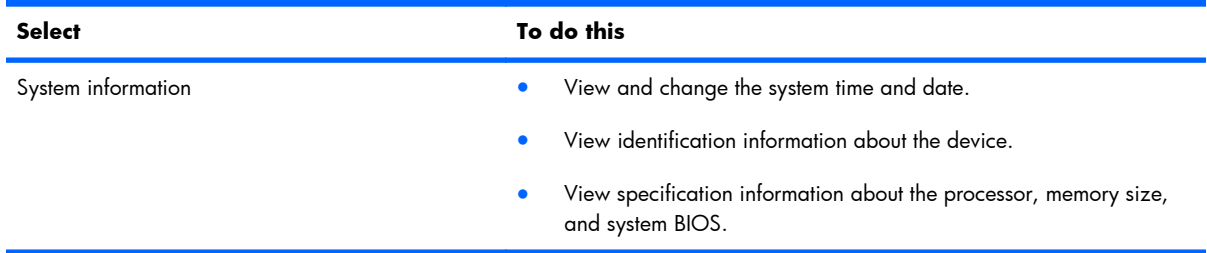

#### **Security menu**

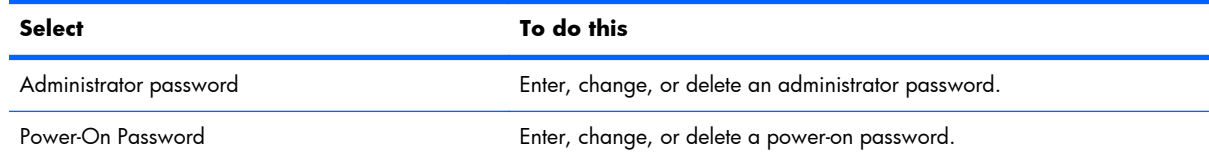

### **System Configuration menu**

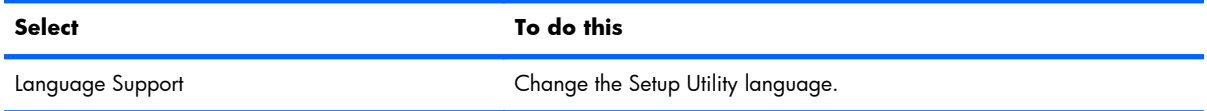

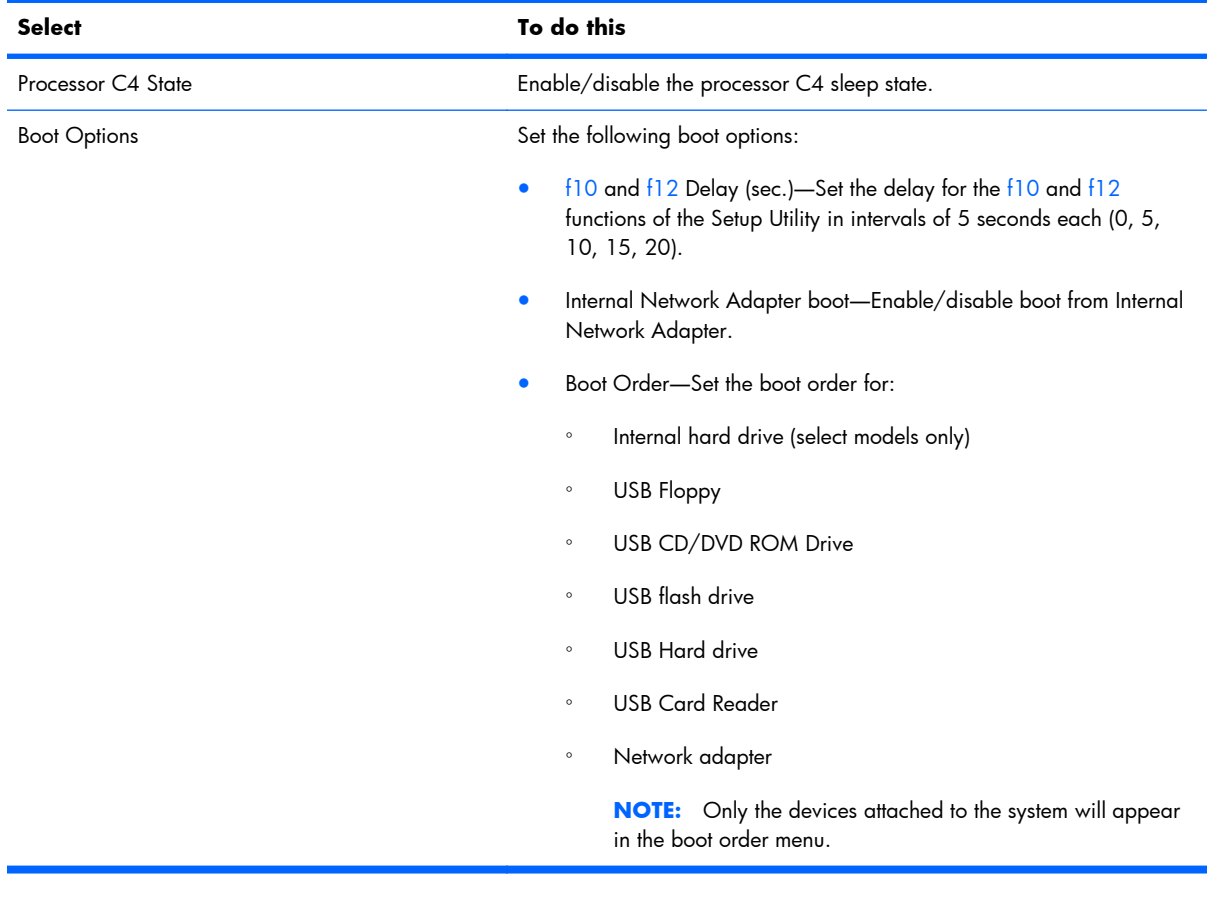

## **Diagnostics menu**

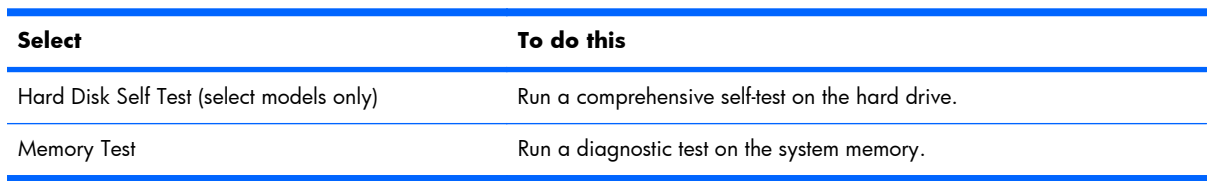

# **Computer Setup in Windows XP**

## **Starting Setup Utility**

Setup Utility is a ROM-based information and customization utility that can be used even when your Windows operating system is not working.

The utility reports information about the computer and provides settings for startup, security, and other preferences.

To start Setup Utility:

**▲** Open Setup Utility by turning on or restarting the computer, and then pressing f10 while the "F10 = BIOS Setup Options" message is displayed in the lower-left corner of the screen.

## **Using Setup Utility**

#### **Changing the language of Setup Utility**

The following procedure explains how to change the language of Setup Utility. If Setup Utility is not already running, begin at step 1. If Setup Utility is already running, begin at step 2.

- **1.** Open Setup Utility by turning on or restarting the computer, and then pressing  $10$  while the "F10 = BIOS Setup Options" message is displayed in the lower-left corner of the screen.
- **2.** Use the arrow keys to select **System Configuration > Language**, and then press enter.
- **3.** Use the arrow keys to select a language, and then press enter.
- **4.** When a confirmation prompt with your language selected is displayed, press enter.
- **5.** To save your change and exit Setup Utility, use the arrow keys to select **Exit > Exit Saving Changes**, and then press enter.

Your change goes into effect immediately.

#### **Navigating and selecting in the Setup Utility**

Because Setup Utility is not Windows based, it does not support the TouchPad. Navigation and selection are by keystroke.

- To choose a menu or a menu item, use the arrow keys.
- To choose an item in a list or to toggle a field, for example an Enable/Disable field, use either the arrow keys or  $f5$  or  $f6$ .
- To select an item, press enter.
- **•** To close a text box or return to the menu display, press esc.
- $\bullet$  To display additional navigation and selection information while the Setup Utility is open, press  $\uparrow\!\!1$ .

#### **Displaying system information**

The following procedure explains how to display system information in the Setup Utility. If the Setup Utility is not open, begin at step 1. If the Setup Utility is open, begin at step 2.

- **1.** Open the Setup Utility by turning on or restarting the computer, and then pressing  $10$  while the "F10 = BIOS Setup Options" message is displayed in the lower-left corner of the screen.
- **2.** Select the **Main** menu. System information such as the system time and date, and identification information about the computer is displayed.
- **3.** To exit the Setup Utility without changing any settings, use the arrow keys to select **Exit > Exit Discarding Changes**, and then press enter.

#### **Restoring default settings in the Setup Utility**

The following procedure explains how to restore the Setup Utility default settings. If the Setup Utility is not already running, begin at step 1. If the Setup Utility is already running, begin at step 2.

- **1.** Open the Setup Utility by turning on or restarting the computer, and then pressing  $10$  while the "F10 = BIOS Setup Options" message is displayed in the lower-left corner of the screen.
- **2.** Use the arrow keys to select **Exit > Load Setup Defaults**, and then press enter.
- **3.** When the Setup Confirmation is displayed, press enter.
- **4.** To save your change and exit the Setup Utility, use the arrow keys to select **Exit > Exit Saving Changes**, and then press enter.

The Setup Utility default settings go into effect when the computer restarts.

**NOTE:** Your password, security, and language settings are not changed when you restore the factory default settings.

#### **Exiting the Setup Utility**

You can exit the Setup Utility with or without saving changes.

To exit the Setup Utility and save your changes from the current session:

If the Setup Utility menus are not visible, press esc to return to the menu display. Then use the arrow keys to select **Exit > Exit Saving Changes**, and then press enter.

● To exit the Setup Utility without saving your changes from the current session:

If the Setup Utility menus are not visible, press esc to return to the menu display. Then use the arrow keys to select **Exit > Exit Discarding Changes**, and then press enter.

After either choice, the computer restarts and loads the operating system.

## **Setup Utility menus**

The menu tables in this section provide an overview of Setup Utility options.

**NOTE:** Some of the Setup Utility menu items listed in this chapter may not be supported by your computer.

### **Main menu**

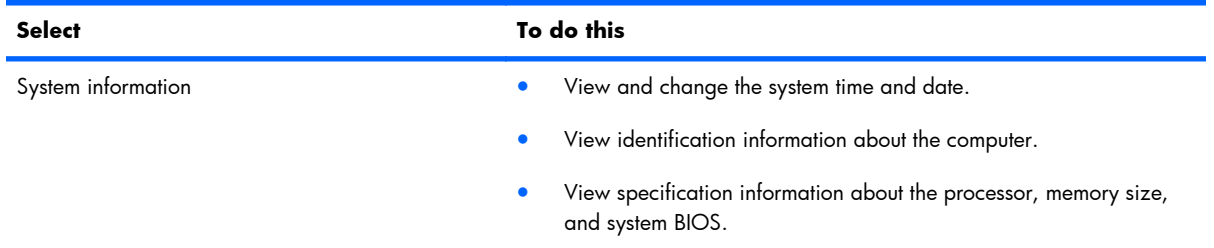

## **Security menu**

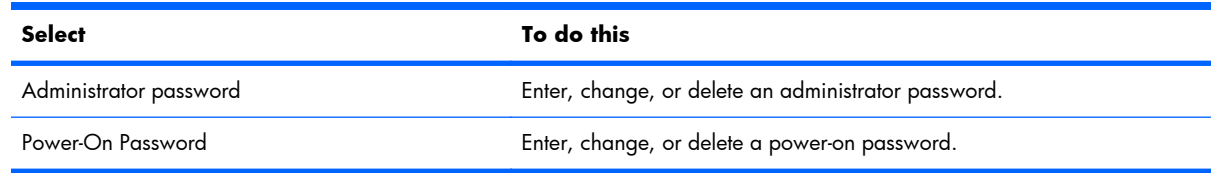

## **System Configuration menu**

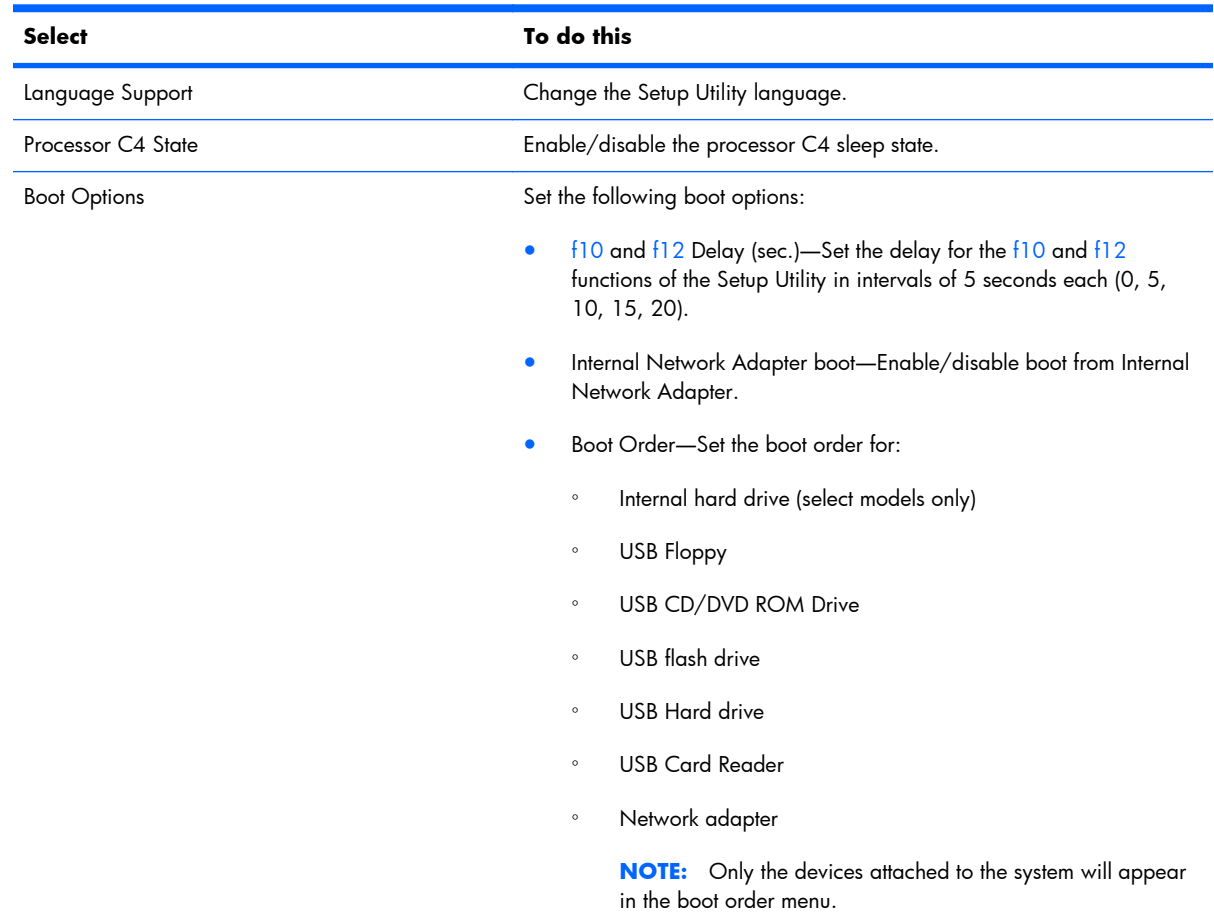

## **Diagnostics menu**

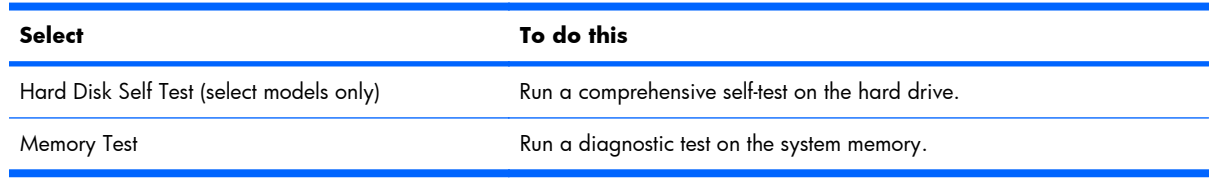

# **6 Specifications**

# **Computer specifications**

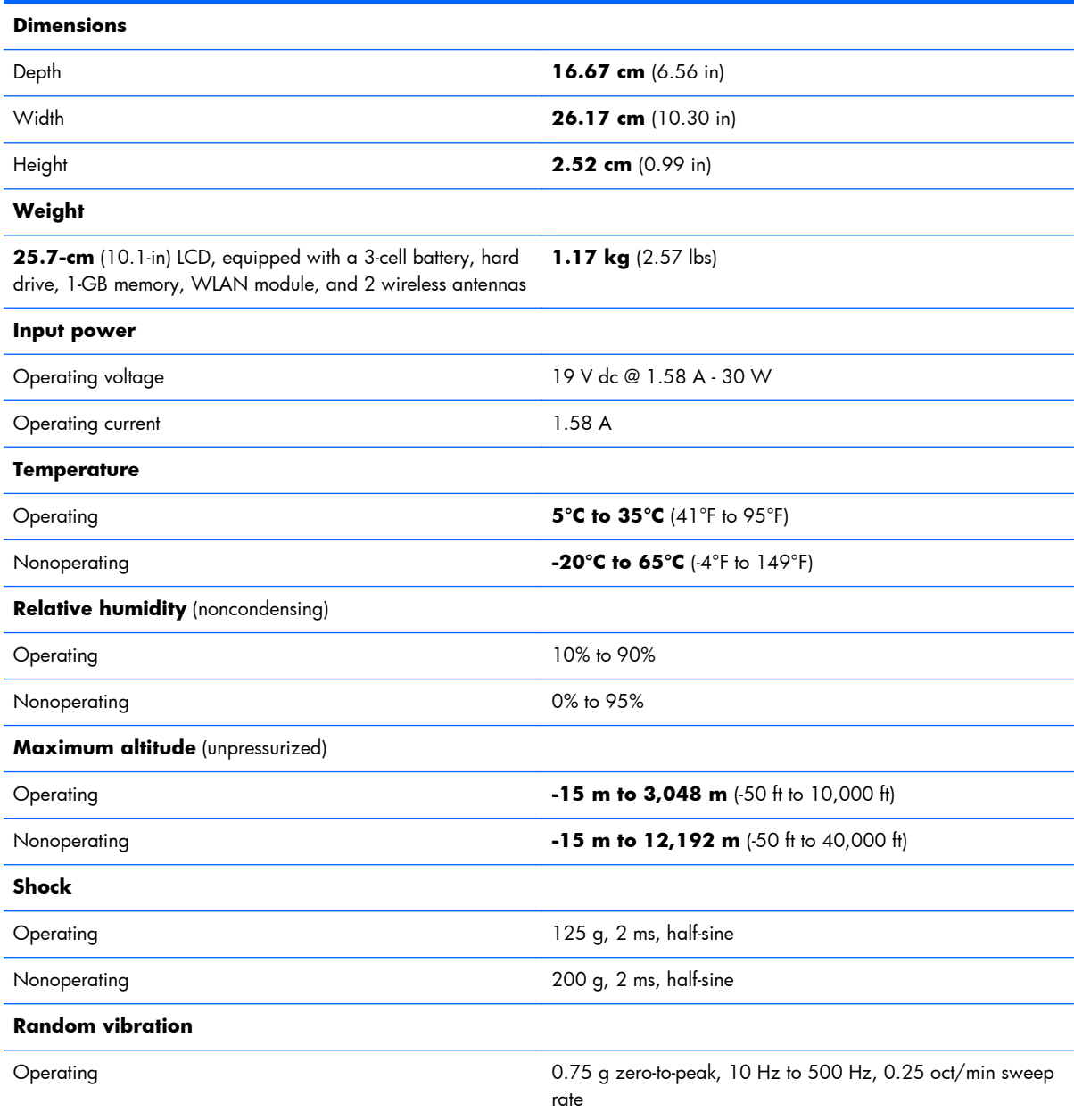

Nonoperating 1.50 g zero-to-peak, 10 Hz to 500 Hz, 0.5 oct/min sweep rate

**NOTE:** Applicable product safety standards specify thermal limits for plastic surfaces. The computer operates well within this range of temperatures.

## **25.7-cm (10.1-in), WSVGA, AntiGlare display specifications**

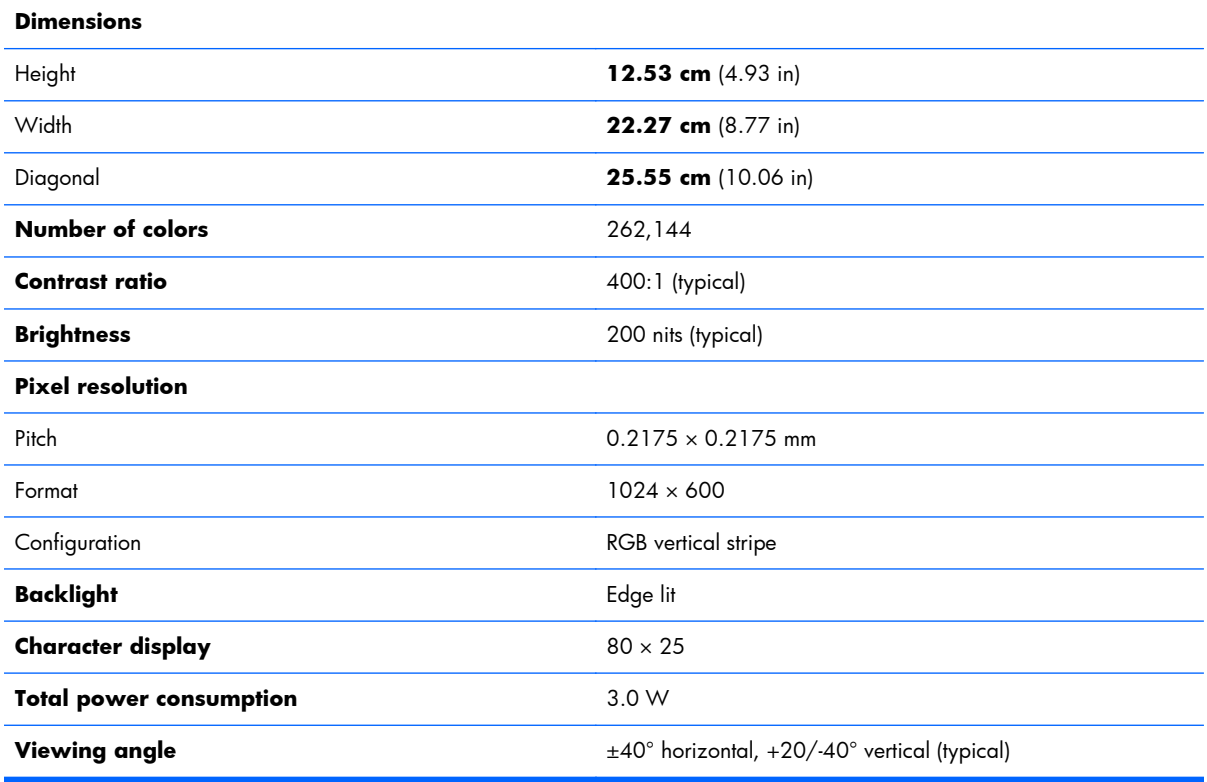

# **Hard drive specifications**

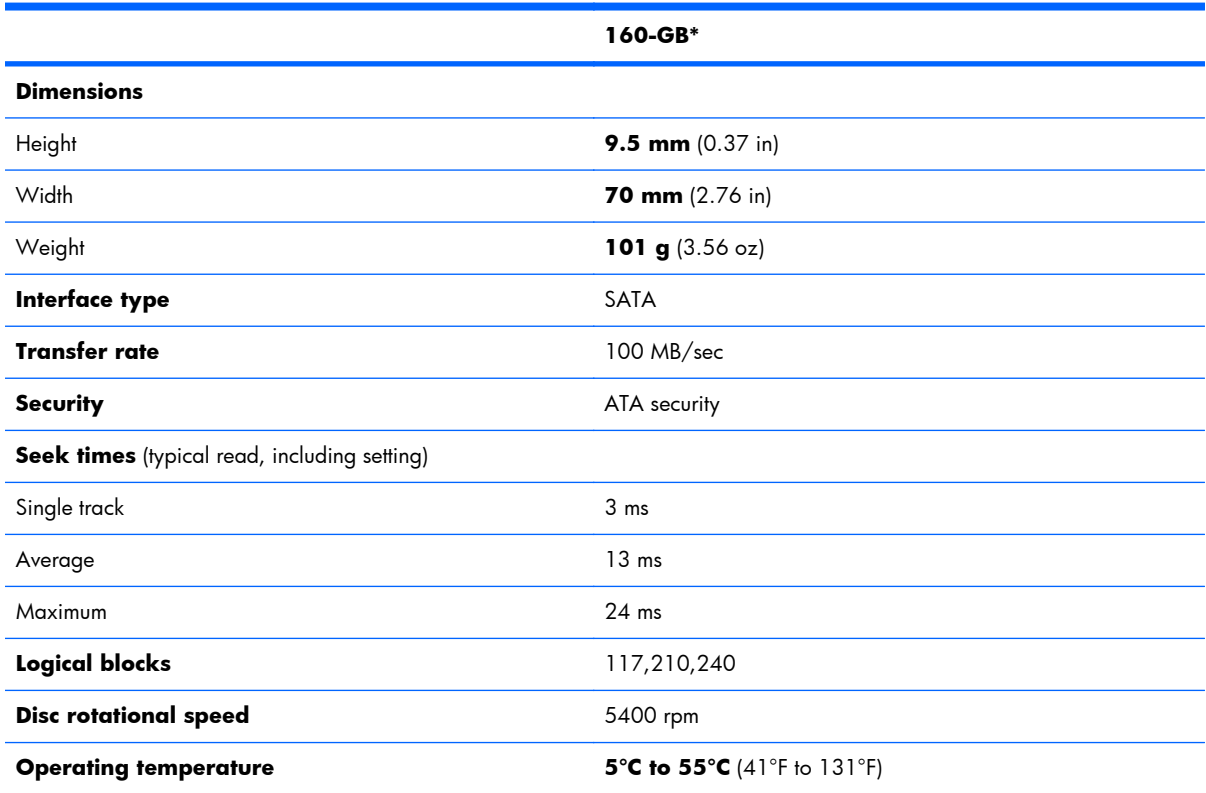

\* 1 GB = 1 billion bytes when referring to hard drive storage capacity. Actual accessible capacity is less. Actual drive specifications may differ slightly.

**NOTE:** Certain restrictions and exclusions apply. Contact technical support for details.

# **Solid-state drive specifications**

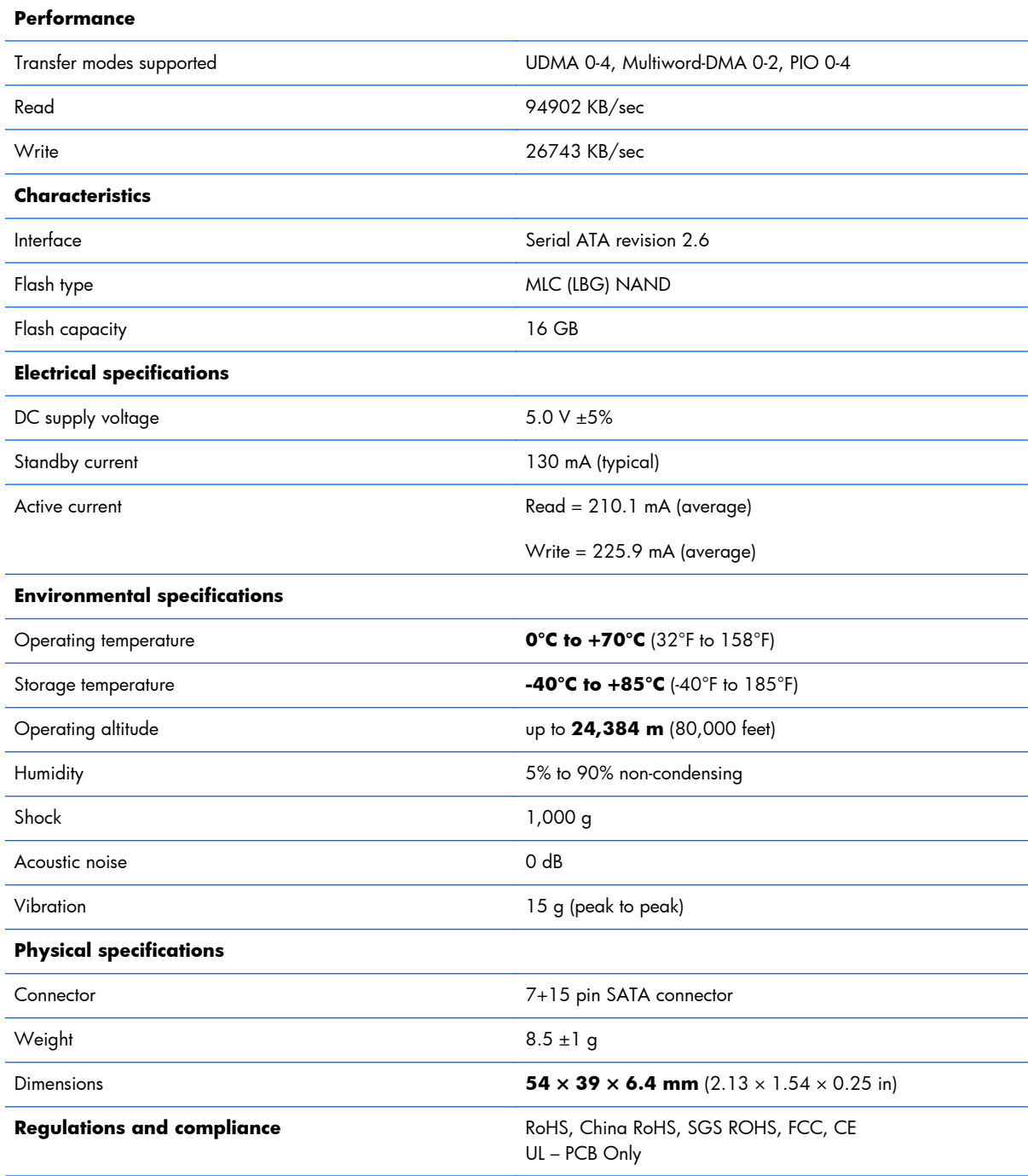

## **System resource specifications**

You can use Device Manager to get a graphical view of the system resources that control how the devices work on the computer. System resources you can access from Device Manager are direct memory access (DMA) channels, input/output (I/O) ports, interrupt request (IRQ) lines, and memory addresses.

If two devices require the same resource and create a device conflict, you can manually change the resource settings in Device Manager to be sure each setting is unique.

**CAUTION:** Improperly changing resource settings can disable your hardware and cause your computer to malfunction or become inoperable. Only users who have expert knowledge of computer hardware and hardware configurations should change resource settings.

To view resource settings in Windows 7 and Windows Vista:

- **1.** Select **Start** > **Computer**.
- **2.** Click **System properties** near the top of the Computer folder.
- **3.** On the left, click **Device Manager**.
- **4.** On the **View** menu, click one of the following:
	- **Resources by type**
	- **Resources by connection**

To view resource settings in Windows XP:

- **1.** Select **Start** > **My Computer**, or double-click **My Computer** on the desktop.
- **2.** Under System Tasks, click **View system information**.
- **3.** In the System Properties window, select the **Hardware** tab.
- **4.** Click **Device Manager**.
- **5.** On the **View** menu, click one of the following:
	- **Resources by type**
	- **Resources by connection**

# **7 Backup and recovery**

Select the section in this chapter that applies to the operating system installed on your computer.

# **Windows 7 backup and recovery**

Use the instructions in the section if Windows 7 is installed on your computer.

To protect your information, back up your files and folders. In case of system failure, you can use the backup files to restore your computer.

 $\triangle$  **CAUTION:** In the event of a hard drive failure, you cannot use your computer to access the Disaster Recovery utility. Therefore, HP recommends that you download the Disaster Recovery utility SoftPaq, and then extract it to a USB flash drive as soon as possible after software setup. For details, refer to "Downloading and extracting the Disaster Recovery utility" later in this chapter.

Depending on your computer model, you may have one of the following backup and recovery solutions:

- Roxio BackOnTrack
- **HP Recovery Manager**

**EV NOTE:** For detailed information, perform a search for these topics in Help and Support.

## **Backing up and recovering using Roxio BackOnTrack**

Successful recovery after a system failure depends on whether you have completely backed up your files. If Roxio BackOnTrack is preinstalled on your computer, BackOnTrack allows you to create a backup of your computer image. You should create the initial backup immediately after software setup. As you add new software and data files, you should continue to back up your system on a regular basis to maintain a reasonably current backup.

Note the following guidelines when backing up your information:

- Store personal files in the Documents library and back up this folder regularly.
- Back up templates stored in their associated programs.
- Save customized settings in a window, toolbar, or menu bar by taking a screen shot of your settings. The screen shot can be a time-saver if you have to reset your preferences.

To copy the screen and paste it into a word-processing document, follow these steps:

- **1.** Display the screen.
- **2.** Copy the screen:
	- To copy the active window, press  $alt+fn+prt$  sc.
	- To copy the entire screen, press  $fn+prt$  sc.
- **3.** Open a word-processing document, select **Edit>Paste**.
- **4.** Save the document.

#### **Creating a copy of the hard drive**

The *back up drive* function of BackOnTrack creates a Disaster Recovery Set that is an exact image of your hard drive data. You can back up the image to an external hard drive (purchased separately).

To create a Disaster Recovery Set using BackOnTrack, follow these steps:

- **EV NOTE:** Be sure that the computer is connected to AC power before you start the backup process.
	- **1.** Select **Start>All Programs> Roxio**.
	- **2.** Select**BackOnTrack>BackOnTrack Home>Disaster Recovery**.
	- **3.** Select **Backup drive**.
	- **4.** Select a drive to back up.
	- **5.** Add a comment to describe the backup.
	- **EY NOTE:** Comments are optional, but adding comments can help you remember the purpose of the backup. The date and list of drives being backed up are automatically included in the description.
	- **6.** Select a destination for the Disaster Recovery Set.
	- **NOTE:** The destination cannot be a network drive.
	- **7.** Select the action button at the bottom-right of the computer screen.
	- **8.** Follow the on-screen instructions.

#### **Performing a recovery**

In case of system failure or instability, the computer provides the following ways to recover your files:

- BackOnTrack Disaster Recovery utility: You can use Disaster Recovery to recover your hard drive image (including your files, programs, and operating system) after a hard drive failure.
- BackOnTrack Instant Restore utility: You can use Instant Restore to quickly restore your computer to a working state if a software-related problem occurs. The Instant Restore utility automatically creates working states periodically. You can also define a working state by saving the current computer state manually.
- **NOTE:** For more information about computer system states, refer to the BackOnTrack software help.

#### **Using the Disaster Recovery utility**

**E NOTE:** To perform a recovery with Disaster Recovery, you need a USB flash drive (purchased separately). For optimum performance, the capacity of the drive should be no larger than 2 GB.

Disaster Recovery recovers data from a Disaster Recovery Set that you previously created with Roxio BackOnTrack. Disaster Recovery is available from the HP Web site in a compressed file called a *SoftPaq*.

**NOTE:** Running the SoftPag makes the USB drive bootable.

#### $\triangle$  **CAUTION:** Before performing a disaster recovery, you must download the Disaster Recovery utility and extract it to a USB flash drive.

#### **Downloading and extracting the Disaster Recovery utility**

To download and extract Disaster Recovery, follow these steps:

- **1.** Connect a bootable USB flash drive or external drive to a USB port on your computer.
- **2.** Open your Web browser, go to [http://www.hp.com/support,](http://www.hp.com/support) and select your country or region.
- **3.** Enter the SoftPaq number SP42226 in the **Search** box, press enter, and then follow the on-screen instructions.
- **4.** Select **Download only** to save the file to your computer.
- **5.** When prompted, select **Save**, and then select the external drive from the list of storage locations.
- **6.** After the file is downloaded, navigate to the USB flash drive or external drive, and then doubleclick the SoftPaq file to format the USB flash drive and extract the Disaster Recovery files.
- **7.** If prompted to do so, restart your computer after the installation is complete.

#### **Restoring your hard drive image**

To restore your hard drive image using Disaster Recovery, follow these steps:

- **1.** Connect the external hard drive containing the Disaster Recovery Set to your computer.
- **2.** Connect the bootable USB flash drive containing the extracted Disaster Recovery utility to a USB port on your computer.
- **3.** Change the boot device order by turning on or restarting the computer, and then press  $\{9, 10\}$
- **4.** Use the arrow keys to select the USB flash drive, and then press enter.
- **5.** At the Roxio BackOnTrack Disaster Recovery screen, select **Disaster Recovery>Next**.
- **6.** Browse to the external hard drive containing the Disaster Recovery Set, and then select **Next**.
- **7.** Select **Next** to proceed with the recovery.
- **NOTE:** This process may take several minutes.
- **8.** After a message on the screen reports a successful recovery, select **Finish**.

#### **Using the Instant Restore utility**

You can restore your computer from Windows when the operating system is functioning. If the operating system is not functioning, you can also access the utility by restarting your computer.

**BY NOTE:** For more information about the Instant Restore utility, refer to the BackOnTrack software Help.

#### **Using the Instant Restore utility when the operating system is functioning**

To recover information when the operating system is functioning properly, follow these steps:

- **1.** Save and close all open documents and close any open programs.
- **2.** Select **Start>All Programs>Roxio**.
- **3.** Select **BackOnTrack>BackOnTrack Home>Instant Restore**.
- **4.** Select **Restore State**, and then select a restore state.
- **5.** Select the action button in the bottom-right corner of the computer screen.
- **6.** Select **Yes** to confirm your selected restore state.

When the restore process is complete, the computer restarts and a notification message is displayed.

#### **Using the Instant Restore utility when the operating system is not functioning**

To recover information when the operating system is not functioning, follow these steps:

- **1.** Restart the computer.
- **BY NOTE:** If the operating system has stopped responding and the computer screen is blue, restart the computer by turning the power switch off and then on.
- **2.** When the computer logo (HP or Compaq) is displayed on the screen, press the f6 button repeatedly until the Windows status bar is displayed.
- **3.** When the Roxio BackOnTrack screen is displayed, follow the on-screen instructions.

#### **Using Windows Backup and Restore**

To create a backup using Windows Backup and Restore, follow these steps:

**NOTE:** Be sure that the computer is connected to AC power before you start the backup process.

**NOTE:** The backup process may take over an hour, depending on file size and the speed of the computer.

- **1.** Select **Start>All Programs>Maintenance>Backup and Restore**.
- **2.** Follow the on-screen instructions to set up and create a backup.
	- **NOTE:** Windows includes the User Account Control feature to improve the security of your computer. You may be prompted for your permission or password for tasks such as installing software, running utilities, or changing Windows settings. Refer to Help and Support for more information.

#### **Using system restore points**

When you back up your system, you are creating a system restore point. A system restore point allows you to save and name a snapshot of your hard drive at a specific point in time. You can then revert back to that point if you want to reverse subsequent changes made to your system.

**NOTE:** Recovering to an earlier restore point does not affect data files saved or e-mails created since the last restore point.

You also can create additional restore points to provide increased protection for your system files and settings.

#### **When to create restore points**

- Before you add or extensively modify software or hardware.
- Periodically, whenever the system is performing optimally.

**BY NOTE:** If you revert to a restore point and then change your mind, you can reverse the restoration.

#### **Creating a system restore point**

- **1.** Select **Start>Control Panel>System and Security>System**.
- **2.** In the left pane, select **System protection**.
- **3.** Select the **System Protection** tab.
- **4.** Under **Protection Settings**, select the disk for which you want to create a restore point.
- **5.** Select **Create**.
- **6.** Follow the on-screen instructions.

#### **Restoring to a previous date and time**

To revert to a restore point (created at a previous date and time) when the computer was functioning optimally, follow these steps:

- **1.** Select **Start>Control Panel>System and Security>System**.
- **2.** In the left pane, select **System protection**.
- **3.** Select the **System Protection** tab.
- **4.** Select **System Restore**.
- **5.** Follow the on-screen instructions.

### **Backing up and recovering using HP Recovery Manager**

If your computer includes HP Recovery Manager, tools provided by the operating system and by HP Recovery Manager software are designed to help you with the following tasks for safeguarding your information and restoring it in case of a system failure:

- Backing up your information
- Creating a set of recovery discs
- Creating system restore points
- Recovering a program or driver
- Performing a full system recovery

#### **Backing up your information**

As you add new software and data files, you should back up your system on a regular basis to maintain a reasonably current backup. Back up your system at the following times:

At regularly scheduled times

**NOTE:** Set reminders to back up your information periodically.

- Before the computer is repaired or restored
- Before you add or modify hardware or software

Note the following when backing up:

- Create system restore points using the Windows System Restore feature, and periodically copy them to a disc.
- Store personal files in the Documents library, and periodically back up this folder.
- Back up templates stored in their associated programs.
- You can back up your information to an optional external hard drive, a network drive, or discs.
- When backing up to discs, use any of the following types of discs (purchased separately): CD-R, CD-RW, DVD+R, DVD-R, or DVD±RW. The discs you use depend on the type of optical drive you are using.
- **NOTE:** DVDs store more information than CDs, so using them for backup reduces the number of recovery discs required.
- When backing up to discs, number each disc before inserting it into an optical drive.
- Save the customized settings in a window, toolbar, or menu bar by taking a screen shot of the settings. The screen shot can be a time-saver if you have to reset your preferences.

To copy the screen and paste the image into a word-processing document:

- **1.** Display the screen.
- **2.** Copy the screen:

To copy only the active window, press alt+prt sc.

To copy the entire screen, press prt sc.

- **3.** Open a word-processing document, select **Edit> Paste**.
- **4.** Save the document.

#### **Creating a set of recovery discs**

HP recommends that you create recovery discs to be sure that you can restore your system to its original factory state if you experience serious system failure or instability. Create these discs after setting up the computer for the first time.

**E NOTE:** This task will require an optional external or shared optical drive.

Handle these discs carefully and keep them in a safe place. The software allows the creation of only one set of recovery discs.

Note the following guidelines before creating recovery discs:

- You will need high-quality DVD-R, DVD+R, BD-R (writable Blu-ray), or CD-R discs. All these discs are purchased separately. DVDs have a larger storage capacity than CDs. If you use CDs, up to 20 discs may be required, whereas only a few DVDs are required.
- **EY NOTE:** Double-layer discs and read-write discs—such as CD-RW, DVD±RW, and BD-RE (rewritable Blu-ray) discs—are not compatible with the Recovery Manager software.
- The computer must be connected to AC power during this process.
- Only one set of recovery discs can be created per computer.
- Number each disc before inserting it into an optical drive.
- If necessary, you can exit the program before you have finished creating the recovery discs. The next time you open Recovery Manager, you will be prompted to continue the disc creation process.

To create a set of recovery discs:

- **1.** Select **Start>All Programs>Recovery Manager>Recovery Disc Creation**.
- **2.** Follow the on-screen instructions.

#### **Performing a recovery**

**E NOTE:** You can recover only files that you have previously backed up. HP recommends that you use Recovery Manager to create a set of recovery discs (entire drive backup) as soon as you set up your computer.

Recovery Manager software allows you to repair or restore the system if you experience system failure or instability. Recovery Manager works from recovery discs that you create or from a dedicated recovery partition (select models only) on the hard drive. However, computers that include a solid-state drive (SSD) may not have a recovery partition. If that is the case, recovery discs have been included with your computer. Use these discs to recover your operating system and software.

**B NOTE:** Windows has its own built-in repair features, such as System Restore. If you have not already tried these features, try them before using Recovery Manager. For more information on these built-in repair features, select **Start>Help and Support**.

**NOTE:** Recovery Manager recovers only the software that was preinstalled at the factory. Software not provided with this computer must be downloaded from the manufacturer's Web site or reinstalled from the disc provided by the manufacturer.

#### **Recovering using the recovery discs**

To restore the system from the recovery discs:

- **1.** Back up all personal files.
- **2.** Insert the first recovery disc into an optional optical drive, and restart the computer.
- **3.** Follow the on-screen instructions.

#### **Recovering using the partition on the hard drive (select models only)**

On some models, you can perform a recovery from the partition on the hard drive, which is accessed by pressing either the Start button or  $11$ . This restores the computer to its factory condition.

**NOTE:** Computers with an SSD may not have a recovery partition. If the computer does not have a recovery partition, you will not be able to recover using this procedure. Recovery discs have been included for computers that do not have a partition. Use these discs to recover your operating system and software.

To restore the system from the partition, follow these steps:

**1.** Access Recovery Manager in either of the following ways:

#### Select **Start>All Programs>Recovery Manager>Recovery Manager**.

 $-$  or  $-$ 

- **a.** Turn on or restart the computer.
- **b.** Press fll while the "Press fll for recovery message is displayed on the screen.

**NOTE:** It may take several minutes for Recovery Manager to load.

- **2.** In the Recovery Manager window, select **System Recovery**.
- **3.** Follow the on-screen instructions.

# **Windows XP backup and recovery**

Use the instructions in this section if Windows XP is installed on your computer.

To protect your information, use the Windows® Backup utility (select models only) to back up files and folders or create recovery points. In case of system failure, you can use the backup files to restore your computer.

Windows provides the following options:

- Backing up individual files and folders
- Backing up all files and folders
- Scheduling automatic backups
- Creating recovery points
- Recovering information

**EV NOTE:** For detailed instructions, perform a search for these topics in Help and Support.

**NOTE:** In case of system instability, HP recommends that you print the recovery procedures and save them for later use.

## **Backing up your information**

Recovery after a system failure is as complete as your most current backup. You should create your initial backup immediately after software setup. As you add new software and data files, you should continue to back up your system on a regular basis to maintain a reasonably current backup.

You can back up individual files or folders to an optional external hard drive or to a network drive.

Note the following when backing up:

- Store personal files in the My Documents folder, and back it up periodically.
- Back up templates stored in their associated programs.
- Save customized settings that appear in a window, toolbar, or menu bar by taking a screen shot of your settings. The screen shot can be a time saver if you have to reset your preferences.

To copy the screen and paste it into a word-processing document:

- **a.** Display the screen you want to save.
- **b.** Copy the screen image:

To copy only the active window, press  $alt+fn+prt$  sc.

To copy the entire screen, press  $fn+prt$  sc.

**c.** Open a word-processing document, select **Edit > Paste**.

The screen image is added to the document.

**d.** Save the document.

To create a backup using the Windows Backup utility (select models only), follow these steps:

**NOTE:** Be sure that the computer is connected to AC power before you start the backup process.

**NOTE:** The backup process may take over an hour, depending on file size and the speed of the computer.

- **1.** Select **Start > All Programs > Accessories > System Tools > Backup**.
- **2.** Follow the on-screen instructions.

### **Performing a recovery**

In case of system failure or instability, the computer provides the following tools to recover your files:

- Windows recovery tools (select models only): You can use the Windows Backup utility to recover information you have previously backed up.
- *Operating System* and *Driver Recovery* discs (included with your computer): You can use the discs to recover your operating system and programs installed at the factory.

#### **Recovering your information**

To recover information you previously backed up, follow these steps:

- **1.** If possible, back up all personal files.
- **2.** Select **Start > All Programs > Accessories > System Tools > Backup**.

The Backup or Restore Wizard opens.

- **3.** Select **Restore files and settings >Next**.
- **4.** Follow the on-screen instructions.
- **E NOTE:** For additional information on initiating a recovery in Windows, perform a search for this topic in Help and Support.

#### **Recovering the operating system and programs**

 $\triangle$  **CAUTION:** The recovery process reformats and completely erases the hard drive. All files you have created and any software installed on the computer are permanently removed. The recovery process reinstalls the original operating system, software, and drivers. Software, drivers, and updates not installed by HP must be manually reinstalled.

To recover your operating system and programs, follow these steps:

- **1.** If possible, back up all personal files.
- **2.** Insert the *Operating System* disc into the optical drive.
- **3.** Shut down the computer.
- **4.** Turn on the computer.
- **5.** Follow the on-screen instructions to install the operating system.
- **6.** After the operating system is installed, remove the *Operating System* disc and insert the *Driver Recovery* disc.
- **7.** Follow the on-screen instructions to install the drivers and programs.

# **8 Connector pin assignments**

# **Audio-out (headphone)/Audio-in (microphone) jack**

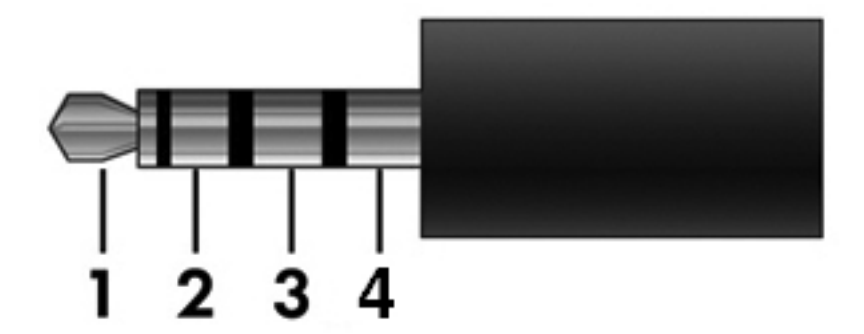

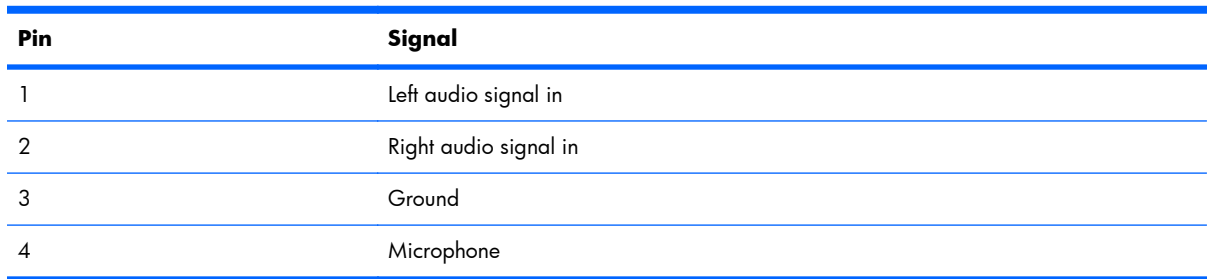

# **External monitor**

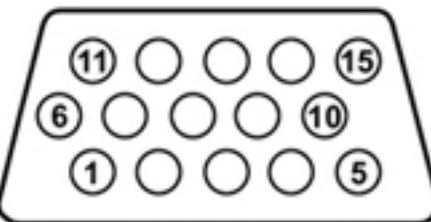

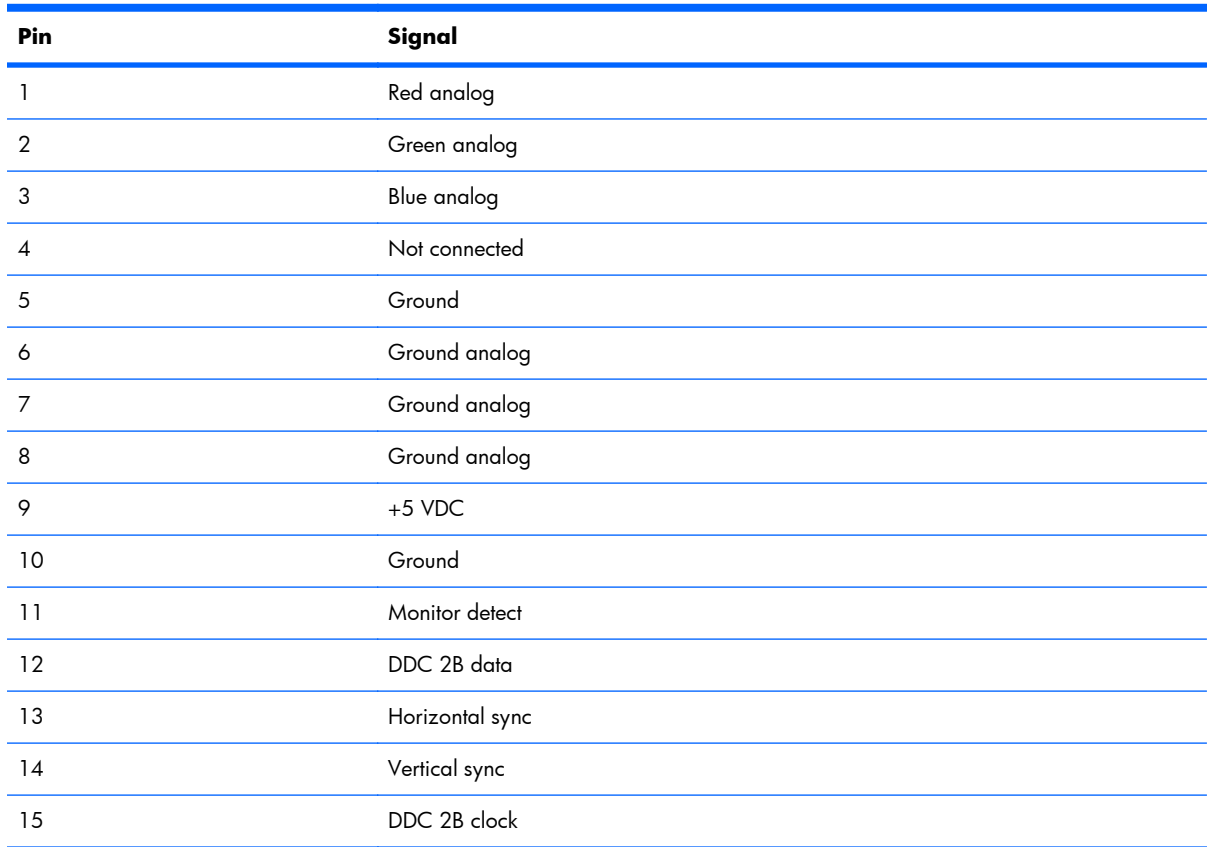

# **RJ-45 (network)**

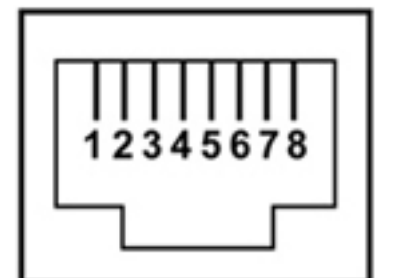

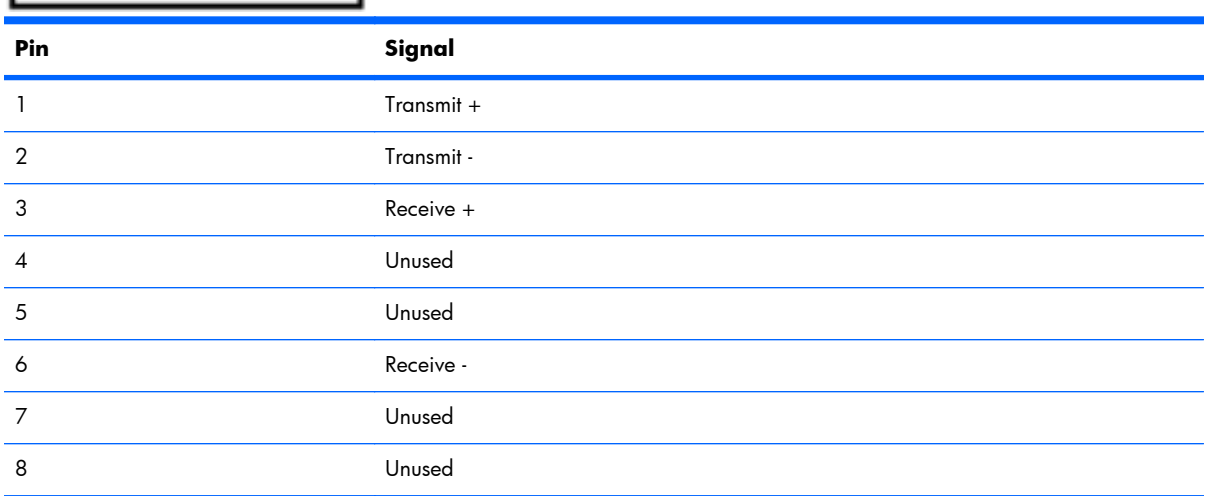

# **Universal Serial Bus**

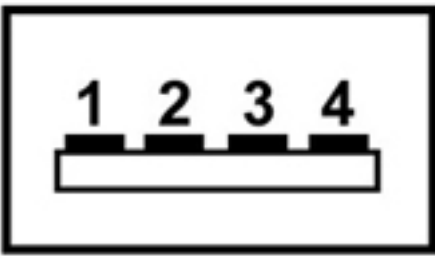

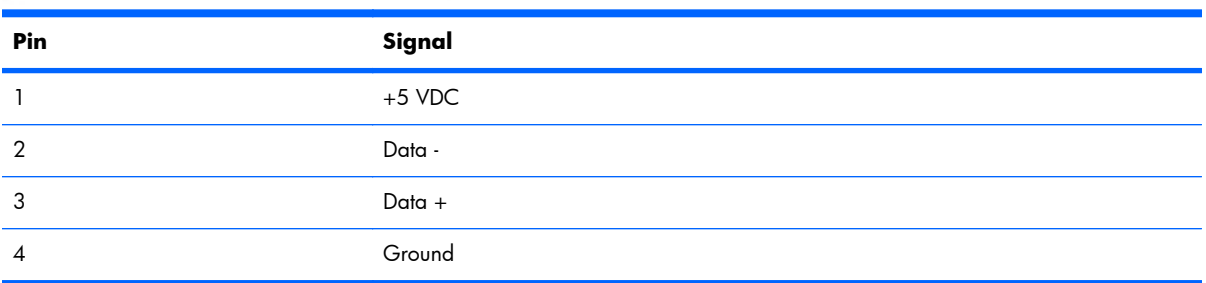

# **9 Power cord set requirements**

The wide range input feature of the computer permits it to operate from any line voltage from 100 to 120 volts AC or from 220 to 240 volts AC.

The 3-conductor power cord set included with the computer meets the requirements for use in the country or region where the equipment is purchased.

Power cord sets for use in other countries and regions must meet the requirements of the country or region where the computer is used.

## **Requirements for all countries and regions**

The requirements listed below are applicable to all countries and regions:

- The length of the power cord set must be at least **1.5 m** (5.0 ft) and no more than **2.0 m** (6.5 ft).
- All power cord sets must be approved by an acceptable accredited agency responsible for evaluation in the country or region where the power cord set will be used.
- The power cord sets must have a minimum current capacity of 10 amps and a nominal voltage rating of 125 or 250 V AC, as required by the power system of each country or region.
- The appliance coupler must meet the mechanical configuration of an EN 60 320/IEC 320 Standard Sheet C13 connector for mating with the appliance inlet on the back of the computer.
## **Requirements for specific countries and regions**

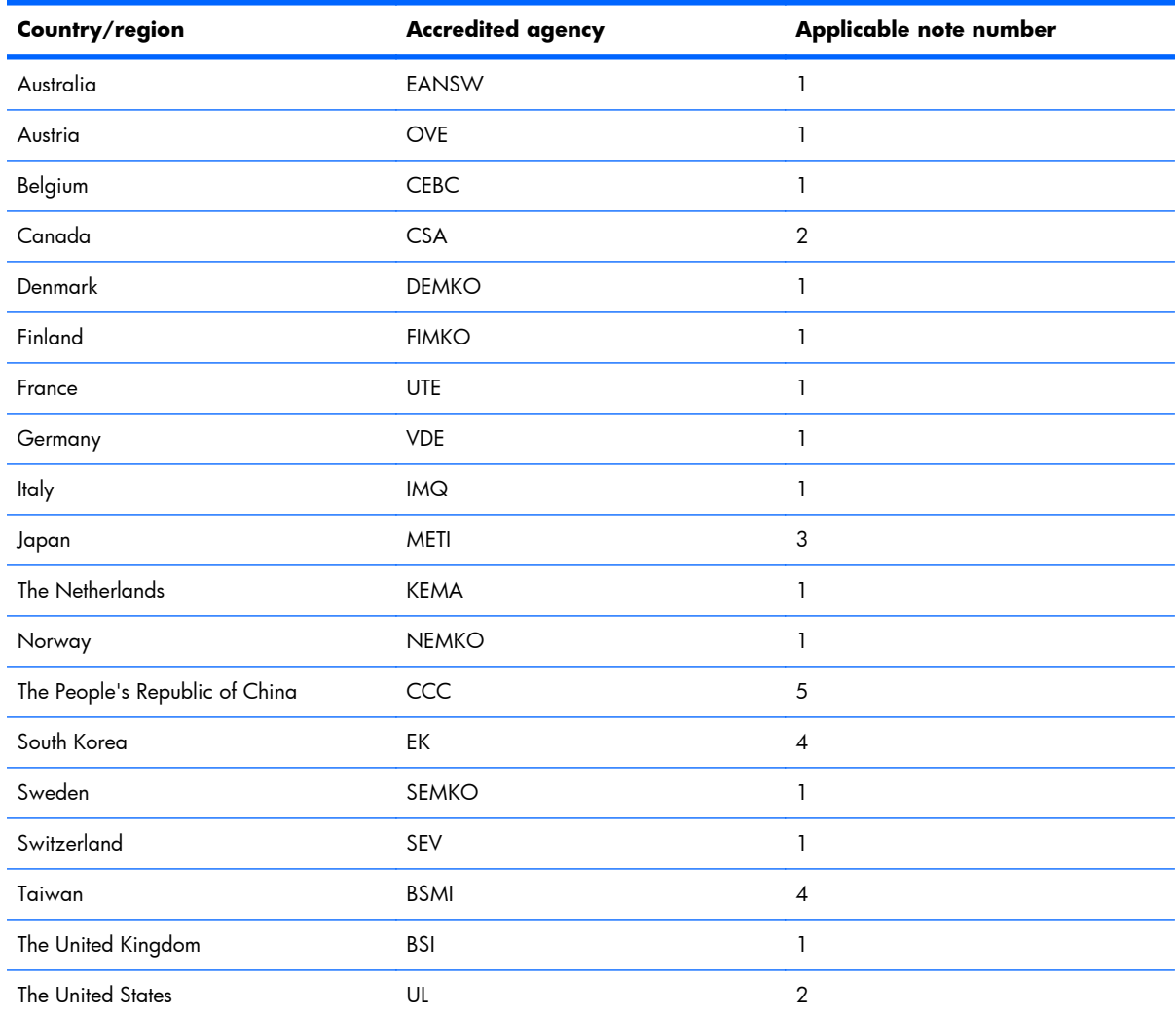

**1.** The flexible cord must be Type HO5VV-F, 3-conductor, 1.0-mm² conductor size. Power cord set fittings (appliance coupler and wall plug) must bear the certification mark of the agency responsible for evaluation in the country or region where it will be used.

- **2.** The flexible cord must be Type SPT-3 or equivalent, No. 18 AWG, 3-conductor. The wall plug must be a two-pole grounding type with a NEMA 5-15P (15 A, 125 V) or NEMA 6-15P (15 A, 250 V) configuration.
- **3.** The appliance coupler, flexible cord, and wall plug must bear a "T" mark and registration number in accordance with the Japanese Dentori Law. The flexible cord must be Type VCT or VCTF, 3-conductor, 1.00-mm<sup>2</sup> conductor size. The wall plug must be a two-pole grounding type with a Japanese Industrial Standard C8303 (7 A, 125 V) configuration.
- **4.** The flexible cord must be Type RVV, 3-conductor, 0.75-mm² conductor size. Power cord set fittings (appliance coupler and wall plug) must bear the certification mark of the agency responsible for evaluation in the country or region where it will be used.
- **5.** The flexible cord must be Type VCTF, 3-conductor, 0.75-mm² conductor size. Power cord set fittings (appliance coupler and wall plug) must bear the certification mark of the agency responsible for evaluation in the country or region where it will be used.

# <span id="page-109-0"></span>**10 Recycling**

## **Battery**

When a battery has reached the end of its useful life, do not dispose of the battery in general household waste. Follow the local laws and regulations in your area for computer battery disposal.

## **Display**

- **WARNING!** The backlight contains mercury. Exercise caution when removing and handling the backlight to avoid damaging this component and causing exposure to the mercury.
- $\triangle$  **CAUTION:** The procedures in this chapter can result in damage to display components. The only components intended for recycling purposes are the liquid crystal display (LCD) panel and the backlight. When you remove these components, handle them carefully.
- **B NOTE:** Materials Disposal. This HP product contains mercury in the backlight in the display assembly that might require special handling at end-of-life. Disposal of mercury may be regulated because of environmental considerations. For disposal or recycling information, contact your local authorities, or see the Electronic Industries Alliance (EIA) Web site at<http://www.eiae.org>.

This section provides disassembly instructions for the display assembly. The display assembly must be disassembled to gain access to the backlight **(1)** and the liquid crystal display (LCD) panel **(2)**.

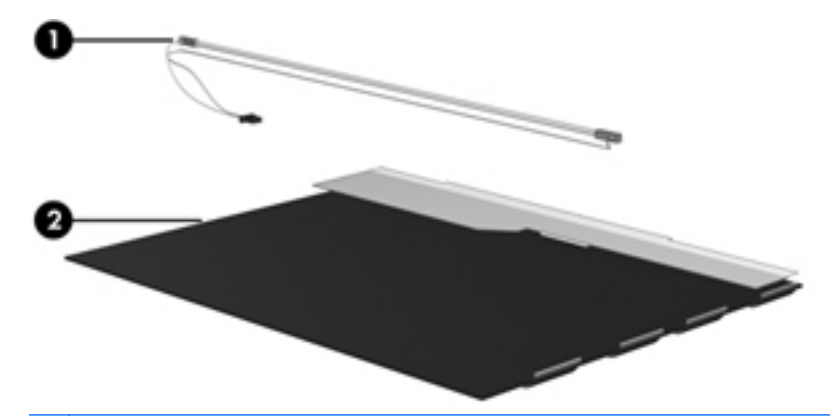

**EV NOTE:** The procedures provided in this chapter are general disassembly instructions. Specific details, such as screw sizes, quantities, and locations, and component shapes and sizes, can vary from one computer model to another.

Perform the following steps to disassemble the display assembly:

**1.** Remove all screw covers **(1)** and screws **(2)** that secure the display bezel to the display assembly.

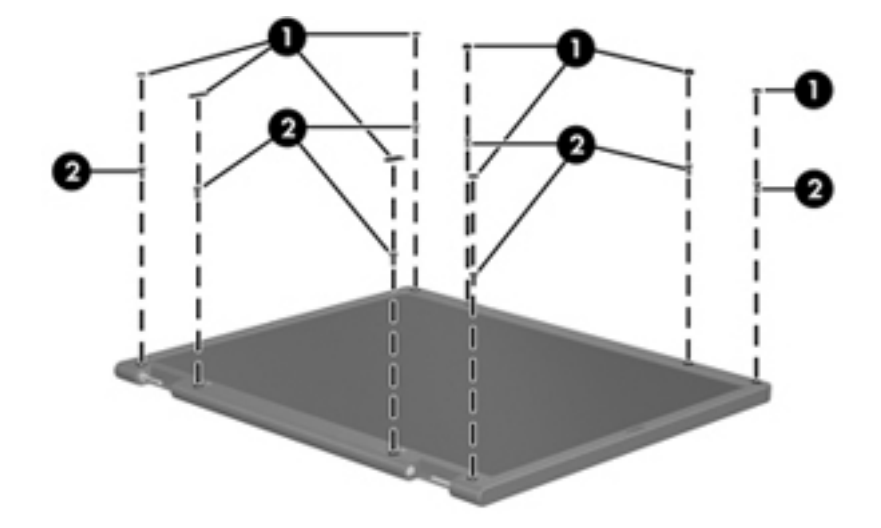

- **2.** Lift up and out on the left and right inside edges **(1)** and the top and bottom inside edges **(2)** of the display bezel until the bezel disengages from the display assembly.
- **3.** Remove the display bezel **(3)**.

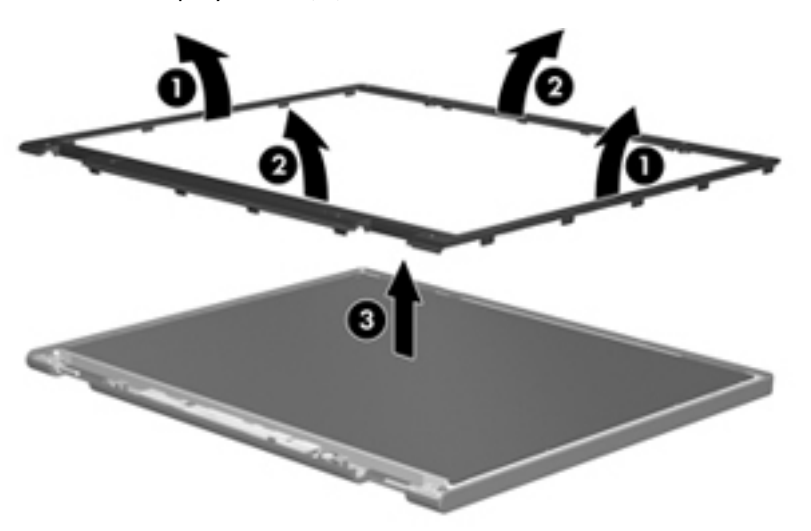

**4.** Disconnect all display panel cables **(1)** from the display inverter and remove the inverter **(2)**.

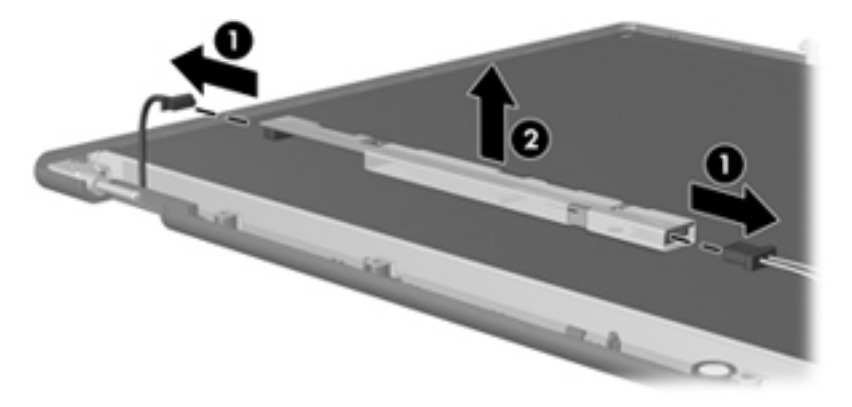

- **5.** Remove all screws **(1)** that secure the display panel assembly to the display enclosure.
- **6.** Remove the display panel assembly **(2)** from the display enclosure.

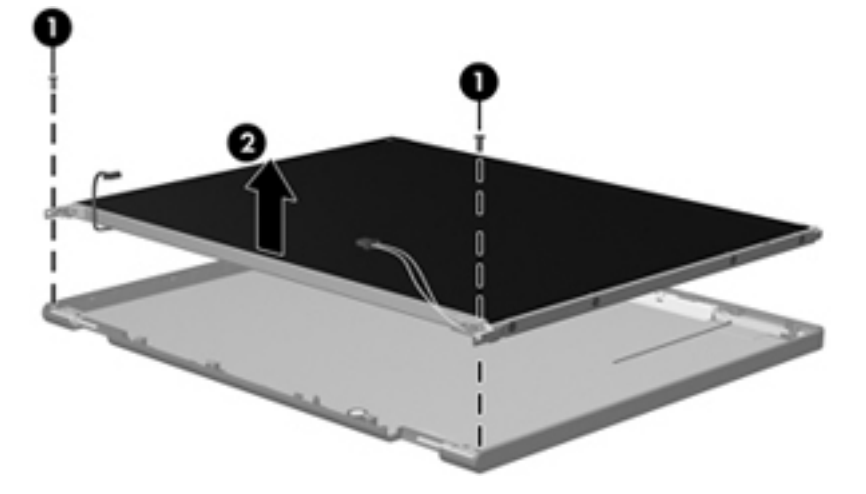

- **7.** Turn the display panel assembly upside down.
- **8.** Remove all screws that secure the display panel frame to the display panel.

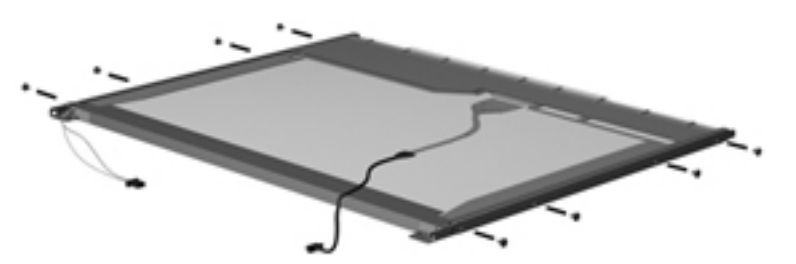

**9.** Use a sharp-edged tool to cut the tape **(1)** that secures the sides of the display panel to the display panel frame.

**10.** Remove the display panel frame **(2)** from the display panel.

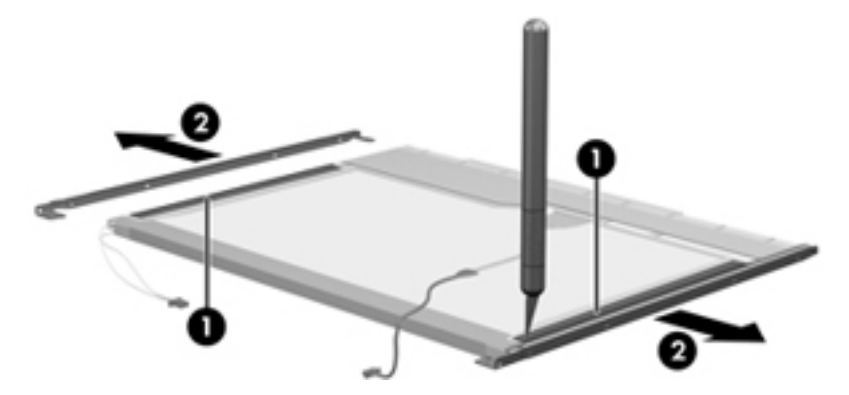

- **11.** Remove the screws **(1)** that secure the backlight cover to the display panel.
- **12.** Lift the top edge of the backlight cover **(2)** and swing it outward.

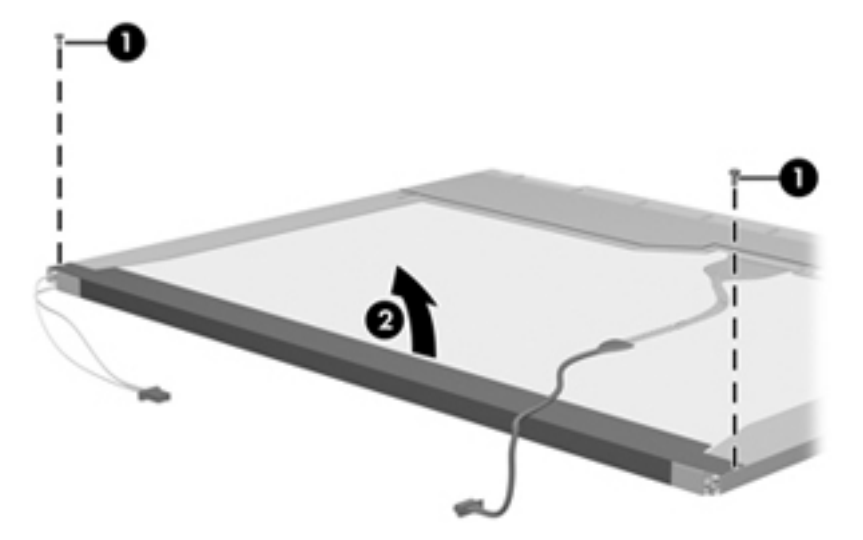

- **13.** Remove the backlight cover.
- **14.** Turn the display panel right-side up.

**15.** Remove the backlight cables **(1)** from the clip **(2)** in the display panel.

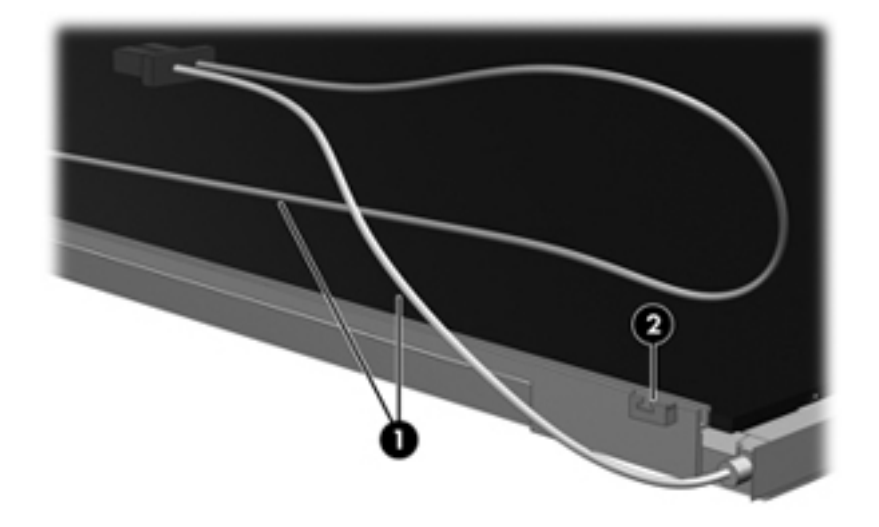

- **16.** Turn the display panel upside down.
	- **NARNING!** The backlight contains mercury. Exercise caution when removing and handling the backlight to avoid damaging this component and causing exposure to the mercury.
- **17.** Remove the backlight frame from the display panel.

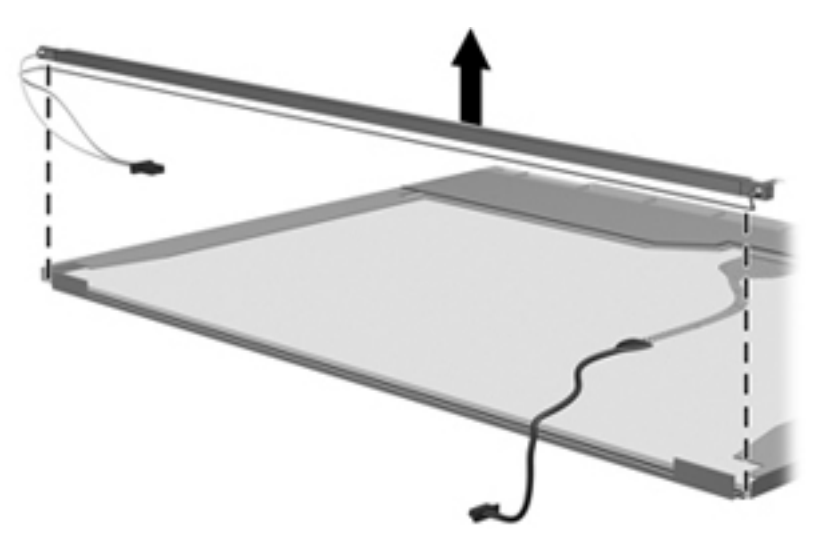

**18.** Remove the backlight from the backlight frame.

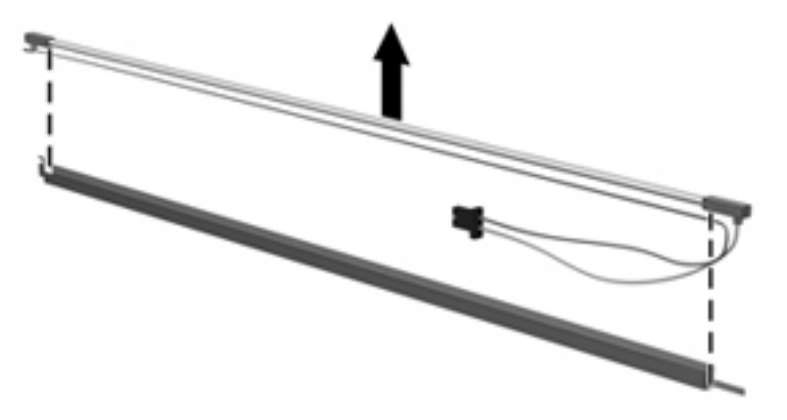

- **19.** Disconnect the display panel cable **(1)** from the LCD panel.
- **20.** Remove the screws **(2)** that secure the LCD panel to the display rear panel.
- **21.** Release the LCD panel **(3)** from the display rear panel.
- **22.** Release the tape **(4)** that secures the LCD panel to the display rear panel.

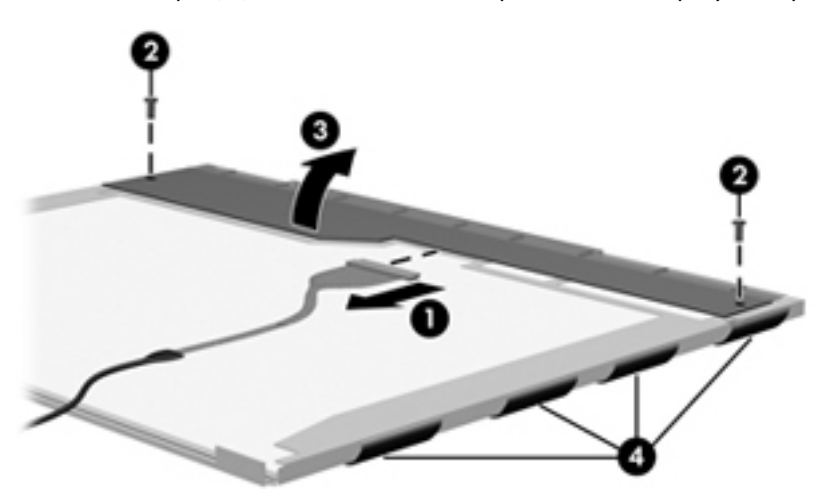

**23.** Remove the LCD panel.

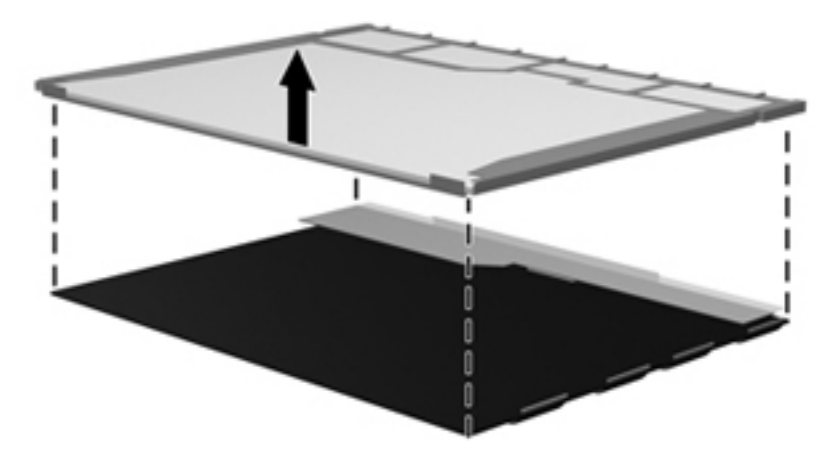

**24.** Recycle the LCD panel and backlight.

# **Index**

#### **A**

AC adapter, spare part number [24](#page-31-0) administrator password [72](#page-79-0), [76](#page-83-0) antenna removal [69](#page-76-0) spare part number [21](#page-28-0), [63](#page-70-0) antennas [14](#page-21-0) applications key, Windows [7](#page-14-0) audio, product description [2](#page-9-0) audio-in (microphone) jack [11](#page-18-0) audio-out (headphone) jack [11](#page-18-0) audio-in jack pin assignments [96](#page-103-0) audio-out jack pin assignments [96](#page-103-0)

#### **B**

base enclosure, spare part number [19](#page-26-0) battery removal [36](#page-43-0) spare part number [20](#page-27-0), [36](#page-43-0) battery bay, identifying [13](#page-20-0) battery light [8](#page-15-0) battery release latches [13](#page-20-0) bay, battery [13](#page-20-0) boot options [73](#page-80-0), [76](#page-83-0) boot order [73](#page-80-0), [76](#page-83-0) buttons left TouchPad [5](#page-12-0) right TouchPad [5](#page-12-0)

#### **C**

cables, service considerations [29](#page-36-0) caps lock light, identifying [6](#page-13-0) changing Setup Utility language [74](#page-81-0) changing the Setup Utility language [70](#page-77-0)

chipset, product description [1](#page-8-0) compartment, memory module [13](#page-20-0) components bottom [13](#page-20-0) display [12](#page-19-0) front [8](#page-15-0) left-side [11](#page-18-0) right-side [10](#page-17-0) TouchPad [5](#page-12-0) computer feet locations [35](#page-42-0) spare part number [35](#page-42-0) computer specifications [78](#page-85-0) connectors service considerations [29](#page-36-0)

#### **D**

Diagnostics menu [73,](#page-80-0) [77](#page-84-0) Digital Media Slot, identifying [10](#page-17-0) discs Driver Recovery [94](#page-101-0) Operating System [94](#page-101-0) diskette drive precautions [30](#page-37-0) product description [2](#page-9-0) display assembly removal [63](#page-70-0) spare part number [16](#page-23-0), [63](#page-70-0) display bezel illustrated [21,](#page-28-0) [63](#page-70-0) removal [65](#page-72-0) spare part number [21](#page-28-0), [63](#page-70-0) display cable kit, spare part number [21,](#page-28-0) [63](#page-70-0) display component recycling [102](#page-109-0) display enclosure illustrated [22,](#page-29-0) [63](#page-70-0) spare part number [22](#page-29-0), [63](#page-70-0)

display hinge kit, spare part number [21,](#page-28-0) [63](#page-70-0) display hinge, removal [67](#page-74-0) display panel illustrated [21](#page-28-0) removal [66](#page-73-0) spare part number [21](#page-28-0) display panel screws [22](#page-29-0) display screw kit, spare part number [22,](#page-29-0) [63](#page-70-0) display specifications [80](#page-87-0) display switch, identifying [12](#page-19-0) displaying system information [71,](#page-78-0) [75](#page-82-0) drive light, identifying [8](#page-15-0) Driver Recovery disc [94](#page-101-0) drives preventing damage [30](#page-37-0) drives, boot order [73](#page-80-0), [76](#page-83-0)

#### **E**

earbuds [11](#page-18-0) electrostatic discharge [31](#page-38-0) Ethernet, product description [2](#page-9-0) exiting the Setup Utility [72,](#page-79-0) [75](#page-82-0) external media cards, product description [3](#page-10-0) external monitor port pin assignments [97](#page-104-0) external monitor port, identifying [10](#page-17-0)

#### **F**

fan removal [56](#page-63-0) spare part number [17](#page-24-0), [56](#page-63-0) feet locations [35](#page-42-0) spare part number [35](#page-42-0) fn key [7](#page-14-0)

function keys [7](#page-14-0)

#### **G**

graphics, product description [1](#page-8-0) grounding equipment and methods [33](#page-40-0)

#### **H**

hard drive precautions [30](#page-37-0) product description [2](#page-9-0) spare part number [17](#page-24-0) specifications [81](#page-88-0) hard drive self test [73,](#page-80-0) [77](#page-84-0) headphone (audio-out) jack [11](#page-18-0) headphone jack pin assignments [96](#page-103-0) headphones [11](#page-18-0) heat sink assembly removal [58](#page-65-0) spare part number [58](#page-65-0) hinge covers illustrated [21,](#page-28-0) [63](#page-70-0) spare part number [21](#page-28-0), [63](#page-70-0)

#### **I**

internal display switch, identifying [12](#page-19-0) internal media cards, product description [3](#page-10-0) internal microphone, identifying [12](#page-19-0)

#### **J**

jacks audio-in (microphone) [11](#page-18-0) audio-out (headphone) [11](#page-18-0) RJ-45 (network) [10](#page-17-0)

#### **K**

keyboard product description [3](#page-10-0) removal [40](#page-47-0) spare part number [17](#page-24-0), [40](#page-47-0) keys fn [7](#page-14-0) function [7](#page-14-0) Windows applications [7](#page-14-0) Windows logo [7](#page-14-0)

#### **L**

language support [72,](#page-79-0) [76](#page-83-0) latches, battery release [13](#page-20-0) left TouchPad button, identifying [5](#page-12-0) liahts battery [8](#page-15-0) caps lock [6](#page-13-0) drive [8](#page-15-0) power [8](#page-15-0) webcam [12](#page-19-0) wireless [9](#page-16-0)

#### **M**

Main menu [72,](#page-79-0) [76](#page-83-0) mass storage device product description [2](#page-9-0) spare part number [17](#page-24-0) mass storage devices illustrated [44](#page-51-0) spare part numbers [44](#page-51-0) memory module product description [1](#page-8-0) removal [38](#page-45-0) spare part number [19](#page-26-0), [38](#page-45-0) memory module compartment cover removal [38](#page-45-0) memory module compartment, identifying [13](#page-20-0) memory test [73](#page-80-0), [77](#page-84-0) microphone (audio-in) jack [11](#page-18-0) microphone assembly, spare part number [21,](#page-28-0) [63](#page-70-0) microphone jack pin assignments [96](#page-103-0) model name [1](#page-8-0) modem, product description [2](#page-9-0) monitor port pin assignments [97](#page-104-0)

#### **N**

navigating in the Setup Utility [71,](#page-78-0) [74](#page-81-0) network jack pin assignments [98](#page-105-0) network jack, identifying [10](#page-17-0)

#### **O**

Operating System disc [94](#page-101-0) operating system, product description [3](#page-10-0)

optical drive, product description [2](#page-9-0)

#### **P**

packing guidelines [32](#page-39-0) panels, product description [1](#page-8-0) passwords [72](#page-79-0), [76](#page-83-0) pin assignments audio-in jack [96](#page-103-0) audio-out jack [96](#page-103-0) external monitor port [97](#page-104-0) headphone jack [96](#page-103-0) microphone jack [96](#page-103-0) monitor port [97](#page-104-0) network jack [98](#page-105-0) RJ-45 jack [98](#page-105-0) Universal Serial Bus (USB) port [99](#page-106-0) plastic parts [29](#page-36-0) pointing device product description [3](#page-10-0) ports product description [3](#page-10-0) USB [10,](#page-17-0) [11](#page-18-0) power connector, identifying [11](#page-18-0) power cord set requirements [100](#page-107-0) spare part number [24](#page-31-0) power light, identifying [8](#page-15-0) power requirements, product description [3](#page-10-0) power switch, identifying [8](#page-15-0) power-on password [72,](#page-79-0) [76](#page-83-0) Processor C4 State [73](#page-80-0), [76](#page-83-0) processor, product description [1](#page-8-0) product description audio [2](#page-9-0) chipset [1](#page-8-0) diskette drive [2](#page-9-0) Ethernet [2](#page-9-0) external media cards [3](#page-10-0) graphics [1](#page-8-0) internal media cards [3](#page-10-0) keyboard [3](#page-10-0) mass storage device [2](#page-9-0) memory module [1](#page-8-0) modem [2](#page-9-0) operating system [3](#page-10-0) optical drive [2](#page-9-0) panels [1](#page-8-0)

pointing device [3](#page-10-0) ports [3](#page-10-0) power requirements [3](#page-10-0) processors [1](#page-8-0) product name [1](#page-8-0) security [3](#page-10-0) serviceability [4](#page-11-0) wireless [2](#page-9-0) product name [1](#page-8-0)

#### **R**

release latches, battery [13](#page-20-0) removal/replacement preliminaries [29](#page-36-0) procedures [34](#page-41-0) restoring default settings [71](#page-78-0), [75](#page-82-0) right TouchPad button, identifying [5](#page-12-0) RJ-45 (network) jack, identifying [10](#page-17-0) RJ-45 jack pin assignments [98](#page-105-0) RTC battery removal [43](#page-50-0) spare part number [19](#page-26-0), [43](#page-50-0) rubber kit, spare part number [24](#page-31-0)

#### **S**

screw count [34](#page-41-0) screw kit spare part number [24](#page-31-0) screws PM1.6×2.0 [61](#page-68-0) PM1.6×2.5 [58](#page-65-0) PM2.0×3.0 [41](#page-48-0), [44,](#page-51-0) [51](#page-58-0), [52](#page-59-0) , [66,](#page-73-0) [67](#page-74-0) PM2.0×3.0 captive [38](#page-45-0) PM2.0×3.0×4.0×0.4T [22](#page-29-0) PM2.0×4.0 [46](#page-53-0) PM2.5×10.0 captive [44](#page-51-0) PM2.5×4.0 [55](#page-62-0), [56,](#page-63-0) [62](#page-69-0), [64](#page-71-0) PM2.5×6.0 [46](#page-53-0), [47](#page-54-0) PM3.0×3.0 [27](#page-34-0), [45](#page-52-0) security cable slot, identifying [11](#page-18-0) Security menu [72,](#page-79-0) [76](#page-83-0) security, product description [3](#page-10-0) selecting in the Setup Utility [71,](#page-78-0) [74](#page-81-0) serial number [15](#page-22-0), [34](#page-41-0) service considerations [29](#page-36-0)

service tag [15](#page-22-0), [34](#page-41-0) serviceability, product description [4](#page-11-0) SIM removal [37](#page-44-0) solid state drive product description [2](#page-9-0) solid-state drive [82](#page-89-0) speaker assembly illustrated [21,](#page-28-0) [63](#page-70-0) removal [66](#page-73-0) spare part number [21](#page-28-0), [63](#page-70-0) speakers, identifying [12](#page-19-0) specifications computer [78](#page-85-0) display [80](#page-87-0) hard drive [81](#page-88-0) solid-state drive [82](#page-89-0) system resources [83](#page-90-0) static-shielding materials [33](#page-40-0) switches power [8](#page-15-0) wireless [9](#page-16-0) system board removal [60](#page-67-0) spare part number [19](#page-26-0), [60](#page-67-0) System Configuration menu [72,](#page-79-0) [76](#page-83-0) system information [72,](#page-79-0) [76](#page-83-0) system resources [83](#page-90-0)

#### **T**

tools required [29](#page-36-0) top cover removal [46](#page-53-0) spare part number [17](#page-24-0), [46](#page-53-0) TouchPad buttons [5](#page-12-0) identifying [5](#page-12-0) TouchPad scroll zone, identifying [5](#page-12-0) transporting guidelines [32](#page-39-0)

#### **U**

USB board removal [54](#page-61-0) spare part number [54](#page-61-0) USB board, spare part number [18,](#page-25-0) [54](#page-61-0)

USB port pin assignments [99](#page-106-0) USB ports, identifying [10](#page-17-0), [11](#page-18-0)

#### **V**

ventilation clearance [56](#page-63-0) vents, identifying [11](#page-18-0), [13](#page-20-0)

#### **W**

webcam light, identifying [12](#page-19-0) webcam module illustrated [21,](#page-28-0) [63](#page-70-0) removal [68](#page-75-0) spare part number [21](#page-28-0), [63](#page-70-0) webcam, identifying [12](#page-19-0) Windows applications key, identifying [7](#page-14-0) Windows Backup utility [93,](#page-100-0) [94](#page-101-0) Windows logo key, identifying [7](#page-14-0) Windows recovery [94](#page-101-0) wireless antenna removal [69](#page-76-0) spare part number [21](#page-28-0), [63](#page-70-0) wireless antennas [14](#page-21-0) wireless light, identifying [9](#page-16-0) wireless module, product description [2](#page-9-0) wireless switch, identifying [9](#page-16-0) WLAN antennas, identifying [14](#page-21-0) WLAN module removal [49](#page-56-0) spare part number [18](#page-25-0), [49](#page-56-0) workstation guidelines [32](#page-39-0) WWAN antennas, identifying [14](#page-21-0) WWAN module removal [52](#page-59-0) spare part number [19](#page-26-0), [52](#page-59-0)

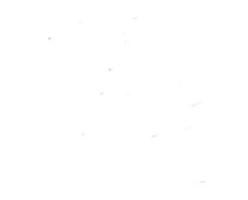

Download from Www.Somanuals.com. All Manuals Search And Download.

Free Manuals Download Website [http://myh66.com](http://myh66.com/) [http://usermanuals.us](http://usermanuals.us/) [http://www.somanuals.com](http://www.somanuals.com/) [http://www.4manuals.cc](http://www.4manuals.cc/) [http://www.manual-lib.com](http://www.manual-lib.com/) [http://www.404manual.com](http://www.404manual.com/) [http://www.luxmanual.com](http://www.luxmanual.com/) [http://aubethermostatmanual.com](http://aubethermostatmanual.com/) Golf course search by state [http://golfingnear.com](http://www.golfingnear.com/)

Email search by domain

[http://emailbydomain.com](http://emailbydomain.com/) Auto manuals search

[http://auto.somanuals.com](http://auto.somanuals.com/) TV manuals search

[http://tv.somanuals.com](http://tv.somanuals.com/)